# Санкт-Петербургское государственное бюджетное профессиональное образовательное учреждение «Академия управления городской средой, градостроительства и печати»

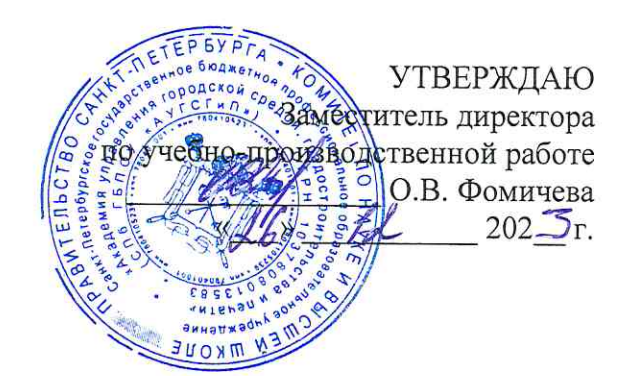

# МЕТОДИЧЕСКИЕ РЕКОМЕНДАЦИИ по выполнению практических работ по МДК.01.02 Организация, принципы построения и функционирования компьютерных сетей ПМ.01 НАСТРОЙКА СЕТЕВОЙ ИНФРАСТРУКТУРЫ

для специальности

09.02.06 Сетевое и системное администрирование

Санкт-Петербург<br>202 $\overline{3}$  г.

Методические рекомендации рассмотрены на заседании методического совета CIT6 FBITOV «AVFCFuLL»<br>Протокол № 2 от «19» 19 2023 г.

Методические рекомендации одобрены на заседании цикловой комиссии информационных технологий<br>Протокол №  $\frac{f}{f}$  от « $\frac{f}{f}$   $\frac{f}{f}$  202 $\frac{3}{5}$  г.

Председатель цикловой комиссии: Караченцева М.С.

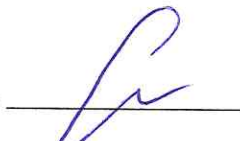

 $\tilde{\alpha}$ 

Разработчики: преподаватели СПб ГБПОУ «АУГСГиП»

# **С О Д Е Р Ж А Н И Е**

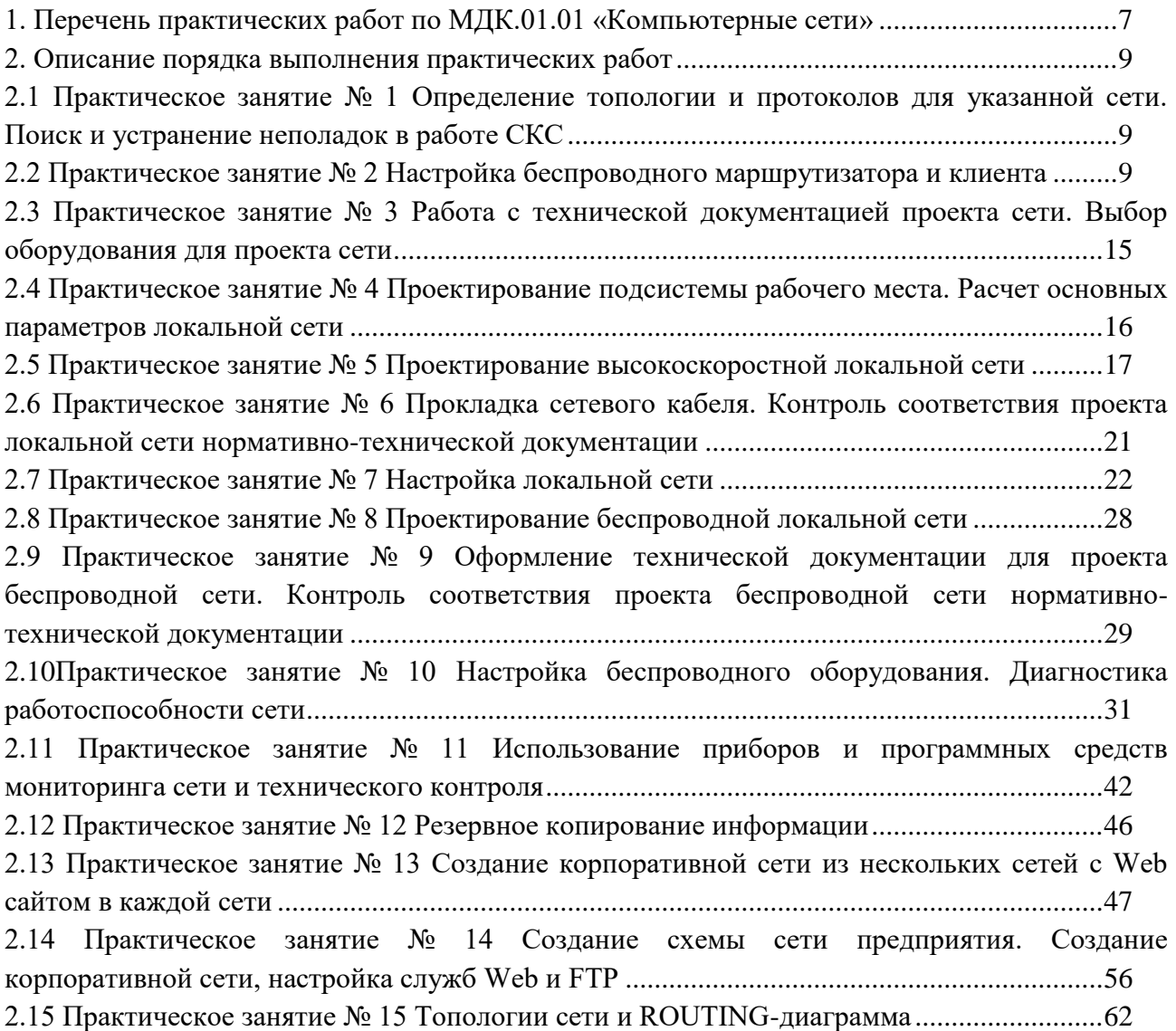

#### *ПОЯСНИТЕЛЬНАЯ ЗАПИСКА*

Методические рекомендации по выполнению практических работ предназначены для организации работы на практических занятиях по МДК.01.02 «Организация, принципы построения и функционирования компьютерных сетей», которая является важной составной частью в системе подготовки специалистов среднего профессионального образования по специальности 09.02.06 «Сетевое и системное администрирование».

Практические занятия являются неотъемлемым этапом изучения учебной дисциплины и проводятся с целью:

 формирования практических умений в соответствии с требованиями к уровню подготовки обучающихся, установленными рабочей программой учебной дисциплины;

 обобщения, систематизации, углубления, закрепления полученных теоретических знаний;

готовности использовать теоретические знания на практике.

Практические занятия по МДК.01.02 «Организация, принципы построения и функционирования компьютерных сетей» способствуют формированию в дальнейшем при изучении профессиональных модулей, следующих общих и профессиональных компетенций:

ОК 1. Выбирать способы решения задач профессиональной деятельности применительно к различным контекстам;

ОК 2. Использовать современные средства поиска, анализа и интерпретации информации и информационные технологии для выполнения задач профессиональной деятельности;

ОК 3. Планировать и реализовывать собственное профессиональное и личностное развитие, предпринимательскую деятельность в профессиональной сфере, использовать знания по правовой и финансовой грамотности в различных жизненных ситуациях;

ОК 4. Эффективно взаимодействовать и работать в коллективе и команде;

ОК 5. Осуществлять устную и письменную коммуникацию на государственном языке Российской Федерации с учетом особенностей социального и культурного контекста;

ОК 6. Проявлять гражданско-патриотическую позицию, демонстрировать осознанное поведение на основе традиционных российских духовно-нравственных ценностей, в том числе с учетом гармонизации межнациональных и межрелигиозных отношений, применять стандарты антикоррупционного поведения;

ОК 7. Содействовать сохранению окружающей среды, ресурсосбережению, применять знания об изменении климата, принципы бережливого производства, эффективно действовать в чрезвычайных ситуациях;

4

ОК 8. Использовать средства физической культуры для сохранения и укрепления здоровья в процессе профессиональной деятельности и поддержания необходимого уровня физической подготовленности;

ОК 9. Пользоваться профессиональной документацией на государственном и иностранном языках.

ПК 1.1. Документировать состояния инфокоммуникационных систем и их составляющих в процессе наладки и эксплуатации

ПК 1.2. Поддерживать работоспособность аппаратно-программных средств устройств инфокоммуникационных систем.

ПК 1.3. Устранять неисправности в работе инфокоммуникационных систем.

ПК 1.4. Проводить приемо-сдаточные испытания компьютерных сетей и сетевого оборудования различного уровня и оценку качества сетевой топологии в рамках своей ответственности.

ПК 1.5. Осуществлять резервное копирование и восстановление конфигурации сетевого оборудования информационно-коммуникационных систем.

ПК 1.6. Осуществлять инвентаризацию технических средств сетевой инфраструктуры, контроль оборудования после проведенного ремонта.

ПК 1.7. Осуществлять регламентное обслуживание и замену расходных материалов периферийного, сетевого и серверного оборудования инфокоммуникационных систем.

В методических рекомендациях предлагаются к выполнению практические работы, предусмотренные рабочей программой МДК.01.02 «Организация, принципы построения и функционирования компьютерных сетей».

При разработке содержания практических работ учитывался уровень сложности освоения студентами соответствующей темы, общих и профессиональных компетенций, на формирование которых направлена дисциплина.

Выполнение практических работ в рамках МДК.01.02 «Организация, принципы построения и функционирования компьютерных сетей» позволяет освоить комплекс работ по выполнению практических заданий по всем темам МДК.01.02 «Организация, принципы построения и функционирования компьютерных сетей».

Методические рекомендации по МДК.01.02 «Организация, принципы построения и функционирования компьютерных сетей» имеют практическую направленность и значимость. Формируемые в процессе практических занятий умения могут быть использованы студентами в будущей профессиональной деятельности.

5

Оценки за выполнение практических работ выставляются по пятибалльной системе. Оценки за практические работы являются обязательными текущими оценками по учебной дисциплине и выставляются в журнале теоретического обучения.

# <span id="page-6-0"></span>**1. Перечень практических работ по МДК.01.01 «Компьютерные сети»**

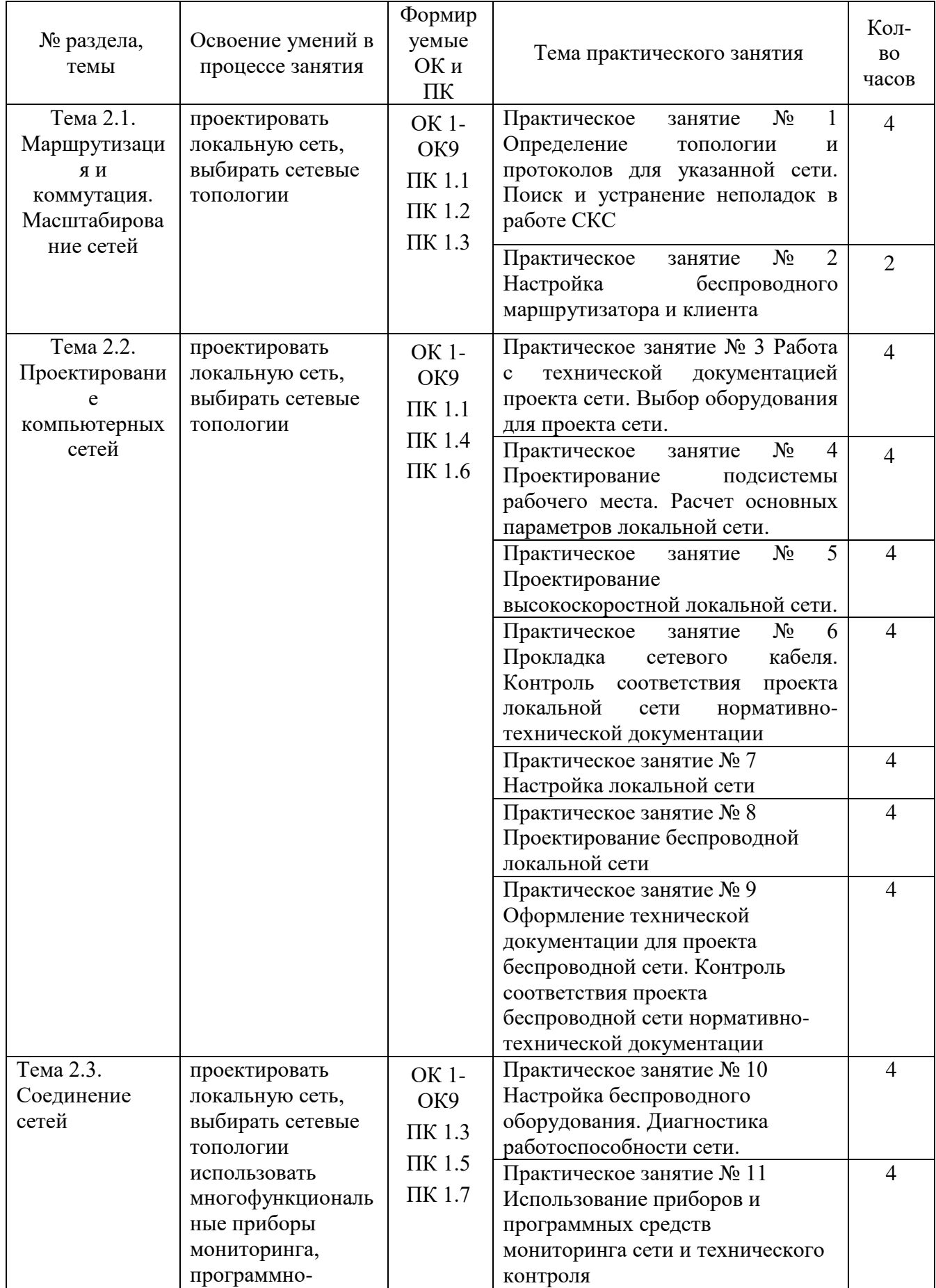

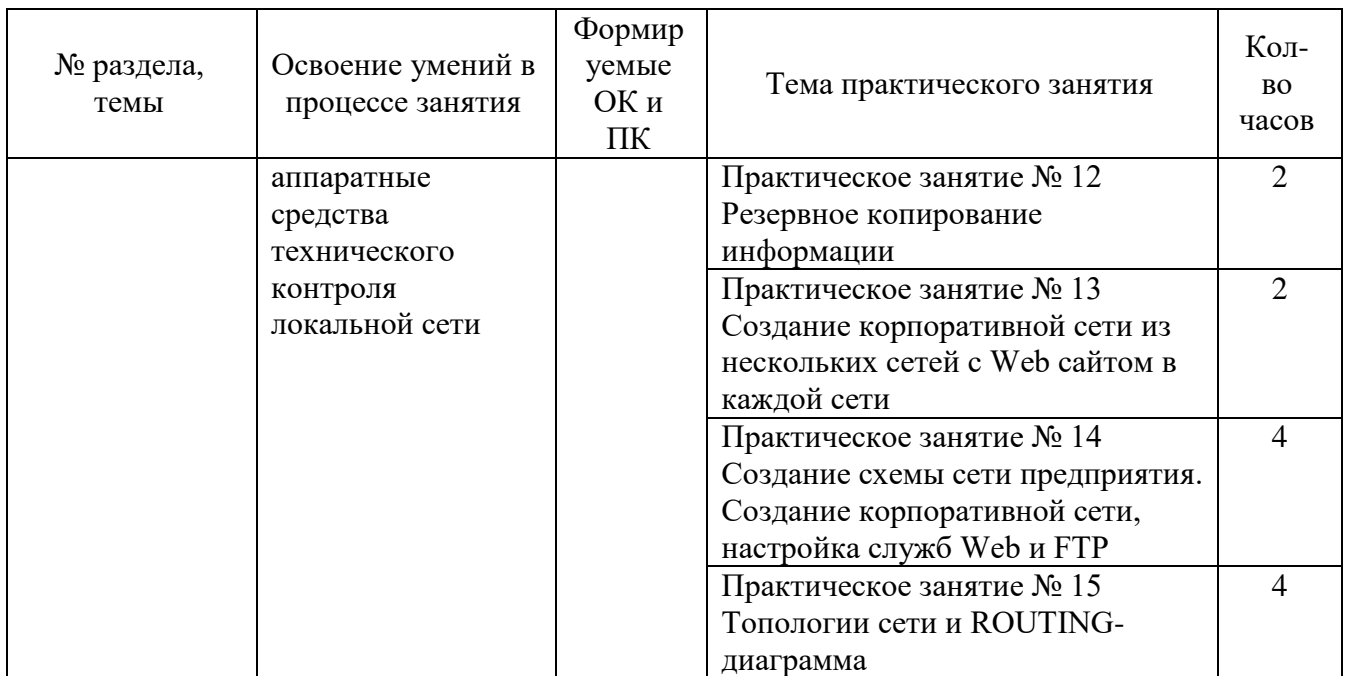

# **2. Описание порядка выполнения практических работ**

### <span id="page-8-1"></span><span id="page-8-0"></span>*2.1. Практическое занятие № 1 Определение топологии и протоколов для указанной сети. Поиск и устранение неполадок в работе СКС*

### **Задание:**

- 1. Изучить теоретический материал по определению топологии и протоколов для указанной сети
- 2. Можно ли определить топологию сети средствами OS Windows? Если можно, то опишите эти средства.
- 3. Дать ответы на вопросы:
	- 1. Дайте определение топологии.
	- 2. Опишите физические топологии.
	- 3. Опишите логические топологии.
	- 4. Перечислите программные средства для определения топологии сети, опишите функции трех программных средств.
- 4. Определите недостатки указанной сети (рисунок 1). Дайте рекомендации по устранению недостатков.

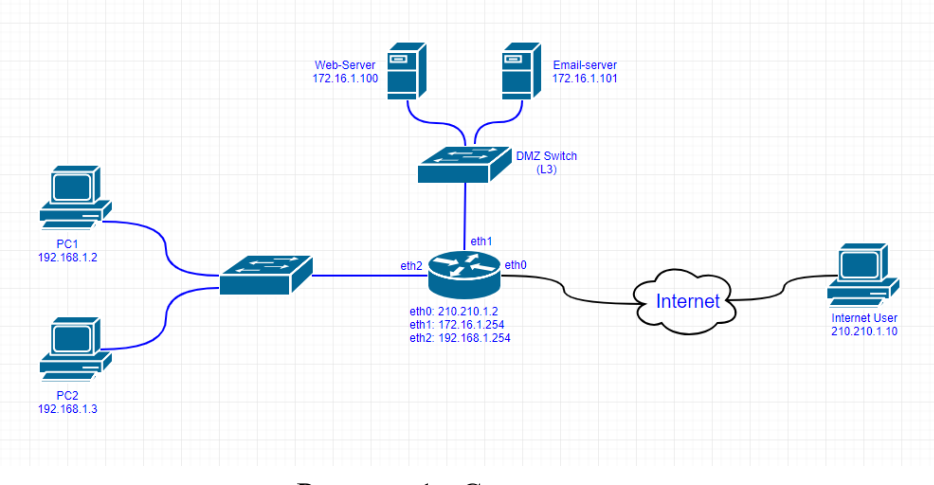

Рисунок 1 - Схема сети

<span id="page-8-2"></span>5. Сделать выводы о проделанной работе.

# *2.2 Практическое занятие № 2 Настройка беспроводного маршрутизатора и клиента*

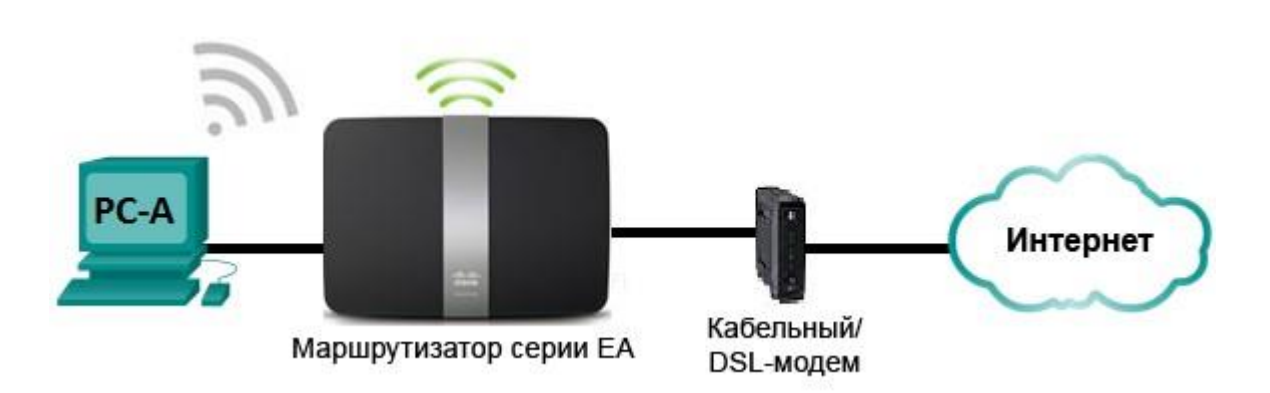

**Задание:**

### Настройки маршрутизатора Linksys

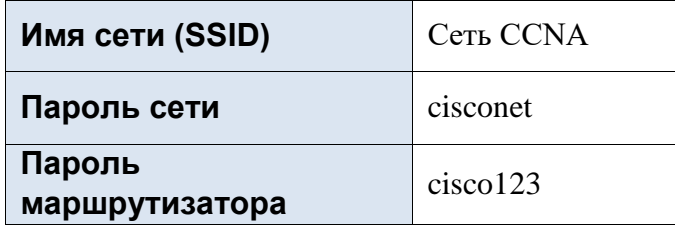

### Исходные данные/сценарий

В наши дни доступ к сети Интернет из любого места, будь то дом или офис — широко распространенное явление. Без беспроводной связи пользователи были бы ограничены возможностью подключения только при наличии проводного соединения. Пользователи по достоинству оценили гибкость и возможности, которые предоставляют беспроводные маршрутизаторы в рамках доступа к сети и Интернету.

В этой лабораторной работе вам предстоит настроить маршрутизатор Linksys Smart Wi-Fi, применить настройки безопасности WPA2 и активировать службы DHCP. Вы рассмотрите некоторые дополнительные функции, доступные на этих маршрутизаторах, например, USB-накопители, родительский контроль и ограничения по времени. Вам также предстоит настроить беспроводной клиент для компьютера.

### **Необходимые ресурсы:**

• 1 маршрутизатор Linksys EA Series (EA4500 с версией микропрограммного обеспечения

2.1.39.145204 или сопоставимой версией);

- 1 кабельный или DSL-модем (необязательно; требуется для работы интернет-службы и обычно предоставляется интернет-провайдером);
- 1 компьютер с беспроводным сетевым адаптером (ОС Windows 7, Vista или XP);
- кабели Ethernet, расположенные в соответствии с топологией.

Часть 1: Настройка основных параметров маршрутизатора Linksys EA Series Самым эффективным способом настройки основных параметров маршрутизатора EA Series является запуск установочного компакт-диска Linksys EA Series, поставляемого в комплекте с маршрутизатором. Если установочный компакт-диск отсутствует, следует загрузить программу установки с веб-сайта [http://Linksys.com/support.](http://linksys.com/support)

### **Шаг 1: Вставьте установочный компакт-диск Linksys EA-Series в компьютер.**

Когда отобразится соответствующий запрос, выберите **Set up your Linksys Router (Настройка маршрутизатора Linksys)**. Вам будет предложено ознакомиться с условиями лицензии на использование программного обеспечения и принять их. После того, как вы примете условия лицензии нажмите **Next > (Далее >)**.

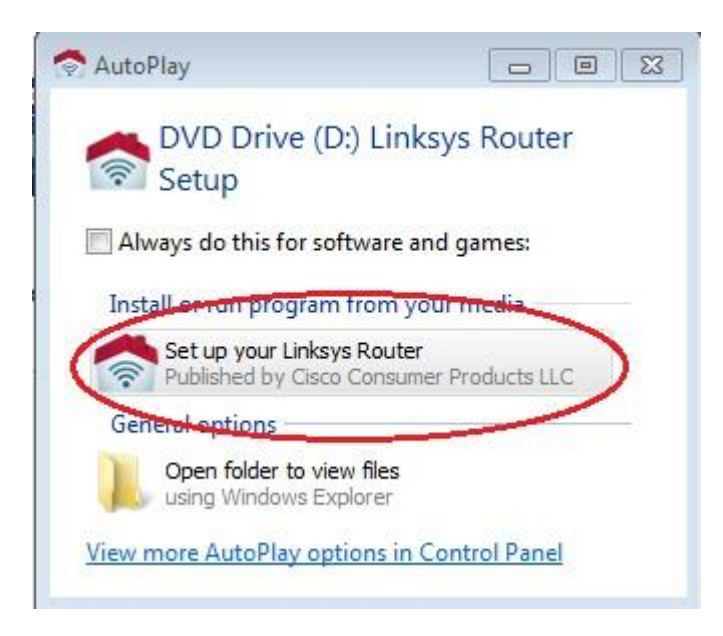

### **Шаг 2: Подключите кабели в сети в соответствии с топологией.**

Следуйте инструкциям по подключению кабеля питания и кабельного модема или DSL-модема с помощью Ethernet-кабеля, которые отобразятся в следующем окне. Можно подключить компьютер к одному из четырех неиспользуемых Ethernet-портов на задней стенке маршрутизатора. После подключения всех необходимых элементов нажмите **Next > (Далее >)**.

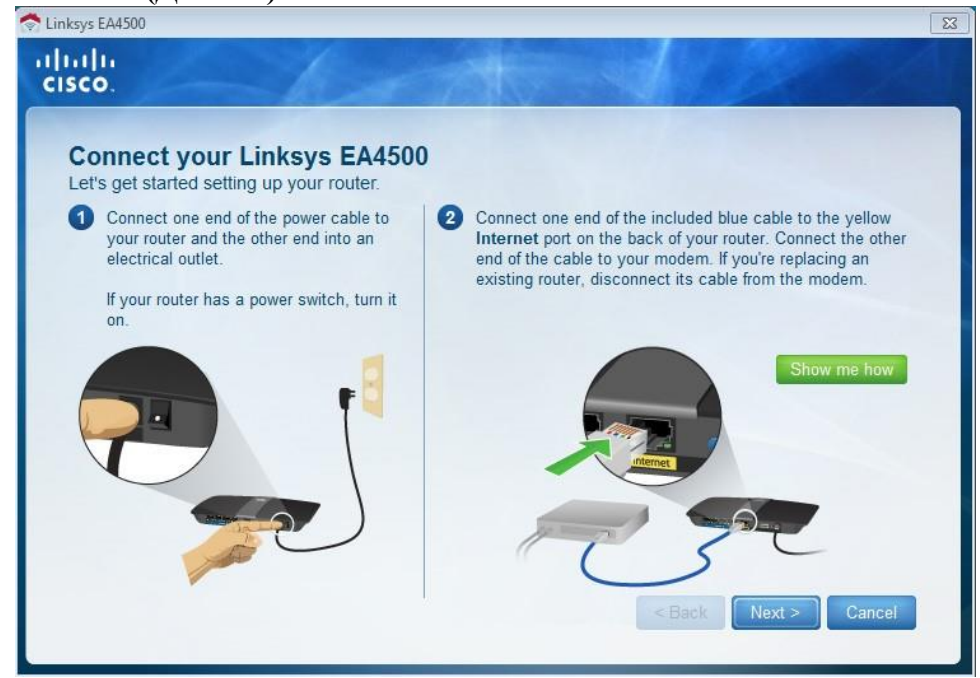

# **Шаг 3: Настройте параметры маршрутизатора Linksys.**

a. Дождитесь, когда отобразится окно **Linksys router settings (Настройки маршрутизатора** 

**Linksys)**. Для заполнения полей в этом окне используйте данные таблицы **Linksys router settings** 

**(Настройки маршрутизатора Linksys)**, приведённой в начале лабораторной работы. Нажмите **Next (Далее)**, чтобы отобразить экран со сводной информацией о настройках

маршрутизатора.

Нажмите **Next (Далее)**.

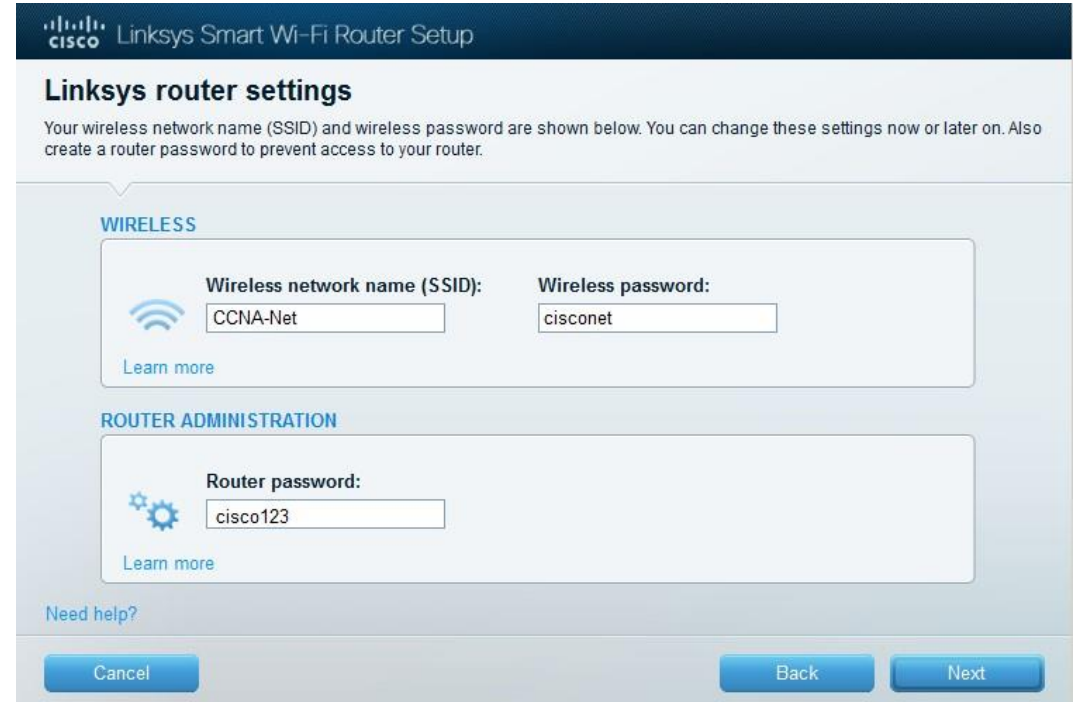

b. Отобразится окно **Create your Linksys Smart Wi-Fi account (Создание учетной записи Linksys Smart Wi-Fi)**. Учетная запись Linksys Smart Wi-Fi используется для ассоциации маршрутизатора к учетной записи, что позволяет удалённо управлять маршрутизатором с помощью браузера или мобильного устройства, на котором запущено приложение Smart Wi-Fi. В рамках этой лабораторной работы пропустите процесс настройки учетной записи. Щелкните поле **No, thanks (Нет, спасибо)** и нажмите **Continue (Продолжить)**.

**Примечание**. Чтобы настроить учетную запись, перейдите на веб-сайт [www.linksyssmartwifi.com.](http://www.linksyssmartwifi.com/)

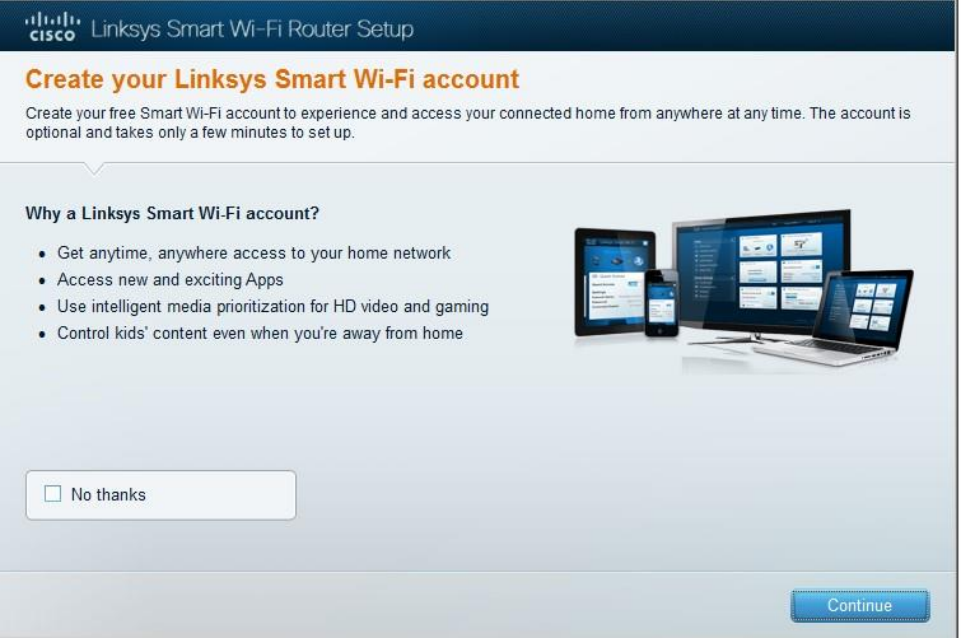

c. Отобразится окно **Sign in (Вход в систему)**. В поле **Access Router (Доступ к маршрутизатору)** введите **cisco123** и нажмите **Sign in (Войти)**.

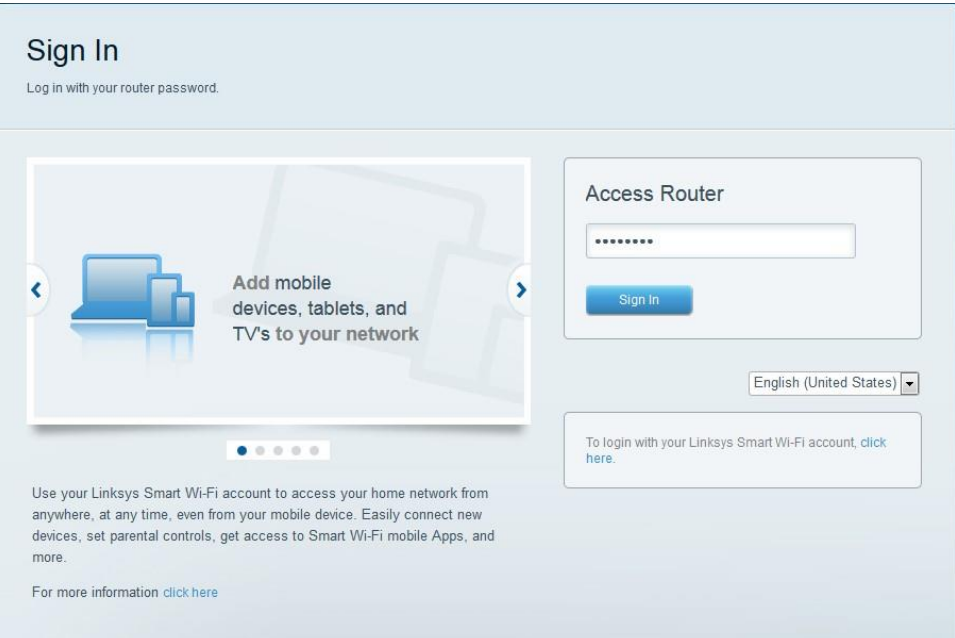

d. На домашней странице Linksys Smart Wi-Fi нажмите **Connectivity (Соединение)** чтобы просмотреть и изменить основные настройки маршрутизатора.

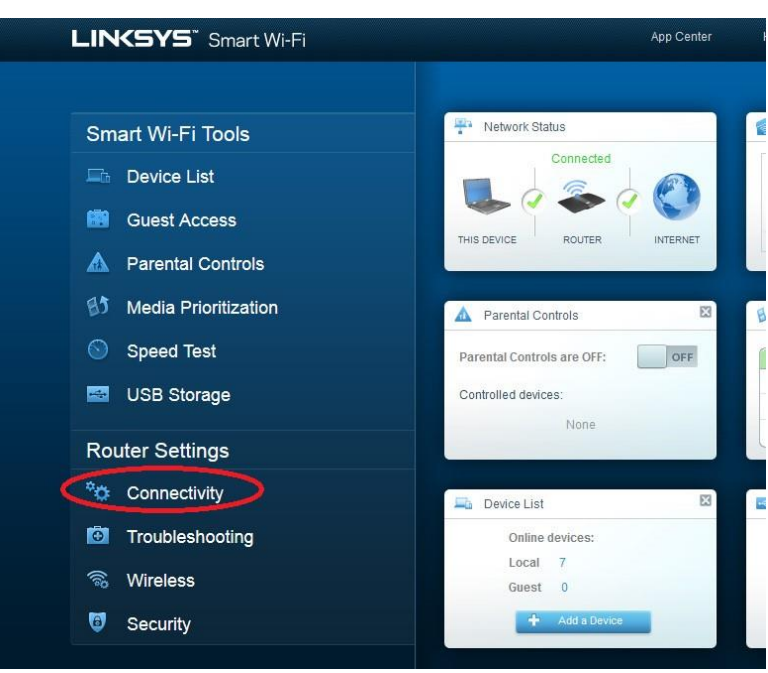

e. На вкладке **Basic (Основные настройки)** можно изменить имя и пароль сети, изменить пароль маршрутизатора, выполнить обновление микропрограммного обеспечения и задать часовой пояс для маршрутизатора. Пароль маршрутизатора и данные о сети настроены в шаге 3a. В раскрывающемся списке выберите соответствующий часовой пояс для маршрутизатора и нажмите **Apply (Применить)**.

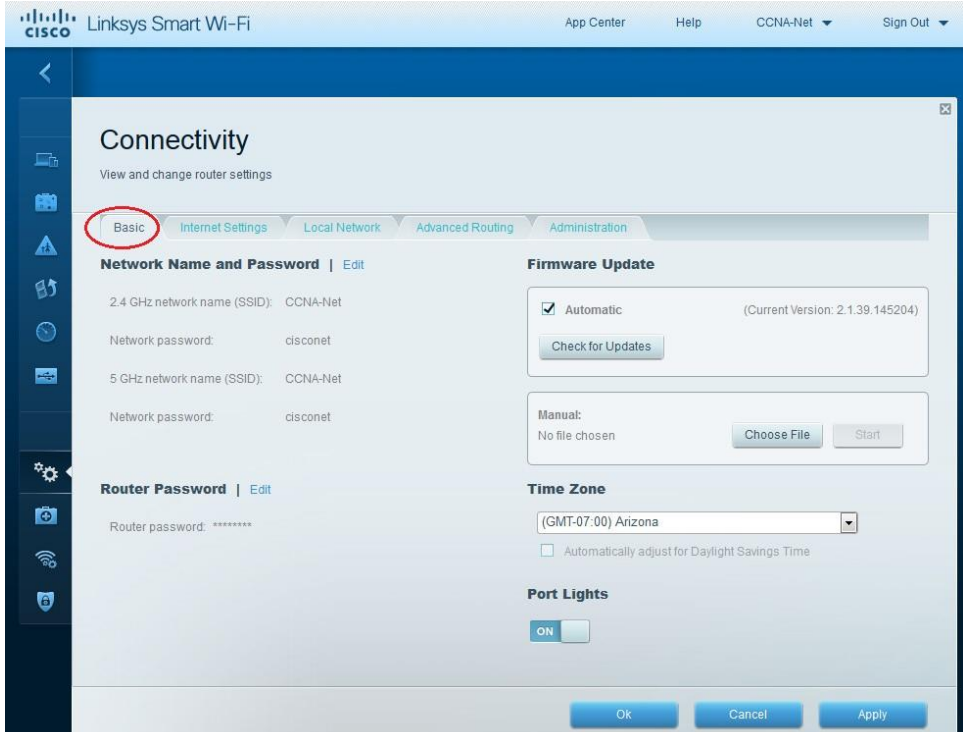

f. На вкладке **Internet Settings (Настройки Интернета)** отображены сведения об интернетподключении. В этом примере маршрутизатор автоматически настраивает подключение для DHCP. На этом экране можно отобразить сведения как об IPv4, так и об IPv6.

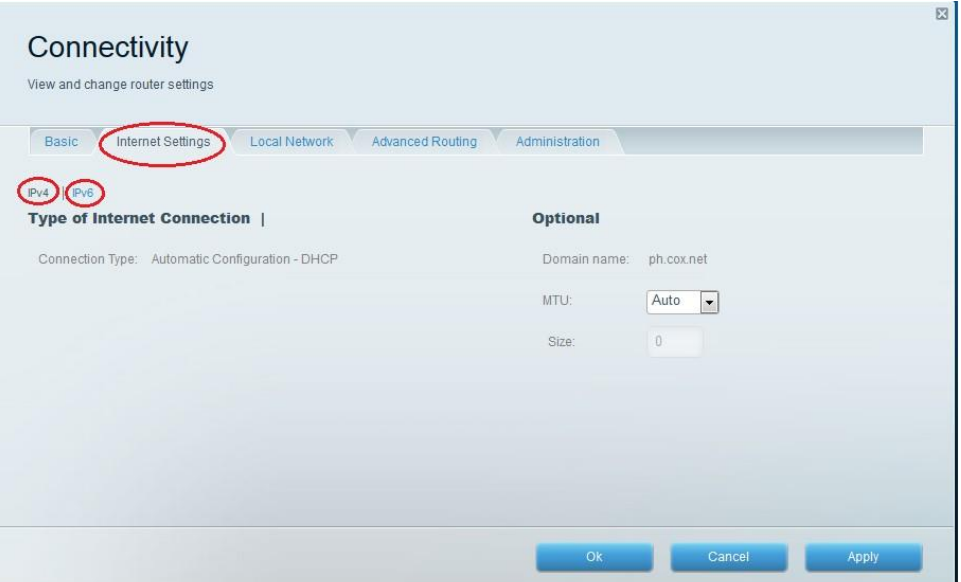

g. На вкладке **Local Network (Локальная сеть)** доступны параметры настройки локального DHCPсервера. В настройках локальной сети по умолчанию задана сеть 192.168.1.0/24 и локальный IPадрес маршрутизатора по умолчанию 192.168.1.1. Эти настройки можно изменить, нажав **Edit (Изменить)** рядом с разделом **Router Details (Сведения о маршрутизаторе)**. На этом экране можно изменить настройки DHCPсервера. Можно задать начальный адрес DHCP, максимальное число пользователей DHCP, срок аренды клиента и статические DNS-серверы. Нажмите **Apply (Применить)**, чтобы принять все изменения, внесённые на этом экране.

**Примечание**. Если DHCP используется для получения данных о подключении к сети интернетпровайдера, эти DNS-адреса, наиболее вероятно, будут заполняться данными DNSсервера интернет-провайдера.

### <span id="page-14-0"></span>*2.3 Практическое занятие № 3 Работа с технической документацией проекта сети. Выбор оборудования для проекта сети*

### **Задание:**

- 1. Изучить состав технической документации сети.
- 2. Дать краткие ответы на вопросы:
	- По каким ГОСТам составляется техническая документация сети?
	- Какие документы входят в технический проект сети?
- Чем структурно-функциональная схема сети отличается от плана кабельной структуры сети?
	- Какие спецификации входят в состав проекта?
	- Какой процент от стоимости сети отводится на монтаж и настройку сети?
- 3. Выполнить проект сети из разрозненных документов, находящихся в папке дисциплины ОППиФКС на диске Z. Не забудьте скопировать все документы в свою рабочую папку.
- 4. Дан план офиса. Необходимо спроектировать план компьютерной сети. Исходными данными для этого является: количество комнат на этаже офисного помещения, рабочие места пользователей компьютерной сети и распределение рабочих мест в офисном помещении.

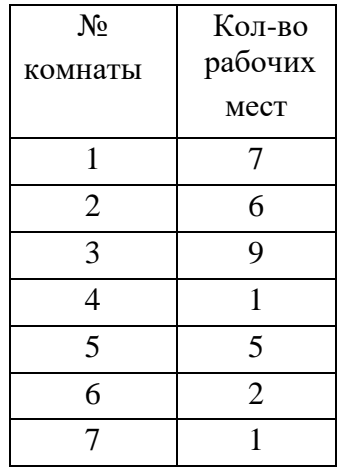

- 5. На основе исходных данных необходимо спроектировать план одного этажа офисного здания, учитывая, что одна из комнат офисного здания должна являться серверной комнатой с один рабочим местом для администратора сети. Также необходимо учесть все требования относительно расположения серверной комнаты (двери, окна и т.д.).
- 6. При проектировании сети необходимо определить рабочие места для персонала, оснащенные офисной мебелью и персональными компьютерами. Также необходимо определить месторасположение для сетевого оборудования.
- 7. С помощью глобальной компьютерной сети подобрать сетевое оборудование для кабельной сети и составить спецификацию аппаратного обеспечения.
- 8. Разработать структурно-функциональную схему локальной вычислительной сети. На структурно-функциональной схеме необходимо указать все сетевое оборудование.

Структурно-функциональная схема локальной вычислительной сети выполняется в любой программе на формате А1.

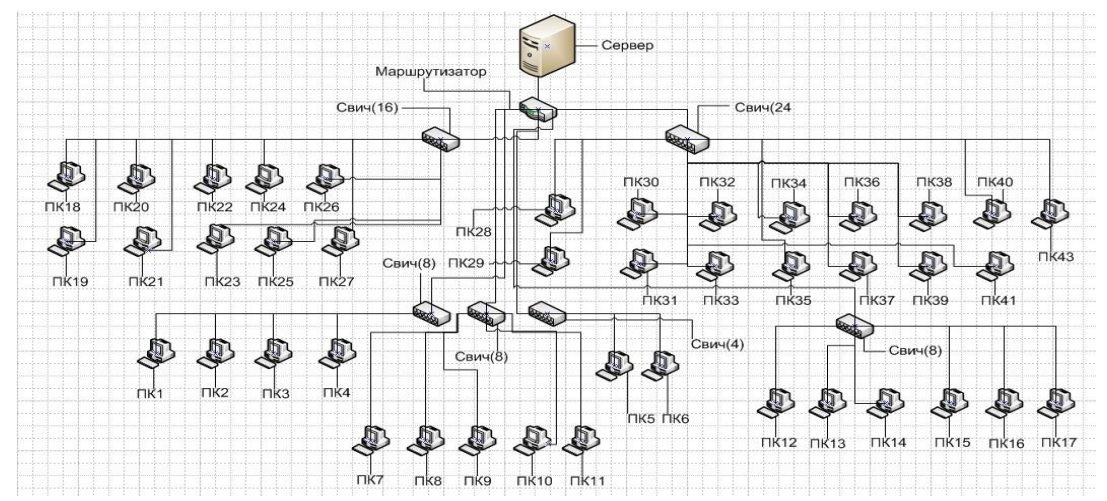

Пример структурно-функциональной схемы сети

<span id="page-15-0"></span>9. Сохранить схемы в свою рабочую папку.

### *2.4 Практическое занятие № 4 Проектирование подсистемы рабочего места. Расчет основных параметров локальной сети*

#### **Задание:**

- 1. Дан план офиса. Необходимо спроектировать подсистему рабочего места. Исходными данными для этого является практическая работа №6.
- 2. Необходимо на плане офиса указать рабочее место (компьютер, ноутбук), 1 штепсельную и 1 сетевую розетки. На всех планах указать имя компьютера (план с указанием рабочих мест, структурно-функциональная схема).
- 3. С помощью глобальной компьютерной сети подобрать сетевое оборудование для подсистемы рабочего места, указать его характеристики. Составить список необходимого ПО, указать системные требования для каждого вида ПО, стоимость лицензии.
- 4. Составить спецификацию для рабочего места (сетевое оборудование и программное обеспечение).

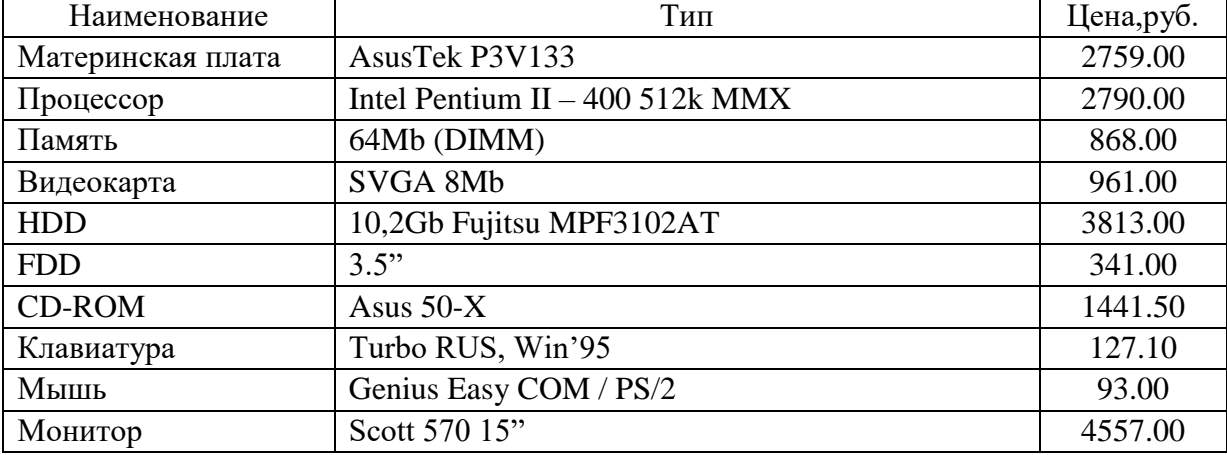

**Таблица 1** - Конфигурация рабочей станции (пример)

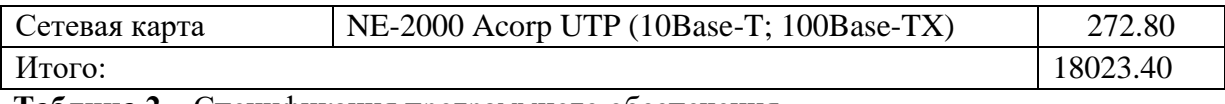

**Таблица 2** – Спецификация программного обеспечения

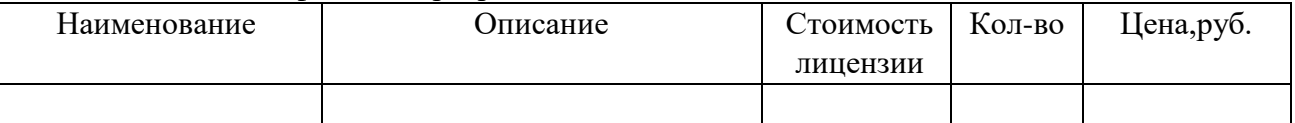

5. Сохранить схемы и спецификации в свою рабочую папку.

6. Составить кабельный журнал. На формате А4 заполнить кабельный журнал, в котором необходимо указать соответствие сетевого устройства, порта сетевого устройства, сетевой компьютерной розетки, номера комнаты и имя компьютера. Пример кабельного журнала представлен в табл. 3.

**Таблица 3** - Пример кабельного журнала (в номере розетки первая цифра – номер комнаты, вторая цифра – номер сетевого устройства, третья цифра – номер компьютера)

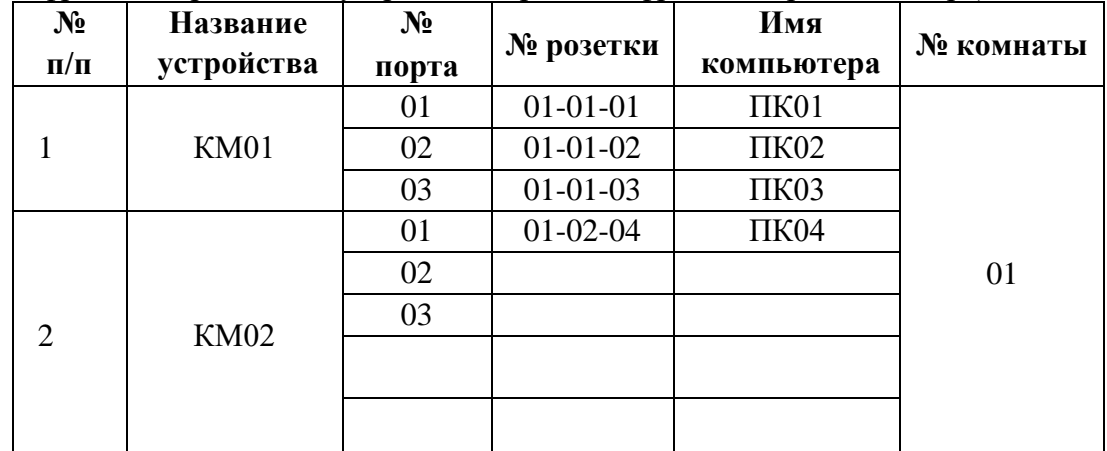

- 7. Описать спецификацию персональных компьютеров, серверов, сетевого и периферийного оборудования, необходимого для развертывания локальной вычислительной сети. Для каждого вида приобретаемого оборудования составить таблицу спецификации.
- <span id="page-16-0"></span>8. Сохранить журналы и спецификации в свою рабочую папку.

# *2.5 Практическое занятие № 5 Проектирование высокоскоростной локальной сети*

# **Задание:**

- 1. Дан план офиса. Имеются 2 схемы компьютерной сети (схема размещения рабочих мест, структурно-функциональная схема), спецификации и необходимые журналы. Разработать кабельную схему. Из разрозненных документов собрать технический проект кабельной локальной сети, оформить в соответствии с ГОСТами.
- 2. Сохранить все схемы, спецификации и проект в свою рабочую папку.
- 3. Заполнить отчет, показать преподавателю и защитить работу.

# Содержание проекта

# 1. ПЛАНИРОВАНИЕ РАЗМЕЩЕНИЯ ЛОКАЛЬНОЙ ВЫЧИСЛИТЕЛЬНОЙ СЕТИ

- 1.1. План помещения (поэтажный) с указанием кабельной структуры
- 1.2. Перечень кабинетов на планах помещений
- 1.3. Структурно-функциональная схема локальной вычислительной сети
- 1.4. Описание размещения рабочих мест и оборудования
- 1.5. Кабельный журнал

# 2. РАСЧЕТ СТОИМОСТИ РАЗВЕРТЫВАНИЯ ЛОКАЛЬНОЙ ВЫЧИСЛИТЕЛЬНОЙ СЕТИ

2.1. Спецификация аппаратного и программного обеспечения

2.2. Расчет длины кабеля

2.3. Примерная стоимость развертывания локальной вычислительной сети СПИСОК ИСПОЛЬЗОВАННЫХ ИСТОЧНИКОВ

# **Графическая часть проекта сети включает в себя:**

- План помещения, включающий в себя кабельную систему, проводку, формата А1, выполняется в программе Microsoft Visio либо чертится на ватмане по ГОСТ (1 лист на 1 этаж).
- План помещения, включающий в себя ПК, оргтехнику, сетевое оборудование, формата А1, выполняется в программе Microsoft Visio либо чертится на ватмане по ГОСТ (1 лист на 1 этаж).
- Условные обозначения (формат А4).
- Структурно-функциональная схема локальной вычислительной сети

# 1. ПЛАНИРОВАНИЕ РАЗМЕЩЕНИЯ ЛОКАЛЬНОЙ ВЫЧИСЛИТЕЛЬНОЙ СЕТИ

1.1. План помещения (поэтажный) с указанием кабельной структуры Поэтажный план помещения (структурная схема сети), включающий в себя кабельную систему, проводку, розетки выполняется в программе Microsoft Visio либо чертится на ватмане по ГОСТ на формате А1 (1 лист на 1 этаж). На структурной схеме сети с учетом ее будущего размещения в помещении необходимо представить компоненты сети и их соединения.

Условные обозначения на отдельном листе формата А4.

1.2. Перечень кабинетов на планах помещений

 На формате А4 в таблице указать № кабинета и его назначение. **Таблица 1 -** Перечень кабинетов.

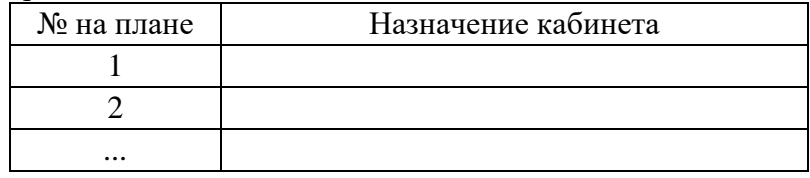

1.3. Структурно-функциональная схема локальной вычислительной сети

На структурно-функциональной схеме необходимо указать название рабочей группы и имена ПК из состава сети, адресацию сетевого уровня, тип адресации (статическое распределение или динамическое) и прочие настройки. Структурно-функциональная схема локальной вычислительной сети выполняется в любой программе на формате А1.

1.4. Описание размещения рабочих мест и оборудования Поэтажный план помещения, включающий в себя ПК, оргтехнику, сетевое оборудование, формата А1, выполняется в программе Microsoft Visio либо чертится на ватмане по ГОСТ (1 лист на 1 этаж). Условные обозначения на отдельном листе формата А4. 1.5. Кабельный журнал

На формате А4 заполнить кабельный журнал, в котором необходимо указать соответствие сетевого устройства, порта сетевого устройства, сетевой компьютерной розетки, номера комнаты и имя компьютера. Пример кабельного журнала представлен в табл. 2.

| $\mathbf{N_2}$<br>$\Pi/\Pi$ | Название<br>устройства | $N_2$<br>порта | № розетки  | Имя<br>компьютера | № комнаты |
|-----------------------------|------------------------|----------------|------------|-------------------|-----------|
|                             | KM01                   |                | $01-01-K1$ | $01-01-01$        |           |

**Таблица 2** - Пример кабельного журнала

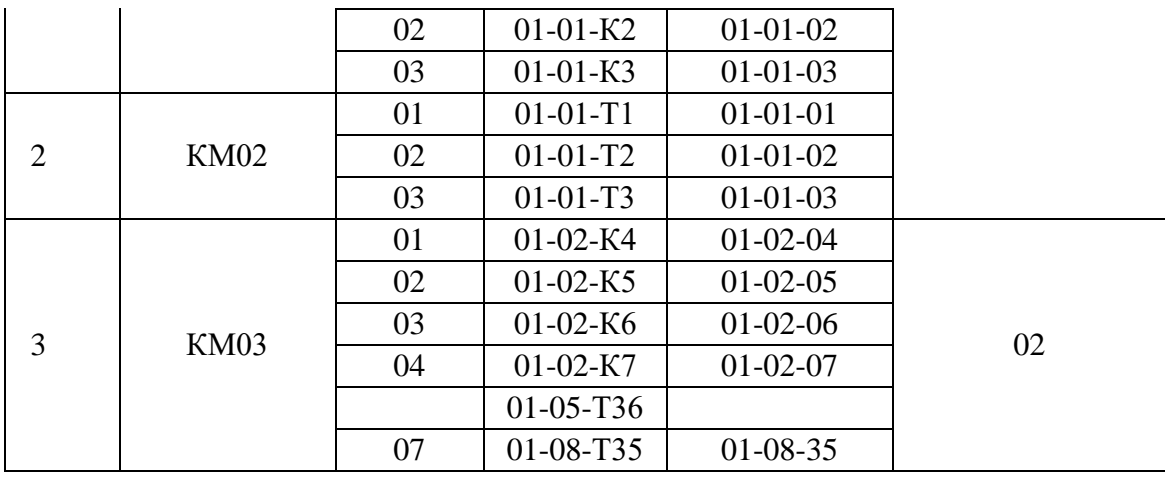

### 2. РАСЧЕТ СТОИМОСТИ РАЗВЕРТЫВАНИЯ ЛОКАЛЬНОЙ ВЫЧИСЛИТЕЛЬНОЙ СЕТИ 2.1. Спецификация аппаратного и программного обеспечения

 Разработать спецификацию персональных компьютеров, серверов, сетевого и периферийного оборудования, необходимого для развертывания локальной вычислительной сети.

Для рабочих станций и сервера разработать конфигурацию.

**Таблица 5** - Конфигурация рабочей станции

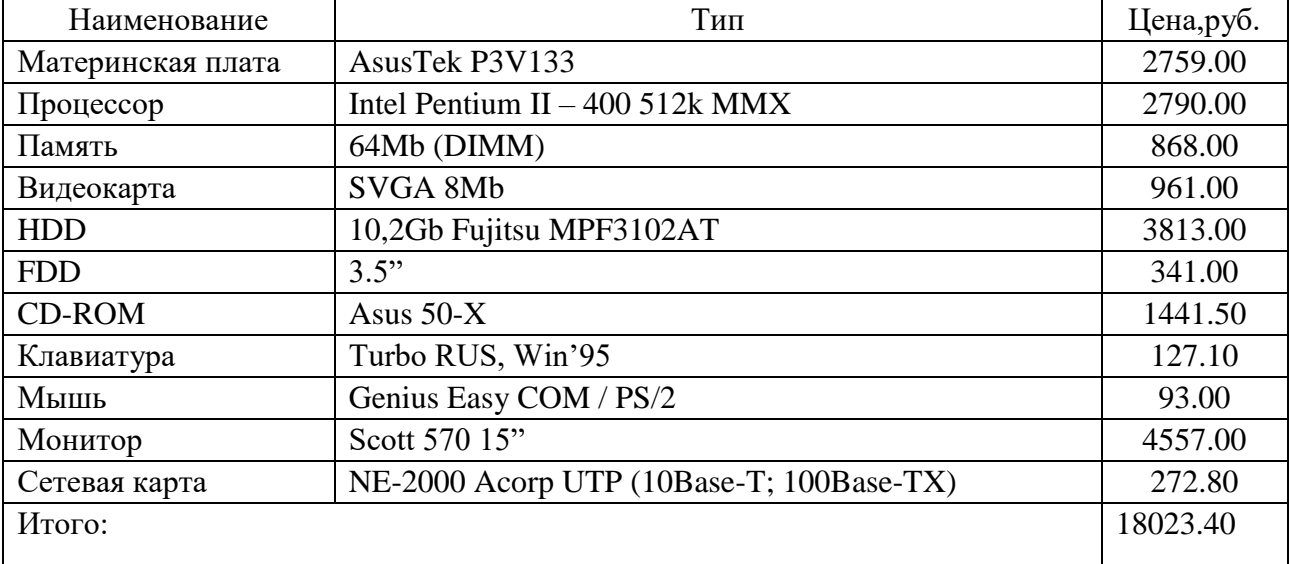

Определение необходимого программного обеспечения производится исходя из перечня тех должностных обязанностей работника, для которых могут понадобиться какиелибо технические средства. Составить список необходимого ПО, указать системные требования для каждого вида ПО, стоимость лицензии.

### 2.2. Расчет длины кабеля

Рассчитать длину кабеля и кабелепровода для закупки и прокладки, данные о кабеле и его стоимости занести в таблицу. При покупке кабеля необходимо учесть, что необходимая длина кабеля составит на 5 % больше длины кабеля расчётной.

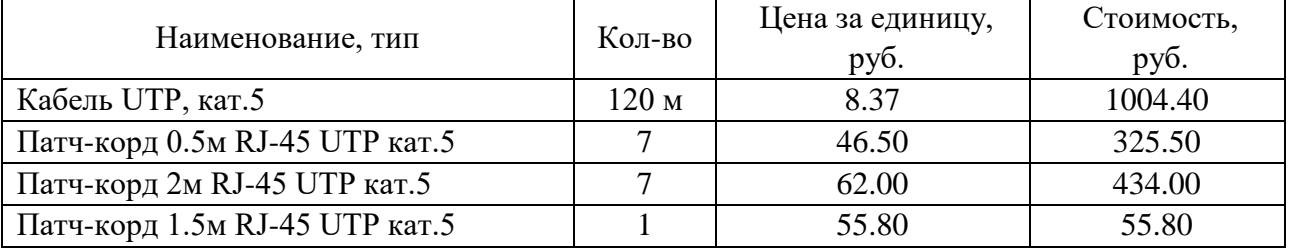

**Таблица 3** - Пример спецификации кабельной системы

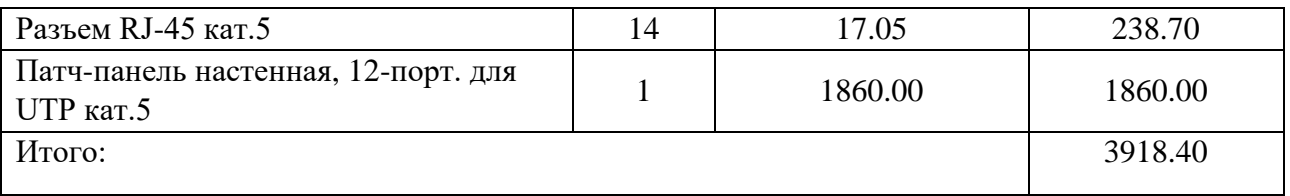

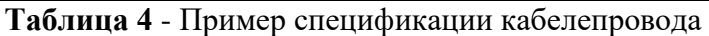

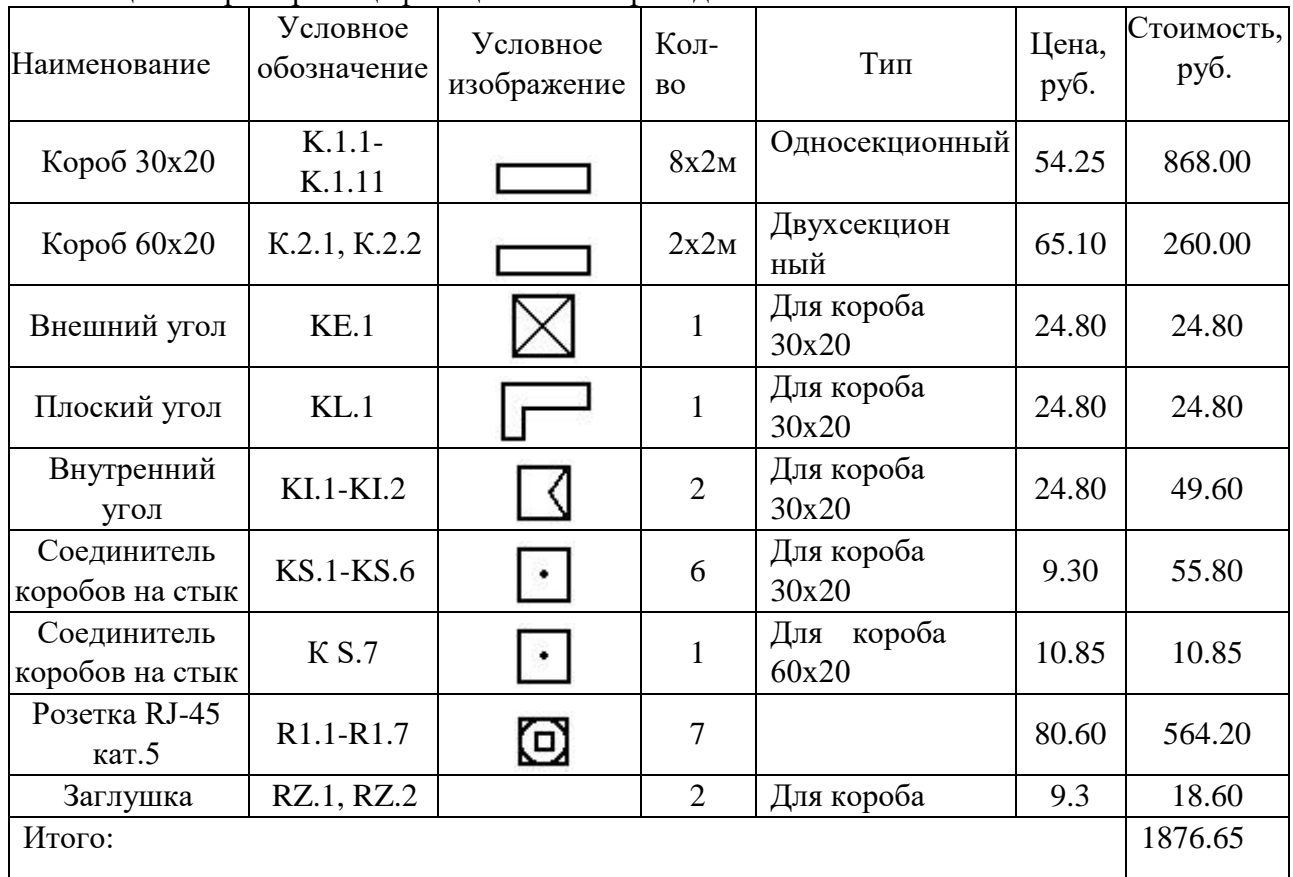

2.3. Примерная стоимость развертывания локальной вычислительной сети

Для оценки стоимости сведите в единую таблицу (табл. 6) стоимость всех составляющих сети, рассчитайте общую стоимость и оцените возможность ее уменьшения. Если это возможно, вернитесь к предыдущим этапам разработки и внесите необходимые изменения.

**Таблица 6** - Расчет стоимости проекта

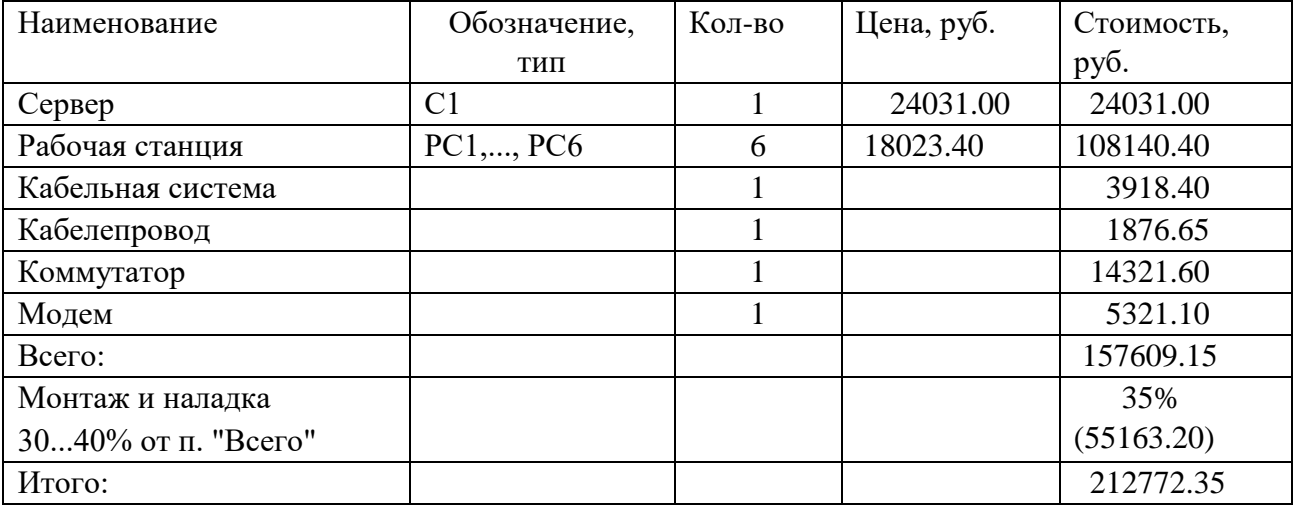

### СПИСОК ИСПОЛЬЗОВАННЫХ ИСТОЧНИКОВ

В конце описания проекта указать 15 источников, включая книги, справочники, стандарты. Список литературы описать согласно ГОСТу.

#### Оформление пояснительной записки

Пояснительная записка может быть написана при помощи средств вычислительной техники на формате А4, обязательно используется рамка (см. пример титульного листа).

Текст пояснительной записки располагается на одной стороне листа.

При выполнении пояснительной записки в текстовом редакторе Microsoft Word рекомендуется шрифт Times New Roman размером 14, междустрочный интервал полуторный.

Не допускается в пояснительной записке применять цветные шрифты, подчеркивание и т.п.

Каждый лист пояснительной записки должен иметь поля, указанные в приложении.

Расстояние от рамки формата до границ текста следует оставлять в начале строк не менее 5 мм, в конце строк - не менее 3 мм.

Расстояние от верхней или нижней строки текста до верхней или нижней рамки формата должно быть не менее 10 мм.

Абзац в тексте - 1,25 см.

### <span id="page-20-0"></span>*2.6 Практическое занятие № 6 Прокладка сетевого кабеля. Контроль соответствия проекта локальной сети нормативно-технической документации*

#### **Задание:**

- 1. Имеется проект сети. В нем недостает спецификации кабеля и кабелепровода, на схемах недостает сегментов кабеля.
- 2. Рассчитать длину кабеля и кабелепровода для закупки и прокладки, данные о кабеле и его стоимости занести в таблицу. При покупке кабеля необходимо учесть, что необходимая длина кабеля составит на 5 % больше длины кабеля расчётной.
- 3. С помощью глобальной сети найти стоимость 1 метра кабеля, стоимость кабелепровода, монтажа. Составить спецификацию.

#### **Таблица 1** - Пример спецификации кабельной системы

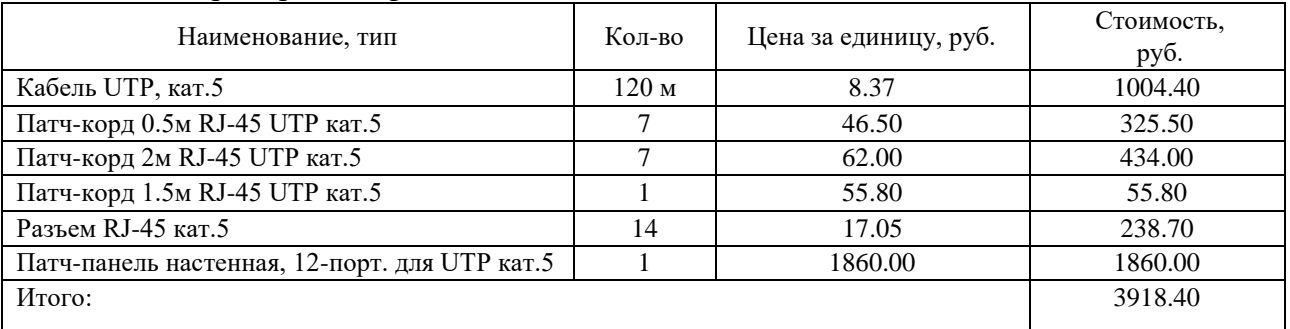

### **Таблица 2** - Пример спецификации кабелепровода

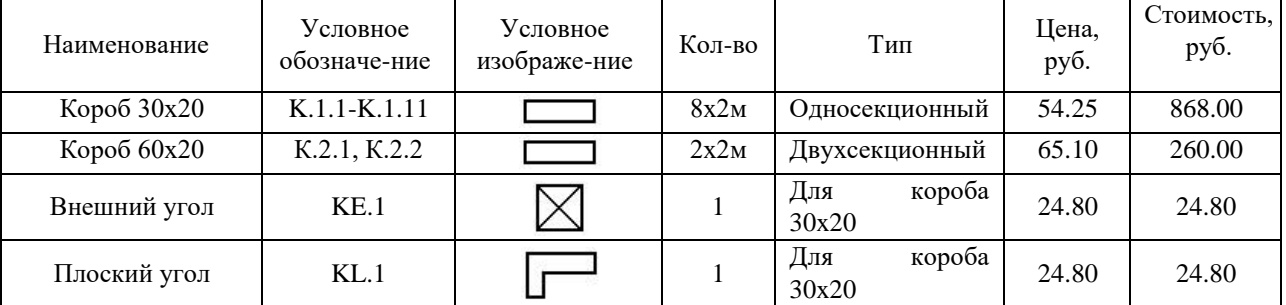

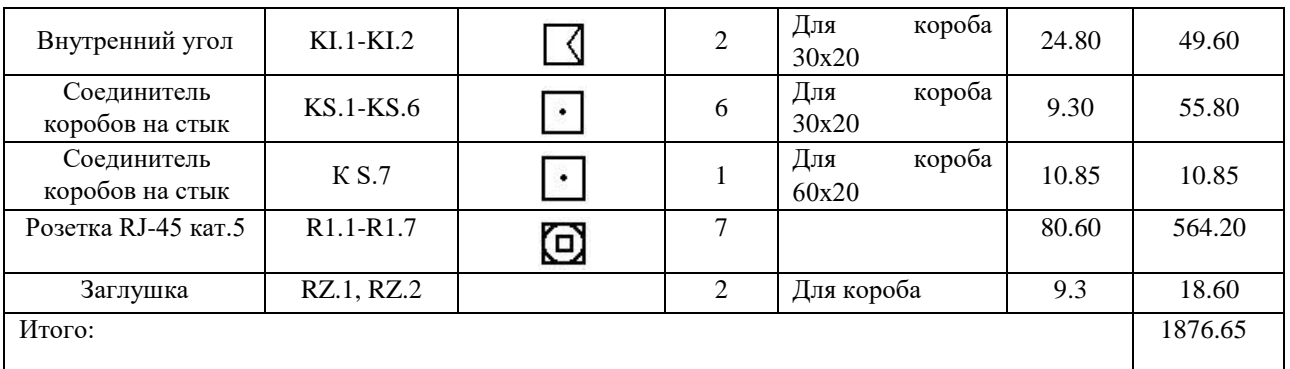

- 4. Выполнить расчет стоимости проекта и монтажа всей сети.
- 5. Сохранить схему, спецификации и расчеты в свою рабочую папку, заполнить отчет, показать преподавателю и защитить работу5.Имеющиеся схемы, спецификации, таблицы расчетов структурированной кабельной сети оформить в один файл проекта в соответствии с ГОСТами.
- 6. Сохранить проект в свою рабочую папку, заполнить отчет, показать преподавателю и защитить работу.

# *2.7 Практическое занятие № 7 Настройка локальной сети*

# <span id="page-21-0"></span>**Задание:**

Изучить самостоятельно возможности ОС Windows 10 по настройке локальной сети (теоретический материал).

Письменно ответить на вопросы:

- 1. Какие параметры сетевых протоколов необходимы для настройки локальной сети?
- 2. Параметры какого протокола настраиваются?
- 3. Раскройте понятие DNS-сервер, WINS-сервер.

Самостоятельно составьте алгоритм настройки локальной сети и ОС Windows 7. Заполните отчет. Покажите результат работы преподавателю.

# **Настройка локальной сети в Windows 10**

Если у вас дома два компьютера и более, пришло время заняться настройкой доступа к локальной сети. К счастью, не нужно быть системным администратором, чтобы настроить все, как надо. В Windows 10 достаточно ввести лишь несколько параметров, и компьютер будет готов к работе. Посмотрим, как это можно сделать.

Первый этап настройки локальной сети не займет много времени. Щелкните правой кнопкой мыши на значке Мой компьютер и выберите команду Свойства. Перейдите на вкладку Имя компьютера и щелкните на кнопке Идентификация, чтобы запустить мастер сетевой идентификации.

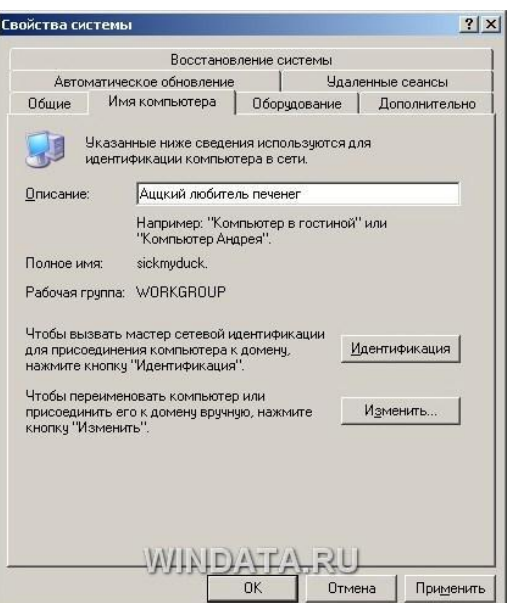

В первом окне мастера просто щелкните на кнопке Далее. В новом окне следует выбрать вариант подключения к локальной сети. Если компьютер подключен к небольшой домашней сети, выберите переключатель Компьютер предназначен для домашнего использования и не входит в корпоративную сеть.

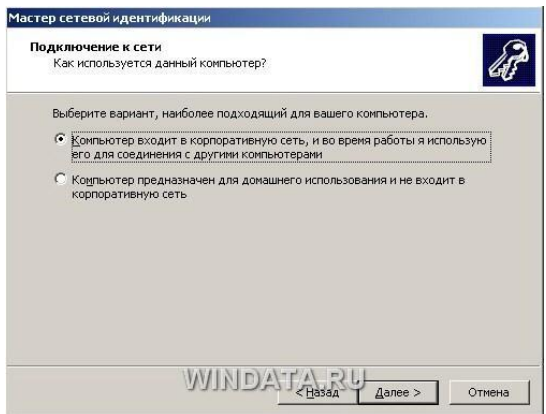

Щелкните на кнопке Далее. Осталось щелкнуть на кнопке Готово, и первый этап настройки локальной сети будет завершен.

После перезагрузки можно приступить ко второму этапу настройки локальной сети. Выберите команду Пуск->Мой компьютер, после чего щелкните на ссылке Сетевое окружение, расположенной в левой панели. Теперь щелкните в поле Сетевые задачи на ссылке Установить домашнюю или малую сеть.

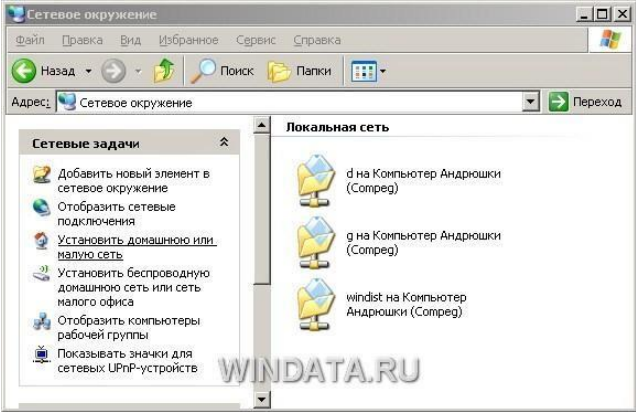

На экране появится окно мастера Настройка сети. Щелкните в первом окне на кнопке Далее. В следующем окне мастер сообщит о возможных вариантах сетевых настроек и о

необходимости установить на компьютере соответствующее оборудование до того, как вы начнете процедуру подключения к локальной сети. Снова щелкните на кнопке Далее. В новом окне, позволяющем выбрать метод подключения к сети, выберите переключатель Этот компьютер подключен к Интернету через шлюз или другой компьютер в сети. Данный вариант следует выбирать для типичной домашней локальной сети топологии «звезда» с коммутатором и подключением к Интернету через общий модем. Если же подключение производится через другой компьютер то выберите, соответственно, первый переключатель.

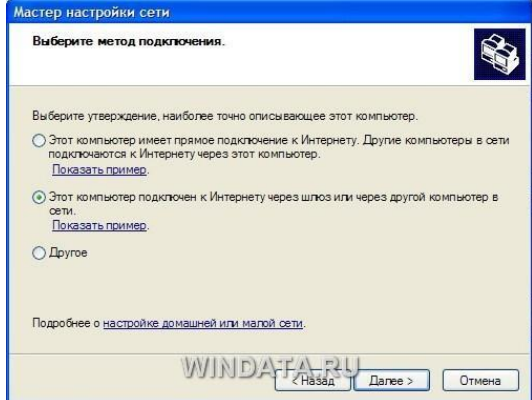

Если выбрать переключатель Другое, то станут доступными еще дополнительных три варианта, которые обычно не используются и описание которых говорит само за себя, например, «Этот компьютер имеет прямое подключение к Интернету, сеть пока отсутствует». Выбрав необходимый вариант, щелкните на кнопке Далее.

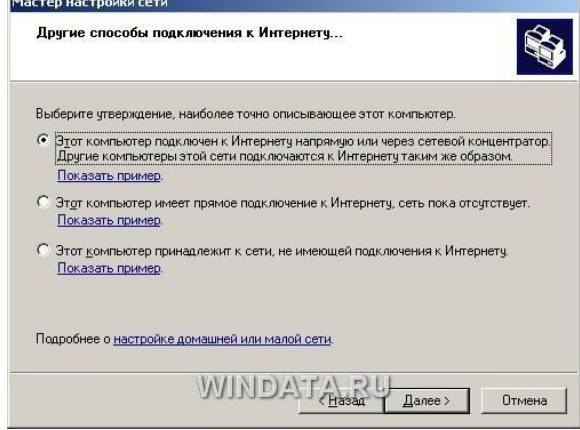

В следующем окне нужно указать сетевое имя и дать описание компьютера. Введите произвольное описание компьютера в поле Описание например «Мой железный супермонстр» или «Покоритель цифровой вселенной». Сетевое имя компьютера будет отображаться в папке Сетевое окружение, и предназначено для идентификации компьютера в локальной сети. Введите имя в поле Имя компьютера и щелкните на кнопке Далее.

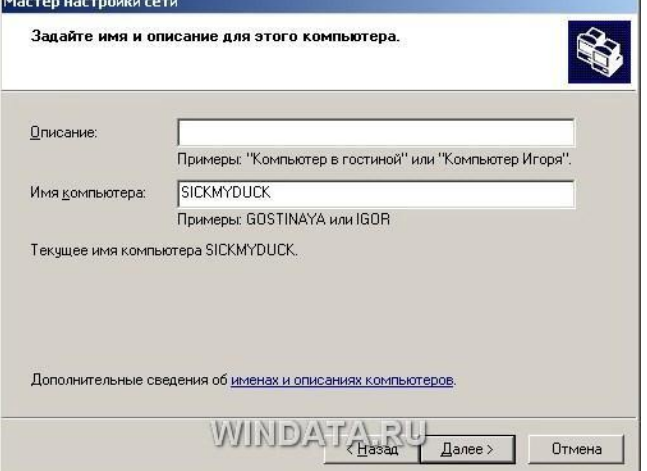

В новом окне укажите название сетевой рабочей группы, к которой принадлежит компьютер. Введите название рабочей группы в поле Рабочая группа.

Все компьютеры в домашней локальной сети должны иметь **одинаковое название рабочей группы**. Можно оставить без изменений базовое название WORKGROUP, автоматически указываемое Windows XP, либо выбрать и свое название, не забыв указать его для других компьютеров.

В следующем окне мастер настройки сети продемонстрирует все указанные вами сведения. Если что-либо введено неправильно, воспользуйтесь кнопкой Назад, чтобы отредактировать соответствующие настройки. Когда все будет готово, щелкните на кнопке Далее. Теперь Windows XP автоматически протестирует конфигурацию локальной сети и настроит сетевое подключение на вашем компьютере. Щелкните на кнопке Готово. Изменить сетевое имя компьютера, его описание и название рабочей группы можно и без помощи мастера настройки. Щелкните на кнопке Пуск, затем правой кнопкой мыши на значке Мой компьютер и выберите команду Свойства. Перейдите на вкладку Имя компьютера. В поле описание можно ввести любое текстовое описание компьютера (делать это не обязательно). В этом же окне указано название рабочей группы. Щелкните на кнопке Изменить и введите в поле Имя компьютера сетевое обозначение компьютера, а в поле Рабочая группа – название рабочей группы.

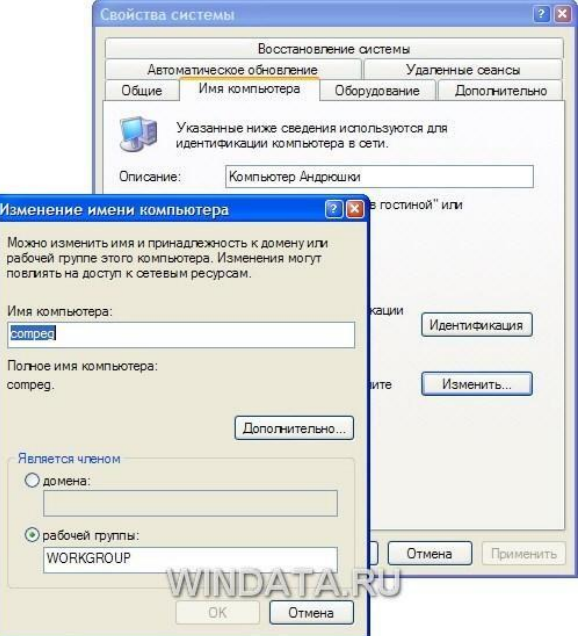

Осталось настроить аналогичное подключение для других компьютеров в локальной сети, в которых следует воспользоваться услугами описанного в данном разделе мастера настройки сети.

### Настройка конфигурации сети

Несмотря на то что мастер настройки сети автоматически создает все необходимые сетевые параметры, свойства сетевых протоколов могут не соответствовать текущей конфигурации локальной сети. Иными словами, мастер не всегда на «отлично» справляется со своей работой. Если, открыв папку Сетевое окружение, вы не увидите в ней значков подключенных к локальной сети компьютеров, придется изменять настройки сетевых

- протоколов вручную. Для этого понадобятся следующие параметры:
- $\bullet$ IP-адрес вашего компьютера;
- маска подсети;
- IP-адрес основного шлюза доступа к Интернету.

Откройте папку Сетевое окружение и щелкните на ссылке Отобразить сетевые подключения в левой панели Сетевые задачи. Откроется окно Сетевые подключения, содержащее значки всех настроенных в системе сетевых подключений. Дважды щелкните на значке

соответствующего сетевого подключения, чтобы открыть окно с данными о состоянии подключения локальной сети.

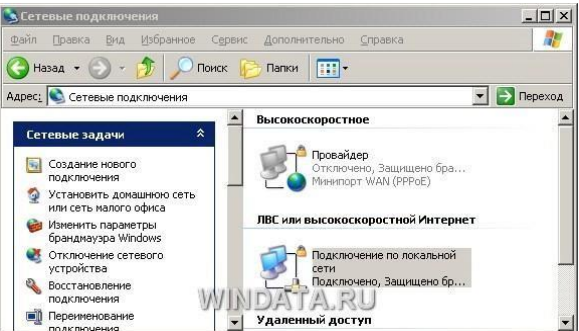

В частности, в окне указана длительность активного сетевого соединения, скорость соединения, активность (сколько байтов информации отправлено и принято). Все параметры сетевого соединения представлены в этом же окне на вкладке Поддержка. Там можно узнать тип IP-адреса (введен вручную или назначен DHCP), IP-адрес компьютера, маску подсети и IP-адрес основного шлюза.

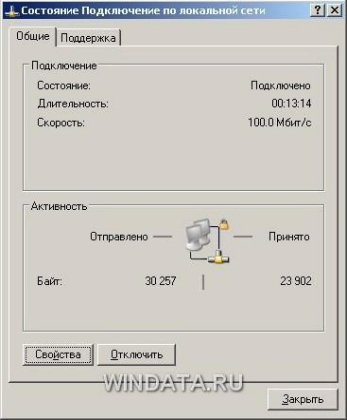

Вкладка Поддержка.

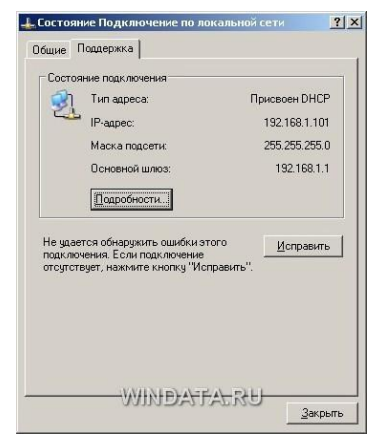

Кроме того, если щелкнуть на кнопке Подробности, можно получить дополнительные сведения, такие как физический MAC-адрес сетевого адаптера. В окне также расположена кнопка Исправить, позволяющая исправить некоторые проблемы, связанные с подключением.

Щелкните на кнопке Подробности, чтобы открыть это окно.

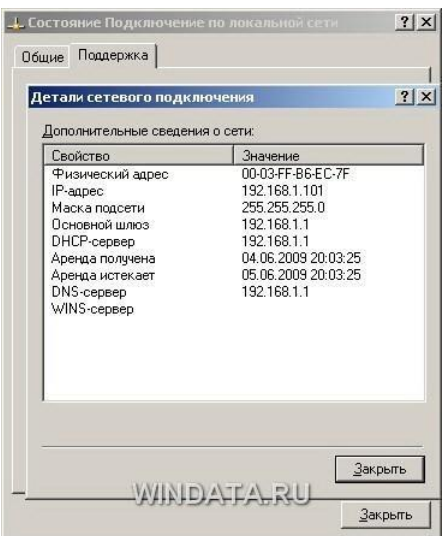

Щелкните на кнопке Исправить, чтобы исправить проблемы с сетевым подключением. Порой действительно помогает :)

Чтобы внести какие-либо изменения в конфигурацию локальной сети, щелкните на кнопке Свойства. Откроется окно со свойствами сетевого подключения.

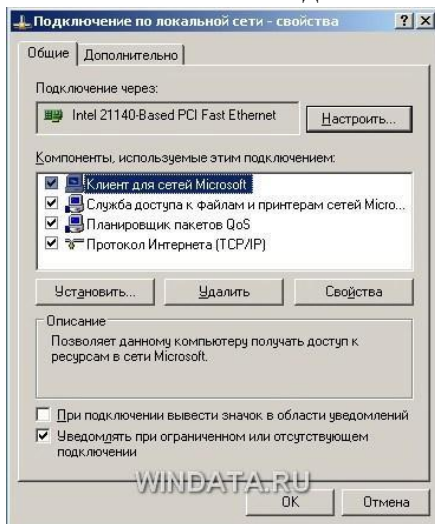

Чтобы изменить аппаратные настройки сетевой платы, щелкните на кнопке Настроить. Кроме того, установите флажок При подключении вывести значок в области уведомлений, чтобы при подключении к локальной сети в области уведомления Windows 10 отображался специальный значок.

Настройка параметров TCP/IP – основной шаг, позволяющий добиться работоспособности локальной сети. В окне Подключение по локальной сети выберите пункт Протокол Интернета (TCP/IP) и щелкните на кнопке Свойства. Откроется окно Свойства: Протокол Интернета (TCP/IP).

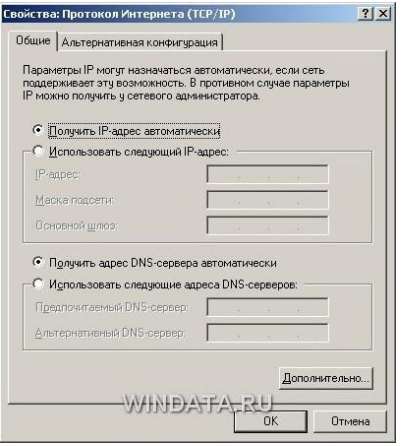

Для стандартной домашней сети можно рекомендовать такие параметры. Адреса компьютеров указывайте в диапазоне 192.168.0.2-192.168.0.50, т.е. первый компьютер получает адрес 192.168.0.2, второй – 192.168.0.3 и т.д. Адрес 192.168.0.1, как правило, присваивается основному шлюзу сети. Маску подсети укажите как 255.255.255.0. Во многих случаях такая конфигурация подойдет для организации работы локальной сети. Если мастер настройки сети выполнил свою работу, то IP-адрес компьютеру назначается автоматически. В противном случае адрес придется указать вручную. Для этого выберите переключатель Использовать следующий IP-адрес и введите IP-адрес компьютера в поле Использовать следующий IP-адрес, а в поле Маска подсети – маску подсети. Если в сети используется определенный шлюз, такой как маршрутизатор, укажите его IP-адрес в поле Основной шлюз. Вводить IP-адреса первичного и вторичного DNS-серверов, как правило, не обязательно (хотя порой и требуется).

Если компьютер используется в нескольких сетях, щелкните на вкладке Альтернативная конфигурация. В ней можно, выбрав переключатель ввести параметры альтернативной конфигурации IP, включая IP-адрес, маску подсети и основной шлюз, а также предпочитаемые и альтернативные DNS-серверы.

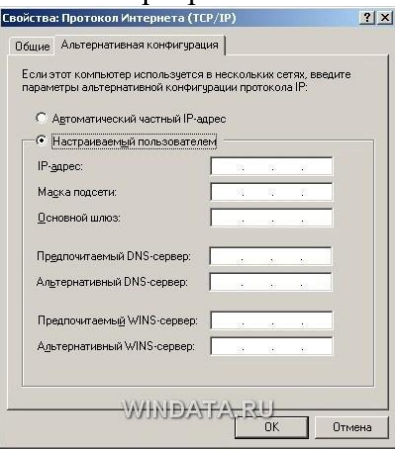

Щелкните на кнопке ОК, чтобы сохранить произведенные изменения. Для того чтобы изменения вступили в силу, потребуется перезагрузка компьютера. Если все параметры были указаны верно, после перезагрузки локальная сеть будет активизирована, и компьютеры смогут обмениваться данными.

# <span id="page-27-0"></span>2.8 Практическое занятие № 8 Проектирование беспроводной локальной сети

### Задание:

- 1. На основе разработанного проекта структурированной кабельной сети разработать проект беспроводной сети.
- 2. Провести необходимые изменения в схемах, вместо компьютеров установить ноутбуки, изменить спецификации и кабельный журнал.
- 3. Произвести расчет стоимости беспроводной сети.
- 4. Сохранить проект в свою рабочую папку, показать преподавателю, заполнить отчет и защитить работу.

### <span id="page-28-0"></span>*2.9 Практическое занятие № 9 Оформление технической документации для проекта беспроводной сети. Контроль соответствия проекта беспроводной сети нормативно-технической документации*

### **Задание:**

- 1. Повторить состав технической документации сети.
- 2. Дать краткие ответы на вопросы:
	- 1. По каким ГОСТам составляется техническая документация сети?
	- 2. Какие документы входят в технический проект сети?
	- 3. Чем структурно-функциональная схема сети отличается от плана структуры сети?
	- 4. Какие спецификации входят в состав проекта?
- 3. Имеющиеся схемы, спецификации, таблицы расчетов структурированной кабельной сети оформить в один файл проекта в соответствии с ГОСТами.
- 4. Сохранить проект в свою рабочую папку, заполнить отчет, показать преподавателю и защитить работу.

#### **Оформление пояснительной записки проекта**

Пояснительная записка может быть написана при помощи средств вычислительной техники на формате А4, обязательно используется рамка.

Текст пояснительной записки располагается на одной стороне листа.

При выполнении пояснительной записки в текстовом редакторе Microsoft Word рекомендуется шрифт Gost type B, размером 14 (в таблицах размер шрифта 12), междустрочный интервал - полуторный.

Не допускается в пояснительной записке применять цветные шрифты, подчеркивание и т.п.

Каждый лист пояснительной записки должен иметь поля (слева 3 см, сверху и снизу 2 см, справа 1,5 см).

Расстояние от рамки формата до границ текста следует оставлять в начале строк не менее 5 мм, в конце строк - не менее 3 мм.

Расстояние от верхней или нижней строки текста до верхней или нижней рамки формата должно быть не менее 10 мм.

Абзац в тексте - 1,25 см.

#### **Нумерация листов и содержание**

Нумерация листов в проекте выполняется арабскими цифрами, способ нумерации сквозной.

Нумерация листов начинается с титульного, на котором единица не ставится, затем следует лист «Содержание» (всегда лист «2»), и затем продолжается последовательная нумерация до последнего листа.

В содержании перечисляются номера, наименования разделов и страниц, на которых эти разделы начинаются. Наименования разделов в содержании должны точно соответствовать наименованиям разделов в тексте проекта.

Слово «Содержание» записывается в виде заголовка (симметрично тексту) прописными буквами.

Наименования, включённые в содержание, записывают строчными буквами (кроме первой прописной).

#### **Построение текста проекта**

Текст проекта при необходимости разбивают на разделы и подразделы. Каждый раздел рекомендуется начинать с нового листа.

Наименования разделов должны соответствовать содержанию и записываться в виде заголовка (симметрично тексту) прописными буквами.

Наименования подразделов должны соответствовать содержанию и записываться в виде заголовков строчными буквами (кроме первой прописной).

Содержащиеся в тексте пункта перечисления требований, указаний положений обозначают арабскими цифрами со скобкой: 1), 2), 3) и т.д. Каждый пункт перечисления записывают с новой строки.

Переносы слов в заголовках не допускаются. Точку в конце заголовка не ставят.

Термины и определения должны быть едиными, общепринятыми и соответствовать установленным стандартам.

Условные буквенные и графические обозначения должны соответствовать установленным стандартам.

Расстояние между заголовком и последующим текстом должно составлять 2 межстрочных интервала.

Наименования обозначения, приводимые в тексте, в расчетах на схемах должны быть одинаковыми. Не допускается сокращение обозначения единиц физических величин, если они употребляются без цифр.

#### **Построение и заполнение таблиц**

Цифровой материал, как правило, оформляют в виде таблиц.

Заголовки граф таблицы начинаются с прописных букв, а подзаголовки со строчных. Заголовки указывают в единственном числе. В конце заголовка и подзаголовков таблиц знаки препинания не ставят. Для облегчения ссылок в тексте проекта допускается нумерация граф. Графу **«номер по порядку»** в таблицу не включают. При необходимости порядковые номера указывают в одной (строке) графе с наименованием.

Нумерация таблиц в проекте сквозная.

Если цифровые данные в графах таблицы выражены в различных единицах физических величин, то их указывают в заголовке каждой графы. Если все параметры выражены в одной и той же единице физической величины, то еѐ сокращённое обозначение помещают в заголовке над таблицей. Ставить кавычки вместо повторяющихся цифр не допускается. Если цифровые данные в таблице не приведены, то в графе ставится прочерк. Таблица 3 – Название таблицы

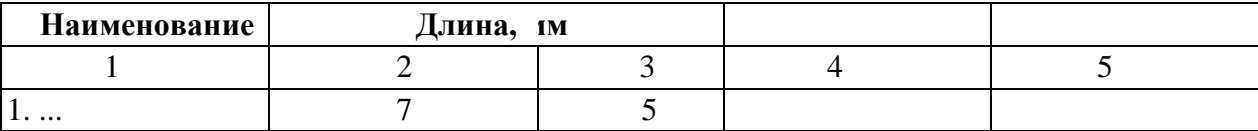

При переносе таблицы на другой лист головку таблицы повторяют, над ней пишут «**Продолжение таблицы…»**. Ссылки в тексте на таблицу даются следующим образом: **см. табл. 3** или **в табл. 3.** 

#### **Основная надпись чертежа**

Все графические материалы к проекту сети должны иметь основную надпись, которая располагается в правом нижнем углу. Расположение, размеры и содержание основной надписи на чертежах должны соответствовать ГОСТ 2.104-68. Наименование чертежа выполняется согласно ГОСТ 102-68 и ГОСТ 2.701-76. Устанавливается следующий порядок заполнения основной надписи:

Наименование изделия. Оно должно быть кратким и лаконичным. В наименованиях, состоящих из двух и более слов имя существительное, например: «Схема помещения», ниже мелким шрифтом пишется вид документа, например: «Планирование вычислительной системы организации».

Шифр присваиваемый документу: например **БПК.230111.41КС** 

На каждом листе пояснительной записки, выполненной студентом группы 41 КС должен быть написан шифр. **Оформление иллюстраций в проекте** 

Число иллюстраций должно быть достаточным для пояснения излагаемого текста. К иллюстрациям в проекте относятся: рисунки, схемы и т.д.

Все иллюстрации должны быть выполнены в соответствии с требованием стандартов, ЕСКД и пронумерованы арабскими цифрами в пределах раздела. Например: рис. 1.1 рис 2.4...

В тексте проекта делаются ссылки на необходимую иллюстрацию, например: см. рис. 1.2.

Каждый рисунок должен иметь так называемый подрисуночный текст, который располагается под рисунком по центру. Сокращения слов не допускаются. Первая буква в подрисуночном тексте - прописная.

Наименование иллюстраций помещают над иллюстрациями, поясняющие данные под ней. Номер иллюстрации помещают ниже поясняющих данных.

# <span id="page-30-0"></span>2.10Практическое занятие № 10 Настройка беспроводного оборудования. Диагностика работоспособности сети

### Залание:

Изучить средства настройки беспроводной сети средствами ОС Windows (теоретический материал).

Письменно ответить на вопросы:

- 1. Какие стандарты беспроводной сети массово используются в наше время?
- 2. В чем состоит технология Super G? В каком оборудовании используется данная технология?
- 3. Раскройте понятия:

**SSID** Channel Data Rate

Encryption Самостоятельно составьте алгоритм настройки

беспроводного оборудования в ОС Windows 8. Покажите результат работы преподавателю.

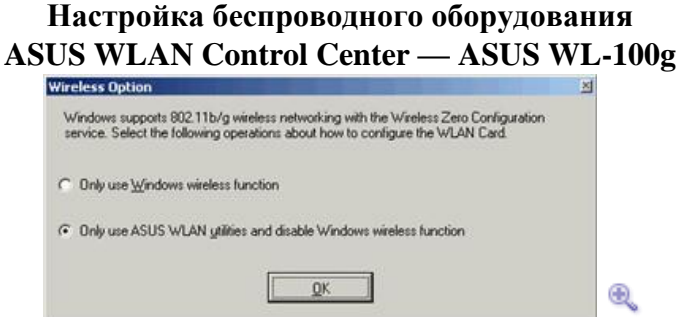

При первом запуске ASUS WLAN Control Center (после установки этой утилиты) она спрашивает, будет ли управление данной беспроводной картой осуществляться через нее или нужно предоставить эти функции Windows (ее сервису Zero Wireless Configuration). Подтверждаем, что хотим использовать утилиту от ASUS.

Не будет лишним отметить, что устанавливаемые интерфейсы от некоторых других производителей такой вопрос не задают, автоматически беря на себя управление адаптером.

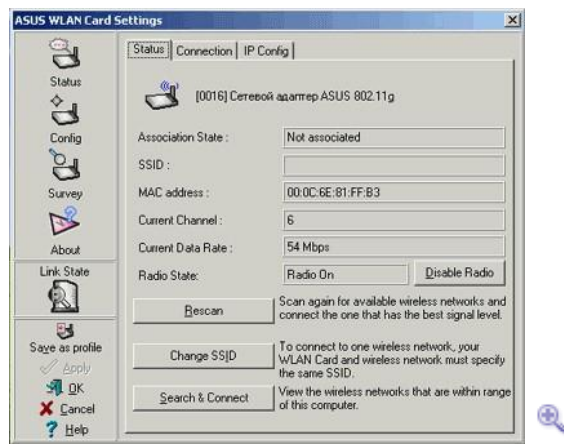

При запуске интерфейс выглядит примерно так, как показано на скриншоте.

- Assotiation State: подключена ли карта к беспроводной сети (пока не подключена)
- SSID: имя сети тоже отсутствует
- Current Channel: на каком канале карта пытается найти сеть
- Current Data Rate: на какой скорости работает адаптер, в данном случае число 54 ничего не означает, так как карта не подключена к беспроводной сети

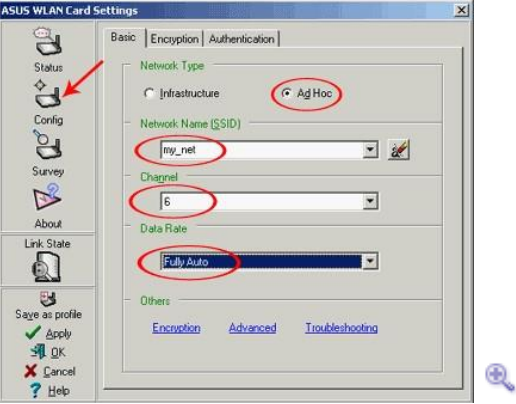

Для перехода к конфигурированию адаптера, надо щелкнуть на **Config**. В открывшемся окне выставляем:

- Network Type (тип сети): Ad Hoc, одноранговая беспроводная сеть, в сети одни лишь адаптеры, устройства типа «точка доступа» не используются;
- SSID: имя сети выставили в **my\_net**;
- Channel: установили шестой канал;
- Data Rate: скорость работы беспроводного адаптера установили в автоматический режим

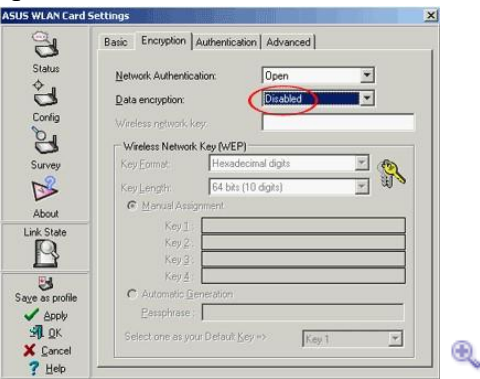

В следующей закладке, **Encryption**, настраивается шифрование. Во время первичной настройки беспроводной сети шифрование лучше отключить (так как если ничего не

заработает, то будет ясно, что дело точно не в шифровании). Рекомендуется активировать шифрование сразу после того, как все компьютеры в беспроводной сети увидят друг друга.

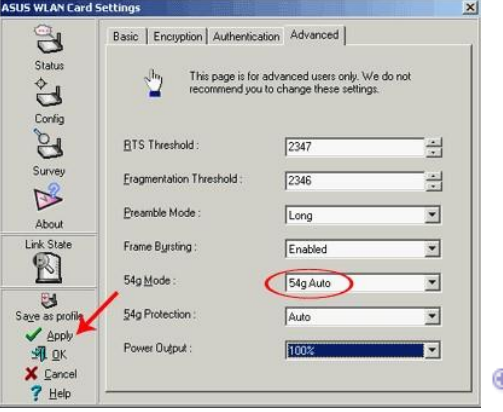

В закладке **Advanced** настраиваются специфические параметры беспроводных сетей. Лучше оставить их в том состоянии, в котором они и стоят по умолчанию. Рассмотрю лишь пару из них: 54g Mode и Protection (у разных производителей названия могут отличаться). Они отвечают за режимы работы (совместимость) в смешанных беспроводных сетях, где одновременно работают 802.11b и 802.11g адаптеры. Лучше ставить режим **Auto** или же читать документацию по конкретным адаптерам и драйверам к ним для выставления правильных параметров для работы устройств. В противном случае параметры, отличные от auto, могут не только увеличить скорость работы беспроводной сети, но и сделать ее полностью неработоспособной. Это касается и остальных опций в разделе **Advanced**. После выставления всех нужных опций, надо кликнуть на **Apply** для применения установок к адаптеру.

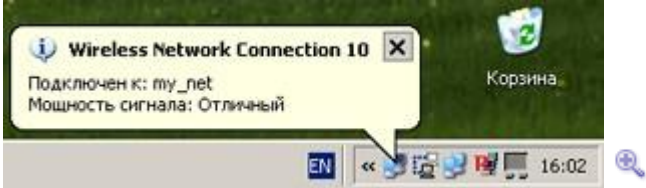

После этого шага в трее выскочит информационное сообщение, что мы подключились к беспроводной сети,

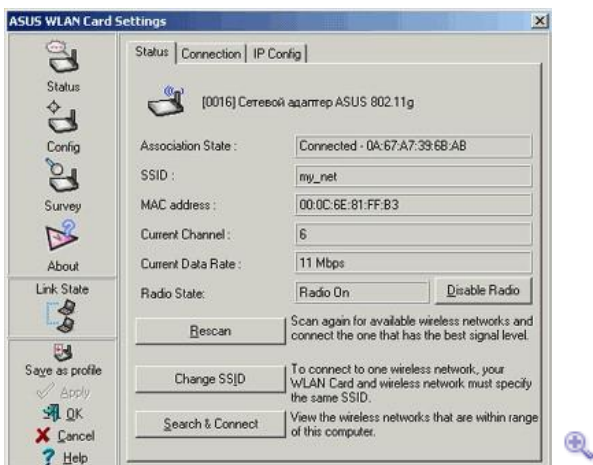

а раздел **Status** интерфейса драйверов ASUS, примет примерно такой вид, как на скриншоте. Информация о том, что мы подсоединились к беспроводной сети, в данном случае не означает, что компьютер действительно куда-то подключился. Сообщение о подключении может выскочить даже в том случае, если у нас лишь один компьютер с беспроводным адаптером.

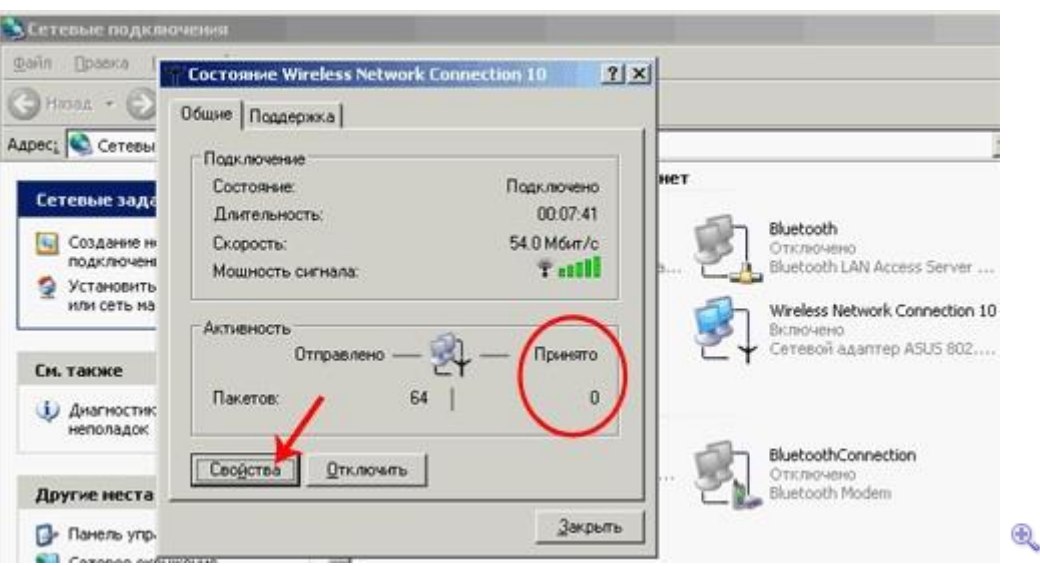

Передаются ли (а точнее — принимаются ли) данные в сети можно узнать, кликнув на иконку беспроводного соединения в трее. Или выбрав ее в разделе **Сетевые подключения**, в которые можно попасть через панель управления, или меню Пуск, или райткликнув на иконке **Сетевое окружение** на рабочем столе и выбрав в появившемся меню пункт **Свойства**.

В появившемся окне свойств сетевого подключения нужно обратить внимание на счетчик принятых пакетов. Если там стоит число, отличное от нуля, значит, беспроводная сеть работает, точнее беспроводной адаптер принимает пакеты, т.е. слышит другие адаптеры в той же беспроводной сети. Счетчик же отправленных пакетов показателем

работоспособности сети не является. Адаптер (точнее его драйвер) может отправлять пакеты «в никуда», даже в случае неработоспособности беспроводной сети.

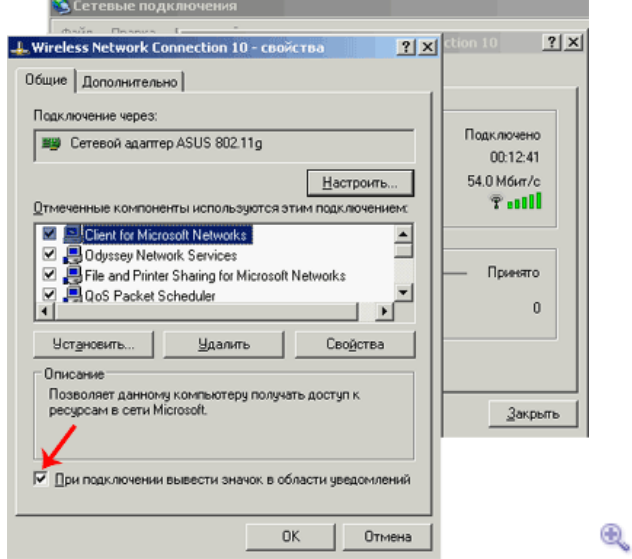

Кстати говоря, за появление значка сетевого соединения в трее отвечает галочка, помеченная на вышеприведенном скриншоте. Обычно она включена по умолчанию. Попасть в свойства сетевого соединения можно, кликнув по кнопке **свойства** в окне состояния соединения. Тут же, в свойствах TCP/IP, проверяем автоматическую настройку IP адреса и DNS серверов (обычно так и стоит).

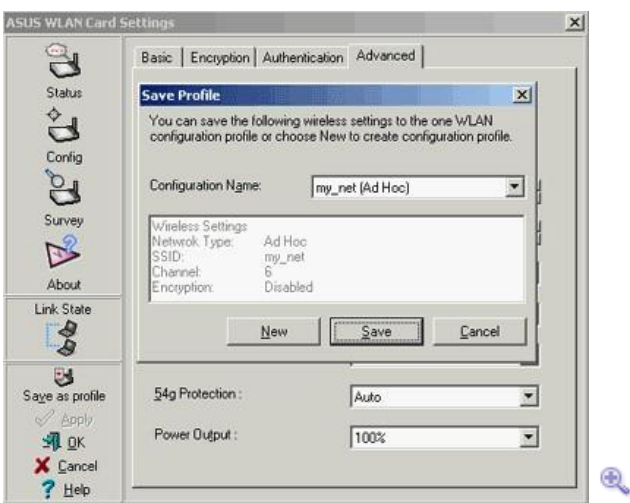

B ASUS WLAN Control Center есть еще одна полезная опция — сохранение текущих настроек в профайл. Таким образом, можно создать несколько профилей (один — для дома, другой — для работы) и подгружать тот или другой (например, через Asus Mobile Manager) по мере необходимости. Возможность сохранения профилей есть в интерфейсах к беспроводным картам у многих производителей. В том числе и в интерфейсе Zero Wireless Configuration (встроенный в Windows интерфейс управления беспроводными устройствами). Беспроводной адаптер на ноутбуке настроен (исключая шифрование). Переходим к настройке адаптера с РСІ интерфейсом.

### Интерфейс управления в реализации от Ralink — Asus WL-130g

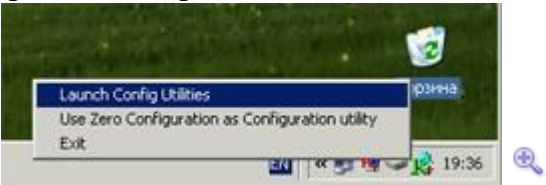

Ralink Configuration Utility помещает себя в трей в виде вот такого симпатичного значка. При райтклике на него появляется меню, позволяющее выбрать, кто будет управлять беспроводным адаптером — Windows или Ralink Utility.

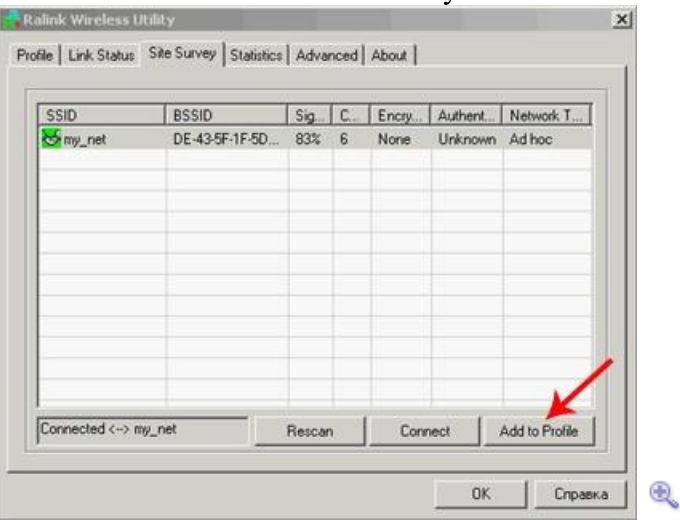

При запуске интерфейса мы попадаем в раздел Site Survey, где показываются находящиеся поблизости беспроводные сети. В данном случае видна лишь одна сеть - my net, так как сеть с этим именем уже настроена на ноутбуке. Достаточно выделить ее и кликнуть на кнопку Add to Profile (создать профиль настроек для этой сети).

Если в Site Survey нет списка доступных сетей (допустим, это первый компьютер, на котором настраивается беспроводная сеть), не страшно - достаточно перейти в закладку **Profile** (профили), и нажать **Add** (добавить).

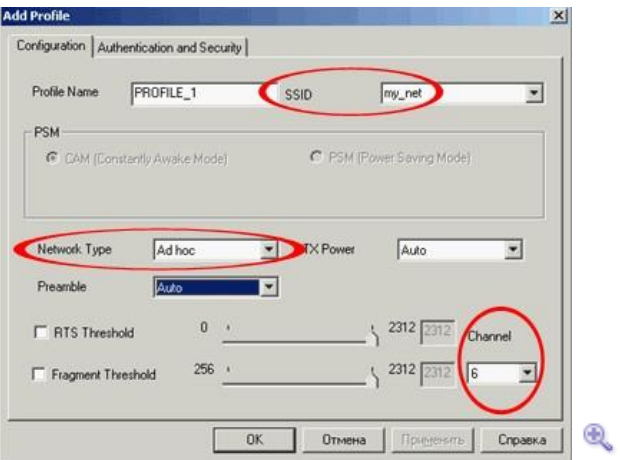

При создании профиля мы, как и в случае с картой на ноутбуке, ставим тип сети в Ad Hoc, SSID — my\_net, и устанавливаем рабочим шестой канал.  $\overline{\mathbf{v}}$ 

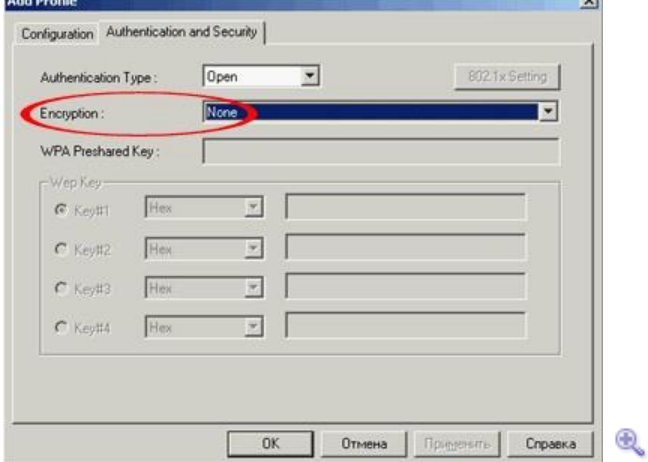

В разделе Authentification and Security временно отключаем шифрование.

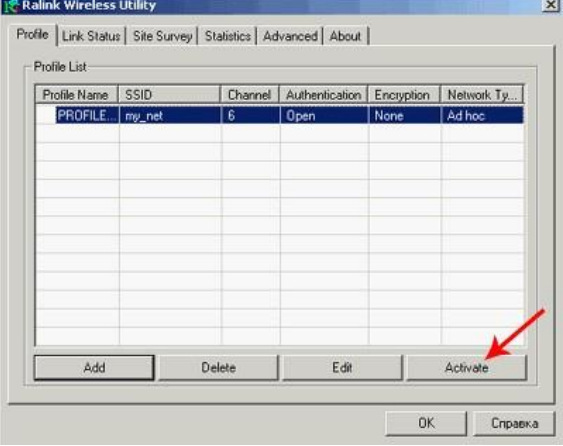

 $\mathfrak{B}$ 

Осталось лишь активировать настроенный профиль, нажав кнопку Activate.

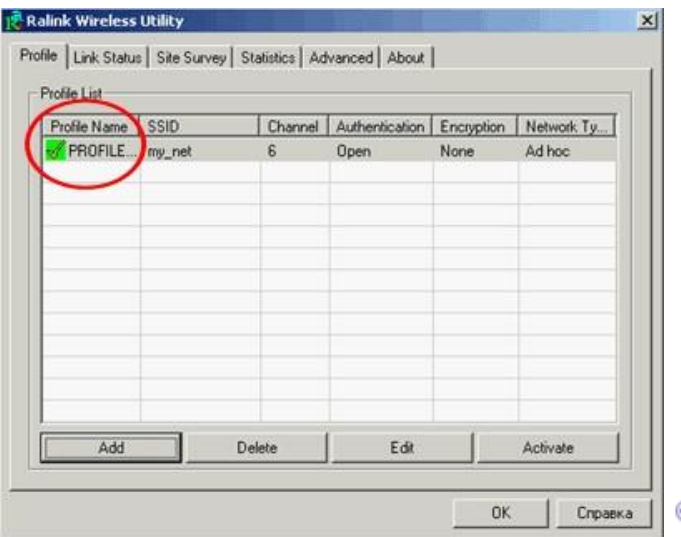

Напротив созданного профиля появилась пометка, говорящая о том, что в беспроводном адаптере используются настройки именно из этого профиля.

Đ.

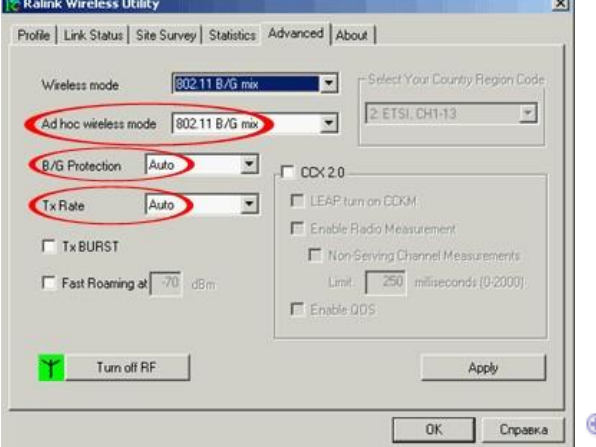

Так же имеет смысл зайти в раздел **Advanced**, дополнительных настроек. В нем установим типы адаптеров, которые могут работать в нашей беспроводной сети (**Wireless mode**) в состояние 802.11 B/G mix, т.е. беспроводной адаптер на данном компьютере сможет общаться как с 802.11b, так и с 802.11g картами, установленными на других машинах (возможно, что для совместимости со старыми 802.11b адаптерами, возможно, понадобится вместо Auto, установить эту опцию в 54G LRS). Опцию **B/G Protection**, относящуюся к той же области, поставим в состояние Auto. **TX Rate** — скорость работы адаптера, то же установим в автоматический режим.

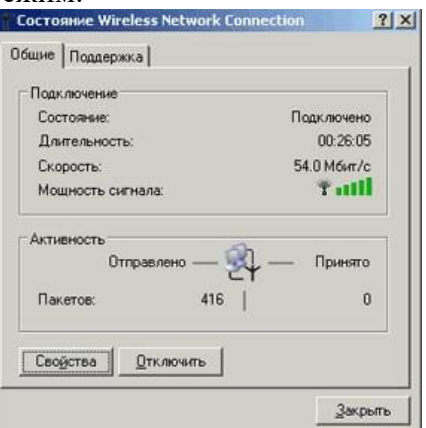

Теперь мы имеем два компьютера, подключенных к общей беспроводной сети. Имеет смысл проверить, видят ли они друг друга. Для этого, вызываем окно **Состояния** беспроводного адаптера (кликнув на беспроводной адаптер в **Сетевых подключениях**). Видим нулевое

количество принятых пакетов - это нормально, мы пока не обменивались информацией с другим компьютером.

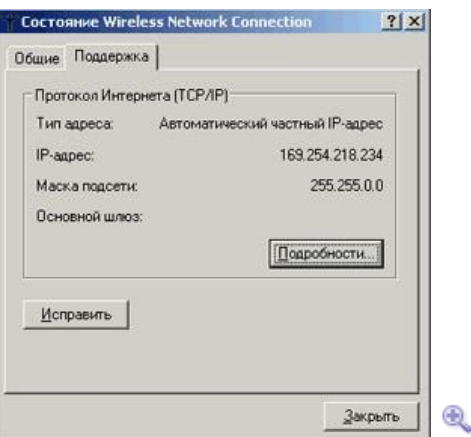

Выясняем IP адреса обоих компьютеров, перейдя на закладку Поддержка. Разумеется, на обоих адаптерах должно стоять автоматическое определение IP-адреса и DNS серверов. Ноутбук у нас имеет адрес 169.254.21.55, стационарных компьютер с РСІ беспроводным адаптером — 169.254.218.234. Пингуем ноутбук со станионарного компьютера.

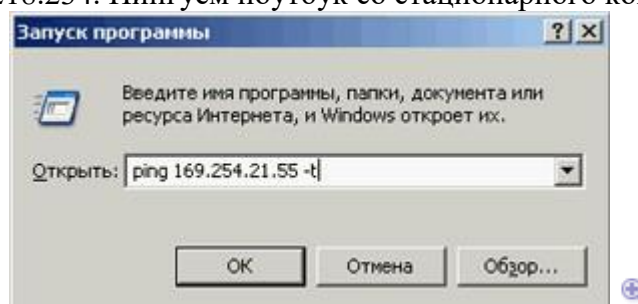

Для этого в Пуск -> Выполнить пишем: ping 169.254.21.55 - t и жмем Enter или **кнопку Ok.** 

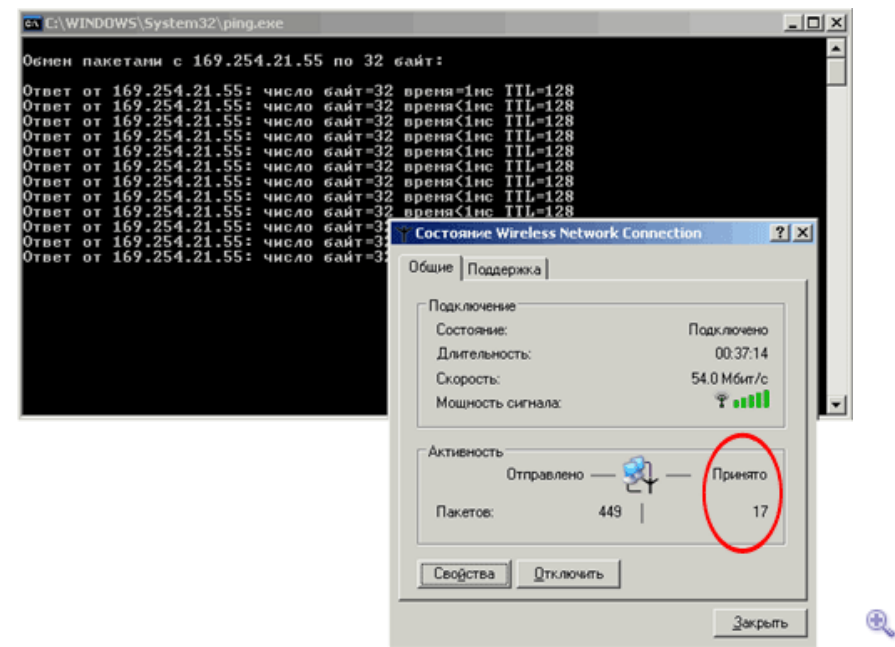

Удаленный компьютер должен отвечать на ping-запросы, а счетчик полученных пакетов увеличиваться. Если этого не происходит, то беспроводная сеть не функционирует. Возможные причины — разные каналы, разные SSID, разные ключи/типы шифрования, или на одном компьютере оно включено, на втором - нет. Так же возможно, что на каком-то из компьютеров установлен 802.11b адаптер, а на другом — 802.11g, а также на втором отключена работа в режиме совместимости с 802.11b (возможно, также вместо 54G Auto нужно поставить 54G LRS или даже перевести все адаптеры в режим 802.11b Only).

# **Zero Wireless Configuration (встроенный в Windows интерфейс) — ASUS WL-140**

Последний рассматриваемый сегодня интерфейс конфигурирования — встроенный в Windows. Его мы рассмотрим, настраивая внешний адаптер с USB интерфейсом ASUS WL-140.

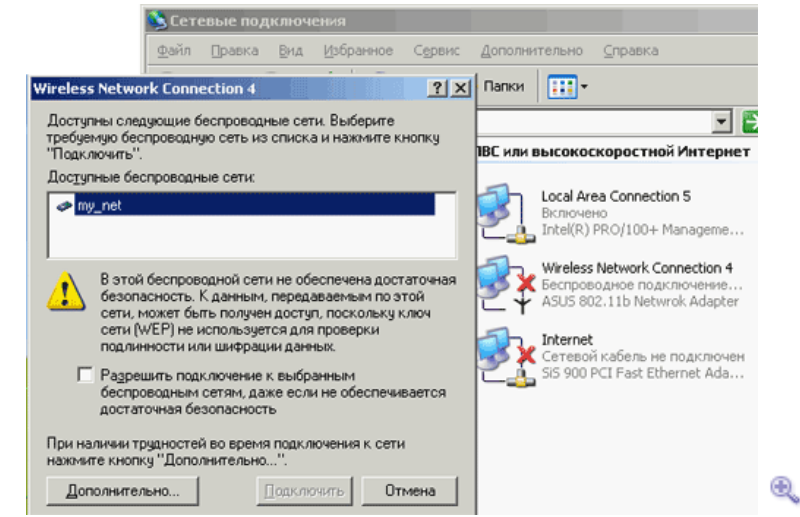

При клике на значок беспроводного адаптера операционная система предупреждает (если она увидела беспроводную сеть), что в выбранной сети отсутствует шифрование. Все верно, мы его отключили на этапе конфигурирования (о его включении и настройке — в следующей статье). Можно установить флажок **Разрешить подключение** и нажать кнопку подключить — Windows установит параметры самостоятельно и мы попадем (скорее всего) в беспроводную сеть. А можно нажать кнопку **Дополнительно**, что и сделаем.

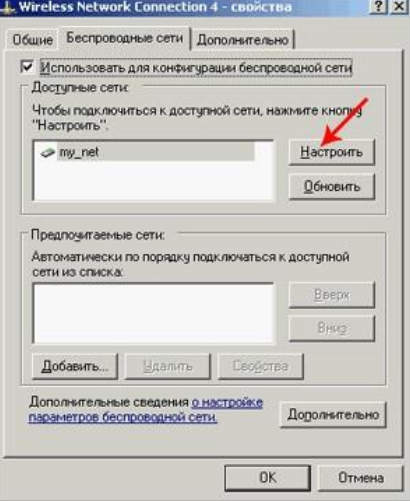

Выбираем доступную сеть из списка и жмем **Настроить** (если сети нет, то можно создать профиль для нее, нажав кнопку **Добавить**).

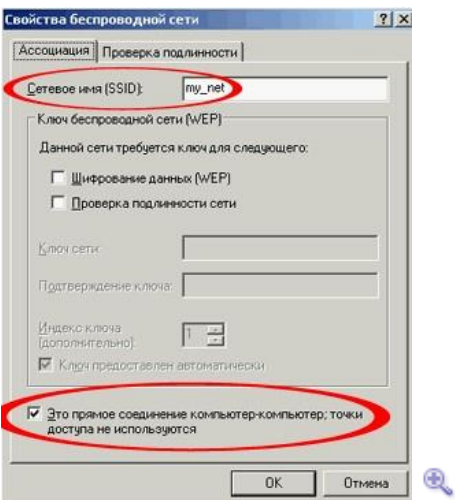

Тут проверяем, что бы SSID сети был верным, а флажок **Прямое соединение компьютеркомпьютер** (режим Ad Hoc) — активен. Шифрование пока отключено.

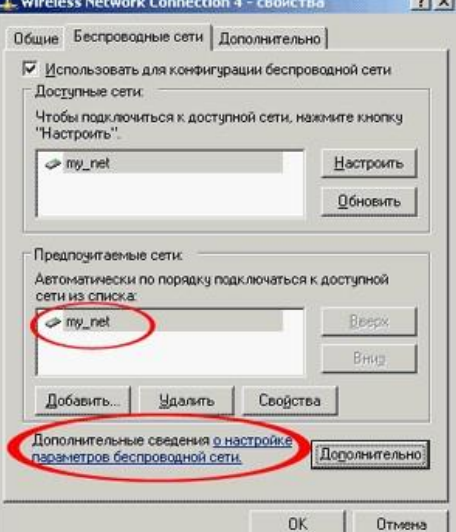

После нажатия **Ok**, в списке **Предпочитаемых сетей** появится наш новый профиль. Не помешает кликнуть на **Дополнительные сведения** — это ссылка на систему помощи Windows по настройке беспроводных сетей. Там написано довольно много интересного.

⊕.

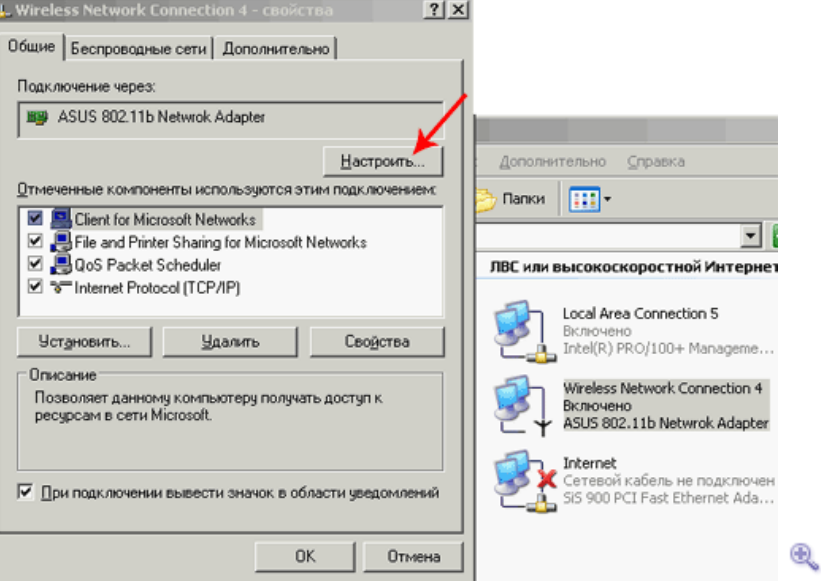

До расширенных (Advanced) настроек беспроводного адаптера можно добраться, зайдя на закладку **Общие** и нажав **Настроить**.

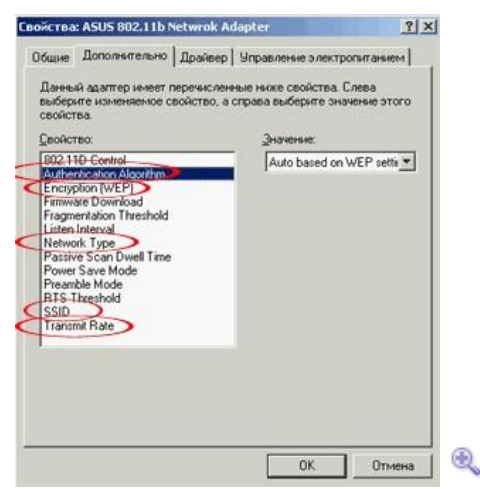

По большому счету, тут ничего трогать не следует. Большинство опций, обведенным красным, все равно игнорируются, так как используются данные из профиля, настраиваемого в Zero-утилите.

На этом настройку последнего адаптера можно считать законченной. Опять же имеет смысл проверить работу беспроводной сети, пропинговав с каждого компьютера. Именно так, потому что в Ad Нос сети все машины для обмена данными друг с другом, соединяются напрямую. Поэтому вполне возможна ситуация, что в сети из трех машин (А, В, С), машина А пингует машину В, машина В пингует машину С (т.е. вроде бы сеть работает), но машина С не пингует машину А! Как раз с подобным я столкнулся при написании этого материала. Беспроводная сеть (в вышеописанном режиме) работала, в качестве машины А выступал ноутбук с адаптером WL-100g, в качестве С — компьютер с USB адаптером WL-140. Так вот WL-100g и WL-140 не видели друг друга, хотя оба успешно общались с WL-130g.

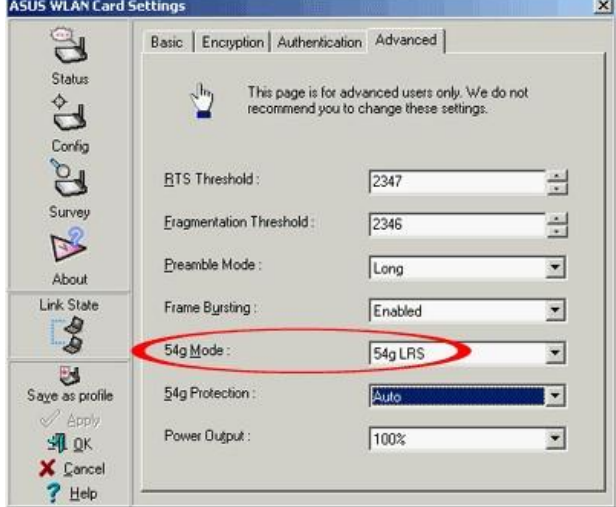

Проблема быстро решилась выставлением опции 54g mode в режим 54g LRS в настройках WL-100g адаптера. Это было связано со старой версией чипсета WL-140, он понимал не все скоростные режимы, в которых пытался работать WL-100g адаптер.

Изучить программные средства диагностики работоспособности сети, встроенные в ОС Windows (теоретический материал).

Письменно ответить на вопросы:

 $\mathbf{1}$ . Какие существуют программные средства диагностики работоспособности сети, встроенные в ОС Windows? Опишите их использование.

⊕.

- $\overline{2}$ . Перечислите основные конфигурационные и диагностические команды набора протоколов ТСР/IР.
- 3. Что относится к диагностическим онлайн сервисам?

Самостоятельно опишите программные средства диагностики работоспособности сети, встроенные в ОС Windows 10.

Опишите диагностические утилиты VisualRoute 2010 14.0a, 3D Traceroute 2.4.39.2. Покажите результат работы преподавателю.

# <span id="page-41-0"></span>*2.11 Практическое занятие № 11 Использование приборов и программных средств мониторинга сети и технического контроля*

# **Задание:**

Изучить аппаратные и программные средства мониторинга сети, функциональное использование приборов мониторинга сети (теоретический материал).

Разработать презентацию по теме занятия.

Письменно ответить на вопросы:

- 1. Опишите группы оборудования для диагностики и сертификации кабельных систем.
- 2. Опишите по одному прибору из каждой группы приборов мониторинга сети.
- 3. Опишите основные электромагнитные характеристики кабельных систем.
- 4. Какую информацию можно получить с помощью программ для мониторинга сети?
- 5. Опишите группу агентов SNMP.
- 6. Опишите группу агентов RMON. Заполните отчет, покажите результат работы преподавателю, защитите работу.

### **Приборы мониторинга сети**

Оборудование для диагностики и сертификации кабельных систем. Условно это оборудование можно поделить на четыре основные группы: сетевые мониторы, приборы для сертификации кабельных систем, кабельные сканеры и тестеры (мультиметры).

- Сетевые мониторы (называемые также сетевыми анализаторами) предназначены для тестирования кабелей различных категорий. Следует различать сетевые мониторы и анализаторы протоколов. Сетевые мониторы собирают данные только о статистических показателях трафика - средней интенсивности общего трафика сети, средней интенсивности потока пакетов с определенным типом ошибки и т.п.
- Назначение устройств для сертификации кабельных систем, непосредственно следует из их названия. Сертификация выполняется в соответствии с требованиями одного из международных стандартов на кабельные системы.
- Кабельные сканеры используются для диагностики медных кабельных систем. · Тестеры предназначены для проверки кабелей на отсутствие физического разрыва.

### **Оборудование для диагностики и сертификации кабельных систем**

К оборудованию данного класса относятся сетевые анализаторы, приборы для сертификации кабелей, кабельные сканеры и тестеры.

Основные электромагнитные характеристики кабельных систем

Основными электрическими характеристиками, влияющими на работу кабеля, являются: затухание, импеданс (волновое сопротивление), перекрестные наводки двух витых пар и уровень внешнего электромагнитного излучения.

Сетевые анализаторы

Сетевые анализаторы (не следует путать их с анализаторами протоколов) представляют собой эталонные измерительные инструменты для диагностики и сертификации кабелей и кабельных систем. В качестве примера можно привести сетевые анализаторы компании HewlettPackard - HP 4195A и HP 8510C.

Сетевые анализаторы содержат высокоточный частотный генератор и узкополосный приемник. Передавая сигналы различных частот в передающую пару и измеряя сигнал в приемной паре, можно измерить затухание и NEXT. Сетевые анализаторы - это прецизионные крупногабаритные и дорогие (стоимостью более \$20'000) приборы, предназначенные для использования в лабораторных условиях специально обученным техническим персоналом.

#### Кабельные сканеры

Данные приборы позволяют определить длину кабеля, NEXT, затухание, импеданс, схему разводки, уровень электрических шумов и провести оценку полученных результатов. Цена на эти приборы варьируется от \$1'000 до \$3'000. Существует достаточно много устройств данного класса, например, сканерыкомпаний MicrotestInc., FlukeCorp.,

DatacomTechnologiesInc., ScopeCommunicationInc. В отличие от сетевых анализаторов сканеры могут быть использованы не только специально обученным техническим персоналом, но даже администраторами-новичками.

Для определения местоположения неисправности кабельной системы (обрыва, короткого замыкания, неправильно установленного разъема и т.д.) используется метод "кабельного радара", или TimeDomainReflectometry (TDR). Суть этого метода состоит в том, что сканер излучает в кабель короткий электрический импульс и измеряет время задержки до прихода отраженного сигнала. По полярности отраженного импульса определяется характер повреждения кабеля (короткое замыкание или обрыв). В правильно установленном и подключенном кабеле отраженный импульс совсем отсутствует. Точность измерения расстояния зависит от того, насколько точно известна скорость распространения электромагнитных волн в кабеле. В различных кабелях она будет разной. Скорость распространения электромагнитных волн в кабеле (NVP - nominalvelocityofpropagation) обычно задается в процентах к скорости света в вакууме. Современные сканеры содержат в себе электронную таблицу данных о NVP для всех основных типов кабелей и позволяют пользователю устанавливать эти параметры самостоятельно после предварительной калибровки.

Наиболее известными производителями компактных (их размеры обычно не превышают размеры видеокассеты стандарта VHS) кабельных сканеров являются компании MicrotestInc., WaveTekCorp., ScopeCommunicationInc.

#### Тестеры

Тестеры кабельных систем - наиболее простые и дешевые приборы для диагностики кабеля. Они позволяют определить непрерывность кабеля, однако, в отличие от кабельных сканеров, не дают ответа на вопрос о том, в каком месте произошел сбой.

### **Программы для мониторинга сети**

Программы для мониторинга сети отображают всевозможную информацию о статусе разнообразных сервисов интернета или локальной сети, сетевого оборудования и серверов. Так же, они могут проверять доступность HTTP, FTP и SMTP сервисов, отображать данные об использовании сети, нагрузке на процессор, дисковом пространстве, строить списки компьютеров в локальной сети, проводить поиск и проверку паролей, просмотр и подключение сетевых ресурсов, осуществлять доступ к расшаренным папкам. Некоторые программы подобного типа способны не только вести статистику всех процессов сетевой деятельности, но и отслеживать их качество, анализировать ошибки, и делать выводы, на основании собранной информации.

Агенты SNMP

На сегодня существует несколько стандартов на базы данных управляющей информации. Основными являются стандарты MIB-I и MIB-II, а также версия базы данных для удаленного управления RMONMIB. Кроме этого, существуют стандарты для специальных MIB устройств конкретного типа (например, MIB для концентраторов или MIB модемов), также частные МІВ конкретных фирм-производителей ЛЛЯ <sub>a</sub> оборудования.

Первоначальная спецификация MIB-I определяла только операции чтения значений переменных. Операции изменения или установки значений объекта являются частью спецификаций MIB-II.

Версия МІВ-I (RFC 1156) определяет до 114 объектов, которые подразделяются на 8 групп:

System - общие данные об устройстве (например, идентификатор поставщика, время последней инициализации системы).

Interfaces - описываются параметры сетевых интерфейсов устройства (например, их количество, типы, скорости обмена, максимальный размер пакета).

AddressTranslationTable - описывается соответствие между сетевыми и физическими адресами (например, по протоколу ARP).

InternetProtocol - данные, относящиеся к протоколу IP (адреса IP-шлюзов, хостов, статистика об IP-пакетах).

ICMP - данные, относящиеся к протоколу обмена управляющими сообщениями ICMP.  $\cdot$  TCP - данные, относящиеся к протоколу TCP (например, о TCP-соединениях).  $\cdot$  UDP данные, относящиеся к протоколу UDP (число переданных, принятых и ошибочных UPDдейтаграмм).

EGP - данные, относящиеся к протоколу обмена маршрутной информацией ExteriorGatewayProtocol, используемому в сети Internet (число принятых с ошибками и без ошибок сообшений).

Из этого перечня групп переменных вилно, что станларт MIB-I разрабатывался с жесткой ориентацией на управление маршрутизаторами, поддерживающими протоколы стека ТСР/IР.

В версии МІВ-II (RFC 1213), принятой в 1992 году, был существенно (до 185) расширен набор стандартных объектов, а число групп увеличилось до 10.

**Агенты RMON** 

Новейшим добавлением к функциональным возможностям SNMP является спецификация RMON, которая обеспечивает удаленное взаимодействие с базой MIB. До появления RMON протокол SNMP не мог использоваться удаленным образом, он допускал только локальное управление устройствами. База RMONMIB обладает улучшенным набором свойств для удаленного управления, так как содержит агрегированную информацию об устройстве, что не требует передачи по сети больших объемов информации. Объекты RMONMIB включают дополнительные счетчики ошибок в пакетах, более гибкие средства анализа графических трендов и статистики, более мощные средства фильтрации для захвата и анализа отдельных пакетов, а также более сложные условия установления сигналов предупреждения. Агенты RMONMIB более интеллектуальны по сравнению с агентами MIB-I или MIB-II и выполняют значительную часть работы по обработке информации об устройстве, которую раньше выполняли менеджеры. Эти агенты могут располагаться внутри различных коммуникационных устройств, а также быть выполнены в виде отдельных программных модулей, работающих на универсальных ПК и ноутбуках (примером может служить

LANalyzerNovell).

Объекту RMON присвоен номер 16 в наборе объектов MIB, а сам объект RMON объединяет 10 групп следующих объектов:

- Statistics текущие накопленные статистические данные о характеристиках пакетов,  $\bullet$ количестве коллизий и т.п.
- History статистические данные, сохраненные через определенные промежутки времени для последующего анализа тенденций их изменений.
- Alarms пороговые значения статистических показателей, при превышении которых агент RMON посылает сообщение менеджеру.
- Host данных о хостах сети, в том числе и об их МАС-адресах.
- HostTopN таблица наиболее загруженных хостов сети.  $\overline{a}$
- TrafficMatrix статистика об интенсивности трафика между каждой парой хостов сети, упорядоченная в виде матрицы.
- Filter условия фильтрации пакетов.
- PacketCapture условия захвата пакетов.
- Event условия регистрации и генерации событий.

Данные группы пронумерованы в указанном порядке, поэтому, например, группа Hosts имеет числовое имя 1.3.6.1.2.1.16.4.

Десятую группу составляют специальные объекты протокола TokenRing.

Всего стандарт RMONMIB определяет около 200 объектов в 10 группах, зафиксированных в двух документах - RFC 1271 для сетей Ethernet и RFC 1513 для сетей TokenRing.

Отличительной чертой стандарта RMONMIB является его независимость от протокола сетевого уровня (в отличие от стандартов MIB-I и MIB-II, ориентированных на протоколы ТСР/ІР). Поэтому, его удобно использовать в гетерогенных средах, использующих различные протоколы сетевого уровня.

#### Анализаторы протоколов

В ходе проектирования новой или модернизации старой сети часто возникает необходимость в количественном измерении некоторых характеристик сети таких, например, как интенсивности потоков данных по сетевым линиям связи, задержки, возникающие на различных этапах обработки пакетов, времена реакции на запросы того или иного вида, частота возникновения определенных событий и других характеристик.

Для этих целей могут быть использованы разные средства и прежде всего - средства мониторинга в системах управления сетью, которые уже обсуждались в предыдущих разделах. Некоторые измерения на сети могут быть выполнены и встроенными в операционную систему программными измерителями, примером тому служит компонента OC WindowsNTPerformanceMonitor. Даже кабельные тестеры в их современном исполнении способны вести захват пакетов и анализ их содержимого.

Но наиболее совершенным средством исследования сети является анализатор протоколов. Процесс анализа протоколов включает захват циркулирующих в сети пакетов, реализующих тот или иной сетевой протокол, и изучение содержимого этих пакетов. Основываясь на результатах анализа, можно осуществлять обоснованное и взвешенное изменение каких-либо компонент сети, оптимизацию ее производительности, поиск и устранение неполадок. Очевидно, что для того, чтобы можно было сделать какиелибо выводы о влиянии некоторого изменения на сеть, необходимо выполнить анализ протоколов и до, и после внесения изменения.

Анализатор протоколов представляет собой либо самостоятельное специализированное устройство, либо персональный компьютер, обычно переносной, класса Notebook, оснащенный специальной сетевой картой и соответствующим программным обеспечением. Применяемые сетевая карта и программное обеспечение должны соответствовать топологии сети (кольцо, шина, звезда). Анализатор подключается к сети точно также, как и обычный узел. Отличие состоит в том, что анализатор может принимать все пакеты данных, передаваемые по сети, в то время как обычная станция - только

адресованные ей. Программное обеспечение анализатора состоит из ядра, поддерживающего работу сетевого адаптера и декодирующего получаемые данные, и дополнительного программного кода, зависящего от типа топологии исследуемой сети. Кроме того, поставляется ряд процедур декодирования, ориентированных на определенный протокол, например, IPX. В состав некоторых анализаторов может входить также экспертная система, которая может выдавать пользователю рекомендации о том, какие эксперименты следует проводить в данной ситуации, что могут означать те или иные результаты измерений, как устранить некоторые виды неисправности сети.

Несмотря на относительное многообразие анализаторов протоколов, представленных на рынке, можно назвать некоторые черты, в той или иной мере присущие всем им:

интерфейс. Большинство Пользовательский анализаторов имеют развитый дружественный интерфейс, базирующийся, как правило, на Windows или Motif. Этот интерфейс позволяет пользователю: выводить результаты анализа интенсивности трафика; получать мгновенную и усредненную статистическую оценку

производительности сети: задавать определенные события и критические ситуации для отслеживания их возникновения; производить декодирование протоколов разного уровня и представлять в понятной форме содержимое пакетов.

Буфер захвата. Буферы различных анализаторов отличаются по объему. Буфер может располагаться на устанавливаемой сетевой карте, либо для него может быть отведено место в оперативной памяти одного из компьютеров сети. Если буфер расположен на сетевой карте, то управление им осуществляется аппаратно, и за счет этого скорость ввода повышается. Однако это приводит к удорожанию анализатора. В случае недостаточной производительности процедуры захвата, часть информации будет теряться, и анализ будет невозможен. Размер буфера определяет возможности анализа по более или менее представительным выборкам захватываемых данных. Но каким бы большим ни был буфер захвата, рано или поздно он заполнится. В этом случае либо прекращается захват, либо заполнение начинается с начала буфера.

Фильтры. Фильтры позволяют управлять процессом захвата данных, и, тем самым, позволяют экономить пространство буфера. В зависимости от значения определенных полей пакета, заданных в виде условия фильтрации, пакет либо игнорируется, либо записывается в буфер захвата. Использование фильтров значительно ускоряет и упрощает анализ, так как исключает просмотр ненужных в данный момент пакетов.

Переключатели - это задаваемые оператором некоторые условия начала и прекращения процесса захвата данных из сети. Такими условиями могут быть выполнение ручных команд запуска и остановки процесса захвата, время суток, продолжительность процесса захвата, появление определенных значений в кадрах данных. Переключатели могут использоваться совместно с фильтрами, позволяя более детально и тонко проводить анализ, а также продуктивнее использовать ограниченный объем буфера захвата. · Поиск. Некоторые анализаторы протоколов позволяют автоматизировать просмотр информации, находящейся в буфере, и находить в ней данные по заданным критериям. В то время, как фильтры проверяют входной поток на предмет соответствия условиям фильтрации, функции поиска применяются к уже накопленным в буфере данным.

### 2.12 Практическое занятие № 12 Резервное копирование информации

#### <span id="page-45-0"></span>Задание:

- 1. Изучить теоретический материал по резервному копированию информации и восстановлению данных.
- 2. Описать процесс резервного копирования информации в Windows 7 и Windows 10  $Pro$
- 3. Описать процесс восстановления данных.
- 4. Дать краткие ответы на вопросы:
	- 1. Дайте определение резервному копированию информации.
	- 2. Зачем нужно резервное копирование данных.
	- 3. Какие бывают резервные копии?
	- 4. Перечислите средства Windows для резервного копирования.
	- 5. Перечислите программы для резервного копирования данных.
	- 6. Опишите рекомендации по резервному копированию данных.
- 5. Выполнить резервное копирование своей папки на диске Х: на рабочий стол своего компьютера средствами Windows (не забудьте, сделать скриншоты своих действий и вставить их в презентацию).

Выполнить восстановление своего архива с данными (не забудьте, сделать скриншоты своих действий и вставить их в презентацию).

### <span id="page-46-0"></span>2.13 Практическое занятие № 13 Создание корпоративной сети из нескольких сетей с Web сайтом в каждой сети

#### Залание:

Рассмотрим использование Virtual Host-Only Ethernet Adapter, применение которого позволяет обеспечить полное взаимодействие машин между собой и выход обеих во внешний мир, хотя описание настройки будет приведено для каждого типа сетевого интерфейса.

#### Настройка Host-части VirtualBox

В качестве host-системы в данном случае выступает операционная система Windows Vista Home Premium SP2 (Windows Server 2008), а качестве гостевой Windows XP Pro SP3.

Итак, первым делом определимся с реальным подключением host-машины к сети Интернет и самое главное и нужное свойство — это тип IP-адреса – статический или линамический.

В настройках приложения VirtualBox через меню «File» («Файл») открываем вкладку «Network» («Сеть») и производим следующие действия.

Сначала выставляем IPv4-алрес и IPv4-маску полсети (рис. 1).

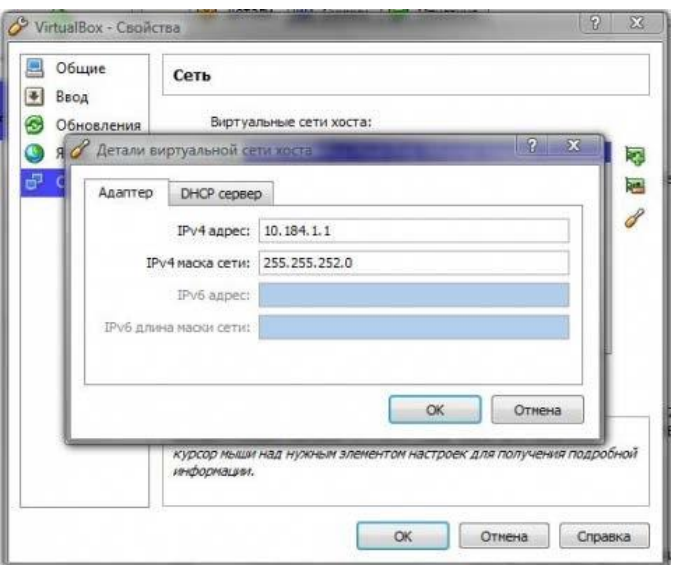

Рис.1: параметры адаптера.

Вводимый здесь IPv4-адрес обязательно должен находиться в диапазоне адресов реальных адаптеров;

IPV4-маска подсети должна соответствовать маске, используемой реальным адаптером.

Включаем DHCP-сервер (независимо от того, статический или динамический IPадрес Вашего реального сетевого адаптера), рис.2.

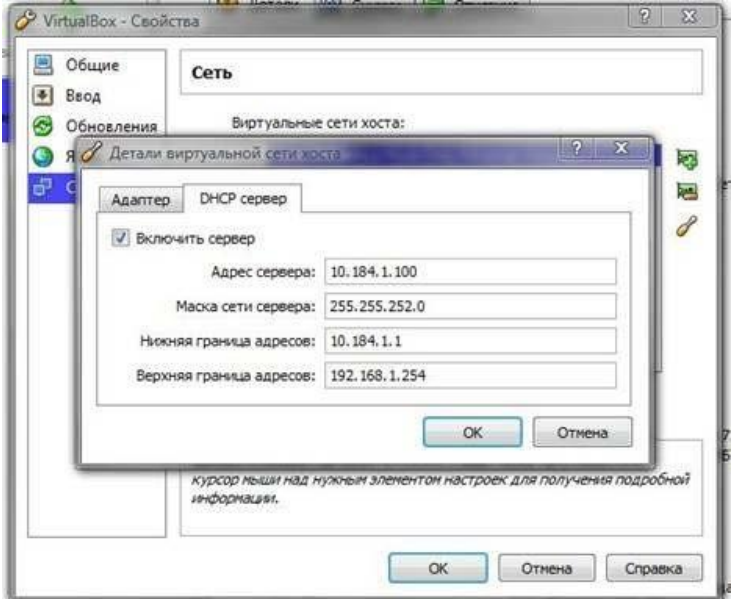

Рис.2: параметры DНCP-сервера.

Адрес сервера также должен находиться в диапазоне адресов реальных адаптеров, IPv4маска подсети должна соответствовать маске, используемой реальным адаптером, верхняя и нижняя границы адресов должны захватывать все адреса, используемые в системе.

### **Сетевые настройки виртуальной машины**

В настройках Settings (Настройки) установленной виртуальной машины открываем вкладку Network (Сеть) и производим следующие действия:

- 1. Включаем адаптер Host-only adapter;
- 2. Включаем адаптер NAT;
- 3. Включаем адаптер Bridge Adapter и для него выбираем Ваш реальный интерфейс сети Интернет, но т.к. речь идет о настройке именно для Virtual Host-Only Ethernet Adapter, то пока не важно, что там выбрано;
- 4. Включаем адаптер Internal Network;
- 5. Для каждого адаптера выбираем тип сетевой карты PCnet-Fast III (Am79C973), т.к. операционная система Windows [XP,](http://technet.microsoft.com/ru-ru/windows/bb264763.aspx) установленная гостевой, поддерживает только этот адаптер;
- 6. В настройках каждого адаптера ставим флаг о подключении кабеля.

Пояснение по каждому адаптеру:

- NAT наипростейший способ предоставить гостевой ОС доступ в интернет, при таком режиме осуществляется просто перенаправление (транзакции) пакетов;
- Bridge Adapter сетевой адаптер виртуальной машины получает такой же доступ в сеть, как и сетевой адаптер host-машины, но нет доступа во внешний мир;
- Internal Network внутренняя сеть для объединения виртуальных машин в локальную сеть, без наружу и к host-машине;
- Host-only adapter Ваша виртуалка как живая, она имеет доступ к сети Интернет, находится в одной локальной сети с реальной и имеет к ней доступ.

### **Настройка сетевого моста и шлюза Интернет**

Теперь открываем папку «Сетевые подключения», с помощью клавиши «Ctrl» выделяем реальное подключение к сети интернет и VirtualBox Host-Only Network, созданный программой VirtualBox, и через [контекстное](http://www.outsidethebox.ms/tag/context-menus/) [меню](http://www.outsidethebox.ms/tag/context-menus/) правой кнопки мыши выбираем пункт «Сетевой мост». После этого это соглашаемся с сообщением о том, что данному адаптеру (сетевому мосту) присвоен адрес шлюза 192.168.0.1.

**Примечание**. Если Вы решили ограничиться сетевым интерфейсом NAT или Bridge, то сетевой мост Вам не нужен и эту часть настроек Вы можете пропустить. В папке «Сетевые подключения» должна быть следующая картина:

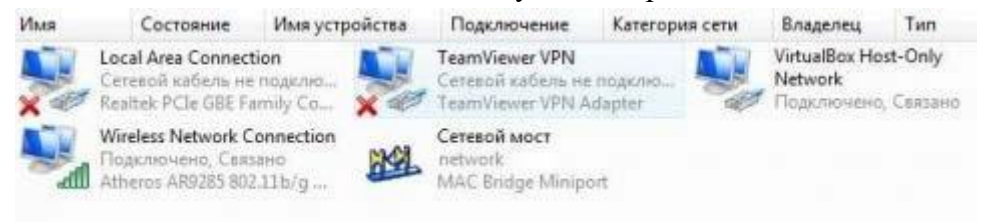

# Рис.3: «Сетевые подключения»

Но это еще не все, открываем «Карту сети» и видим там следующее:

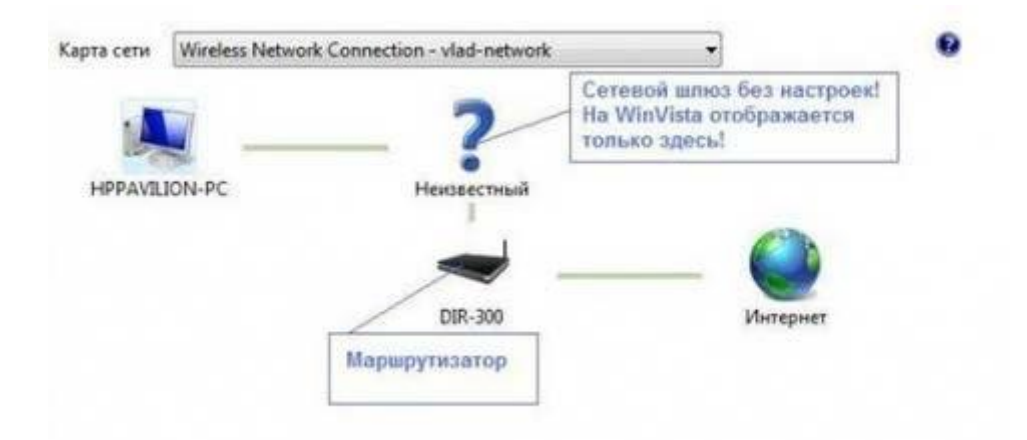

Рис.4: «Карта сети»

И самое теперь самое неприятное - у нас пропало подключение к Интернету. Для того чтобы привести положение дел в порядок, нужно настроить сетевой мост, рис.5:

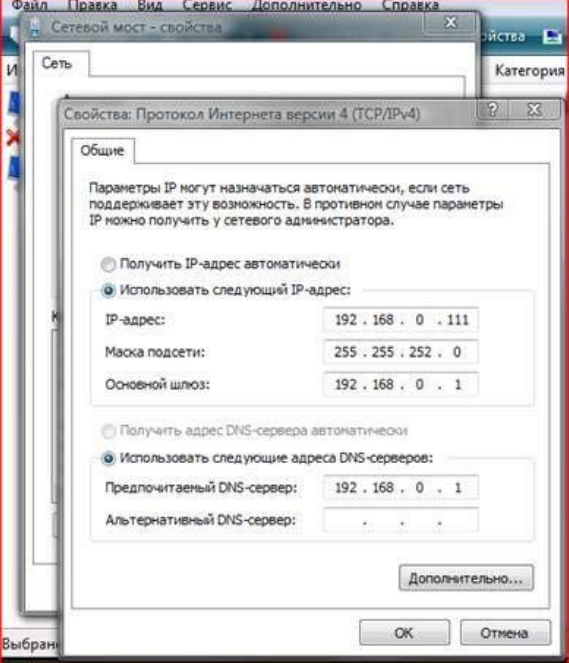

Рис.5: Настройка сетевого моста

Для IPv4-адреса используем любой адрес из установленного ранее диапазона адресов в

DHCP-сервере VirtualBox, маску подсети берем ту же, шлюз уже выставлен, а адрес DNSсервера **выставляем таким же, как и адрес шлюза**. Применяем настройки, нажимая кнопку OK.

**Примечание**. Если Ваш реальный сетевой адаптер использует динамический IPv4 адрес, то в настройках сетевого моста, а также для всех сетевых интерфейсов виртуальной машины (их настройки будут приведены далее) следует выбрать пункт «Получить IP-адрес автоматически», но в случае отсутствия подключения к интернету Вам следует произвести настройки, указанные для статического IP-адреса.

Снова открываем «Карту сети» и теперь видим там следующее, рис.6:

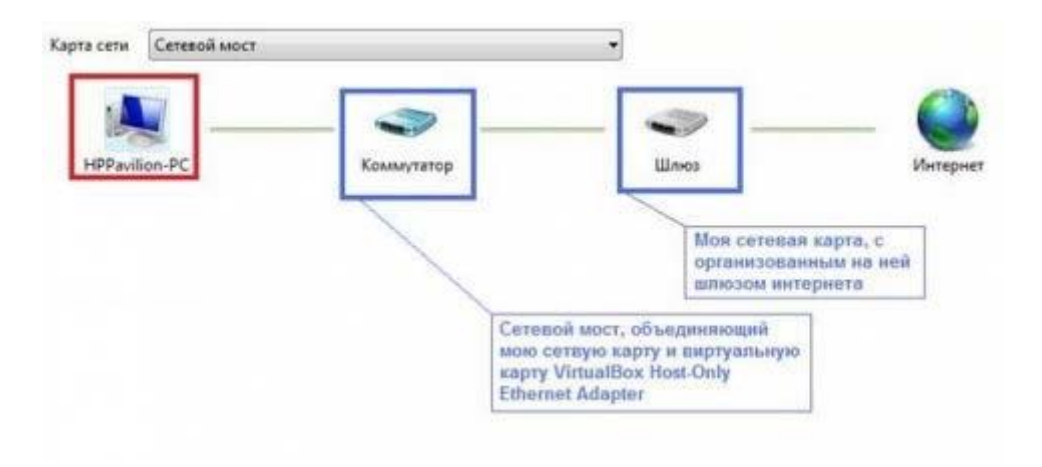

Рис.6: «Карта сети» после настройки сетевого моста

**Примечание**. Возможно, что у Вас в «Карте сети» элемент коммутатор отображаться не будет, но это не важно, а важно то, что наше подключение к Интернету снова активно! **Настройка сетевых подключений виртуальной машины** 

Теперь пора заняться настройками виртуальной машины, для чего запускаем её и переходим к папке «Сетевые подключения», рис.7.

#### ЛВС или высокоскоростной Интернет

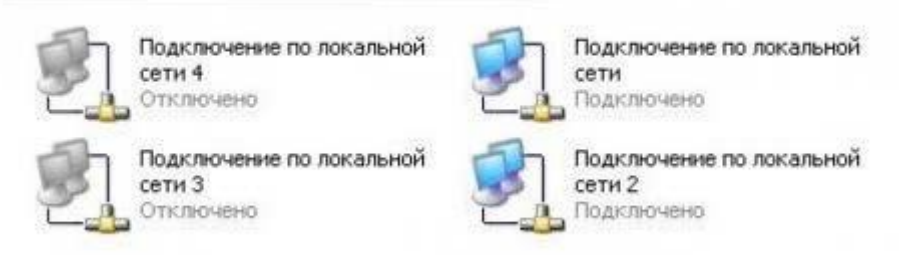

Рис.7: «Сетевые подключения» виртуальной машины

Все созданные подключения на месте – давайте настроим каждое из них, для этого щелкнем правой кнопкой мыши на интерфейсе и в контекстном меню выберем пункт «Свойства»:

1. Для адаптера Virtual Host-Only Ethernet Adapter:

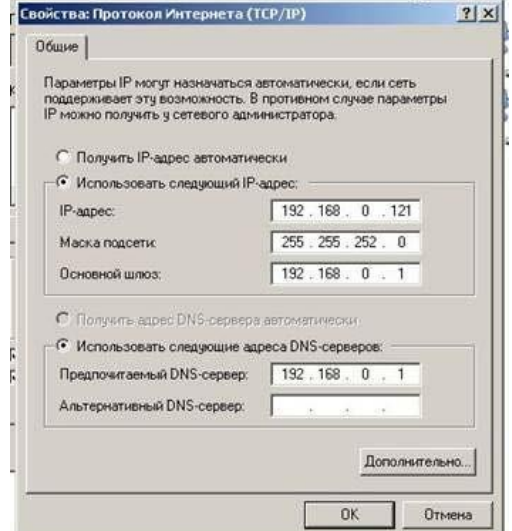

Рис.8: Virtual Host-Only Ethernet Adapter

- 2. Для адаптера NAT Ethernet Adapter просто выставляем получить IP- адрес автоматически;
- 3. Для адаптера Intranet Ethernet Adapter:

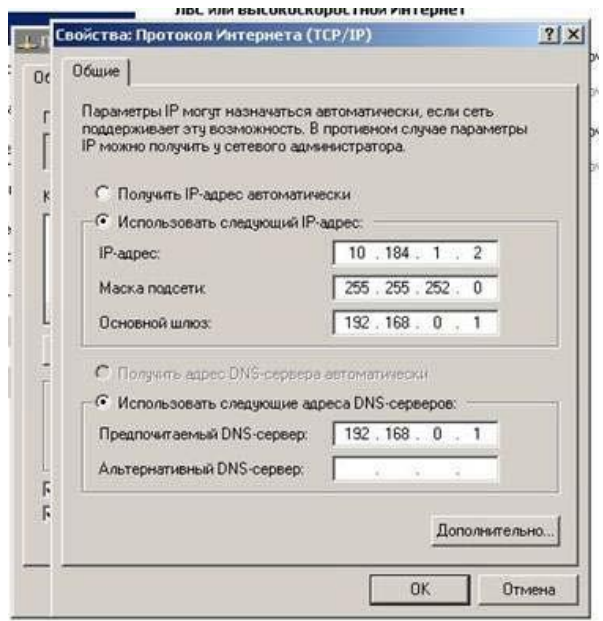

### Рис.9: Intranet Ethernet Adapter

4. Для адаптера Bridge Ethernet Adapter:

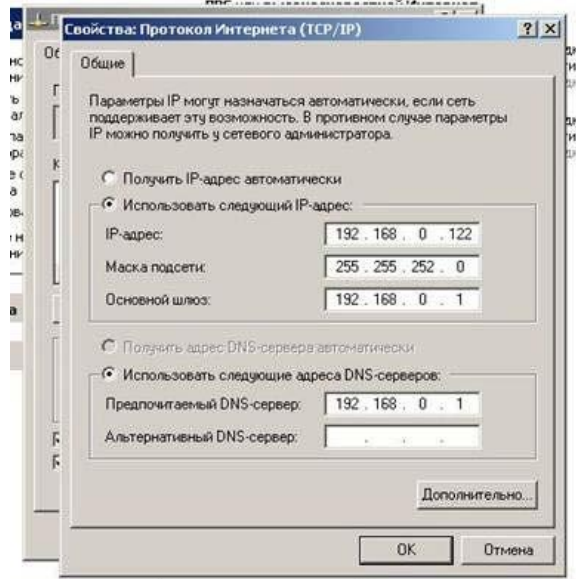

### Рис.10: Bridge Ethernet Adapter

**Примечание**. Обратите внимание, что все использованные IPv4-адреса берутся из установленного ранее диапазона адресов в DHCP-сервере VirtualBox, при этом используется диапазон от адреса шлюза (192.168.0.1) до верхней границы адресов. Ни в коем случае не выставляйте адреса, не входящие в указанную область. Например, адаптер виртуальной машины с установленным для него IP-адресом 192.167.0.111 не позволит Вам подключиться настраиваемой сети. Адреса маски подсети, шлюза и DNSсервера соответствуют адресам, заданным для сетевого моста для host-машины. После того, как Вы произвели все указанные операции, в системном лотке появится уведомление «Интернет сейчас подключен», но это мы проверим в самом конце.

### **Настройка рабочих групп**

После проведенных нами операций перезагружаем сначала виртуальную машину, а затем и host-машину. После того как наша реальная операционная система загрузилась, запускаем VirtualBox и включаем нашу виртуальную машину и на hostмашине (Windows Vista) открываем «Карту сети»:

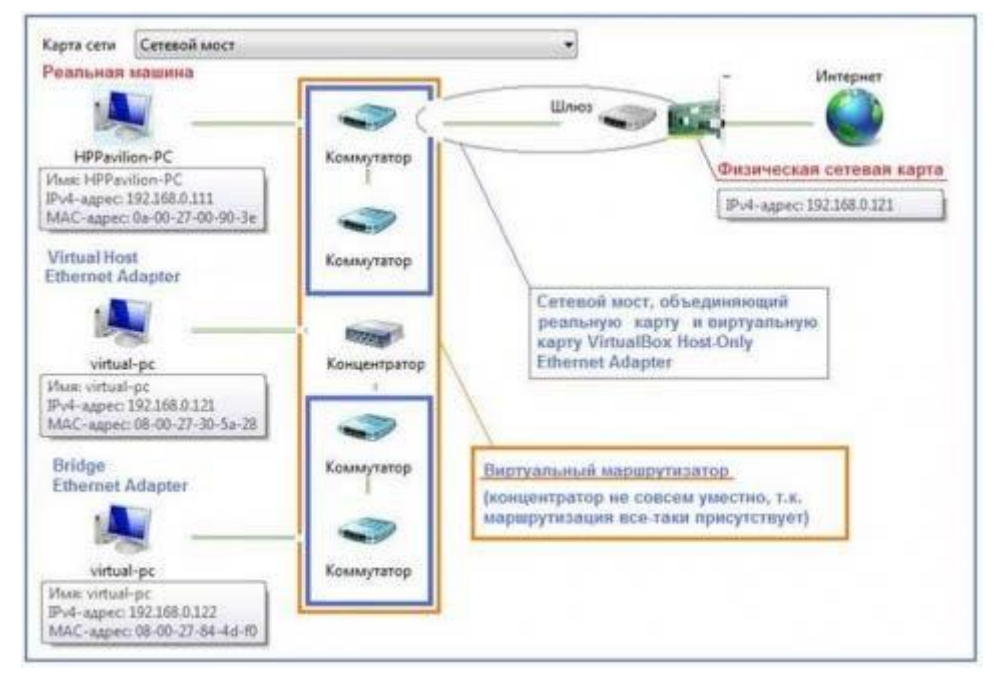

Рис.11: «Карта сети» после настроек виртуальной машины Тут мы видим host-машину (HPPavilion-PC) и подключенную через два адаптера (Bridge Ethernet Adapter и Virtual Host-Only Ethernet Adapter) виртуальную машину (VirtualPC). Для большей наглядности на изображении приведены краткие комментарии.

Самое главное – мы видим наши обе машины, то же самое можно определить, запустив сеанс командной строки на обеих машинах и выполнив в нем команду net view. На изображении ниже (рис.12) приведены результаты отработки данной команды – справа для Windows Vista, слева для Windows XP.

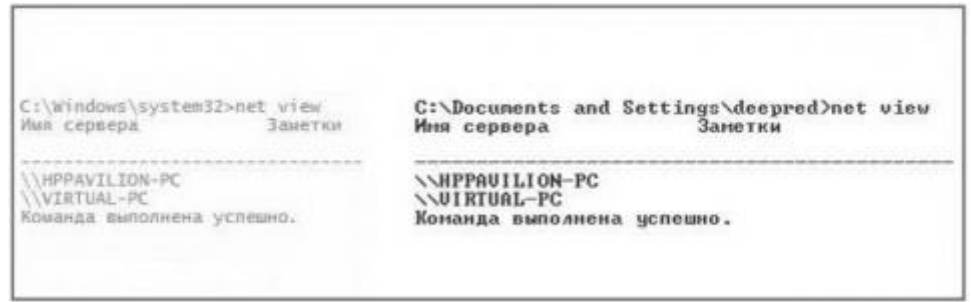

Рис.12: Результат выполнения команды net view

Теперь определимся с рабочими группами – в сети Интернет часто приводится некое требование, согласно которому обе машины должны находиться в одной рабочей группе, но это не так. В нашем случае рабочие группы разные, т.к. по умолчанию ОС Windows XP включена в Workgroup, а Windows Vista в MShome.

Чтобы увидеть, что это означает, перейдем в папку «Сетевое окружение» на нашей виртуальной машине. В данном расположении мы видим две рабочие группы -Workgroup и MShome:

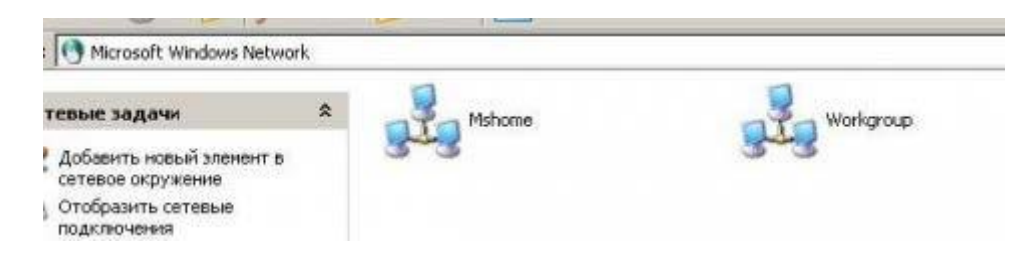

Рис.13: Разные рабочие группы

Откроем рабочую группу MShome и увидим нашу host-машину (HPPavilion-PC).

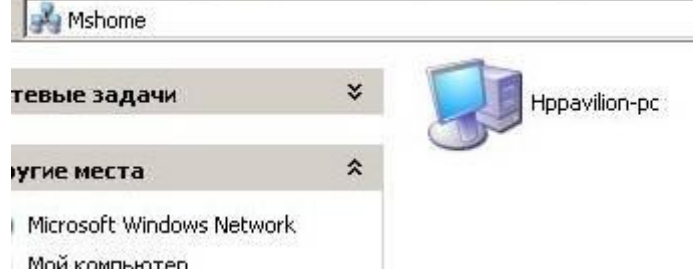

Рис.14: Рабочая группа MShome и host-машина (HPPavilion-PC). Вернемся на шаг назад и откроем рабочую группу Workgroup, в ней мы увидим нашу виртуальную машину (Virtual-PC).

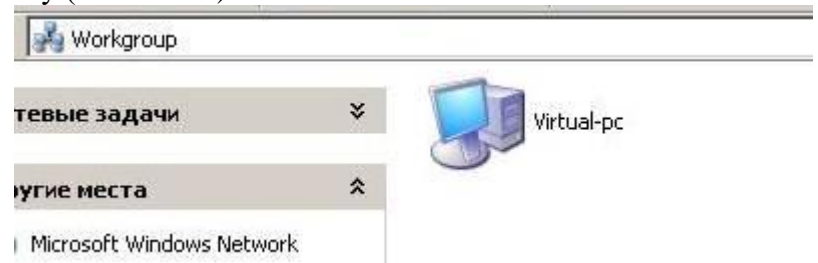

Рис.15: Рабочая группа Workgroup и виртуальная машина (Virtual-PC).

Несмотря на то, что все работает, перенесем Virtual-PC, т.е. нашу виртуальную машину, в ту же рабочую группу, что и host-машина (HPPavilion-PC). Для этого откроем свойства Мой Компьютер, перейдем на вкладку «Имя компьютера» и нажмем кнопку «Изменить». В открывшемся окне в поле «Рабочая группа» введем имя рабочей группы, в которой состоит реальная машина (в нашем случае MShome), чтобы увидеть результат перейдем в папку «Сетевое окружение» обеих машин и убедимся, что обе станции находятся в одной рабочей группе. Посмотрим, что у нас получилось сначала на нашей виртуальной машине Windows XP: L.

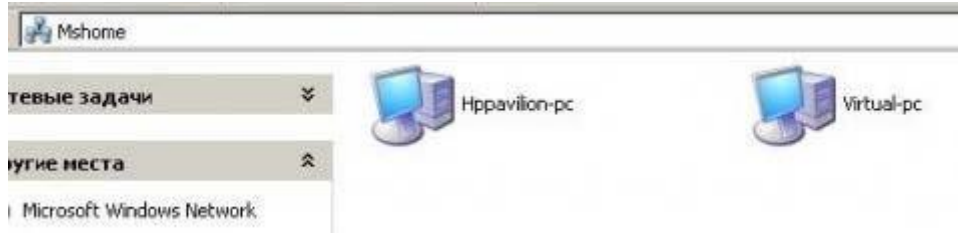

Рис.16: Общая рабочая группа на виртуальной

машине А теперь на host-машине Windows Vista:

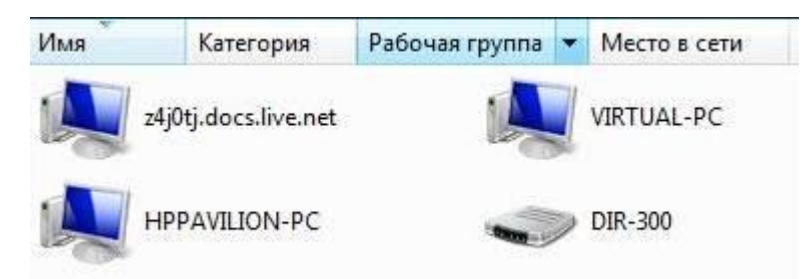

Рис.17: Общая рабочая группа на host-машине

### **Завершение настройки**

Конечно, использовать все четыре адаптера в виртуальной машине нет никакого смысла, поэтому мы оставляем только один, но самый нужный - Virtual Host-Only Ethernet Adapter. Для этого на нашей виртуальной машине откроем папку «Сетевые подключения» и отключим ненужные нам интерфейсы. Дополнительно проверим, сохранились ли настройки указанного адаптера, выполнив команду **ipconfig** в окне командной строки. На изображении ниже приведен вид папки «Сетевые подключения», в которой мы обязательно должны видеть все наши четыре адаптера и Шлюз Интернета, который должен находиться в подключенном состоянии.

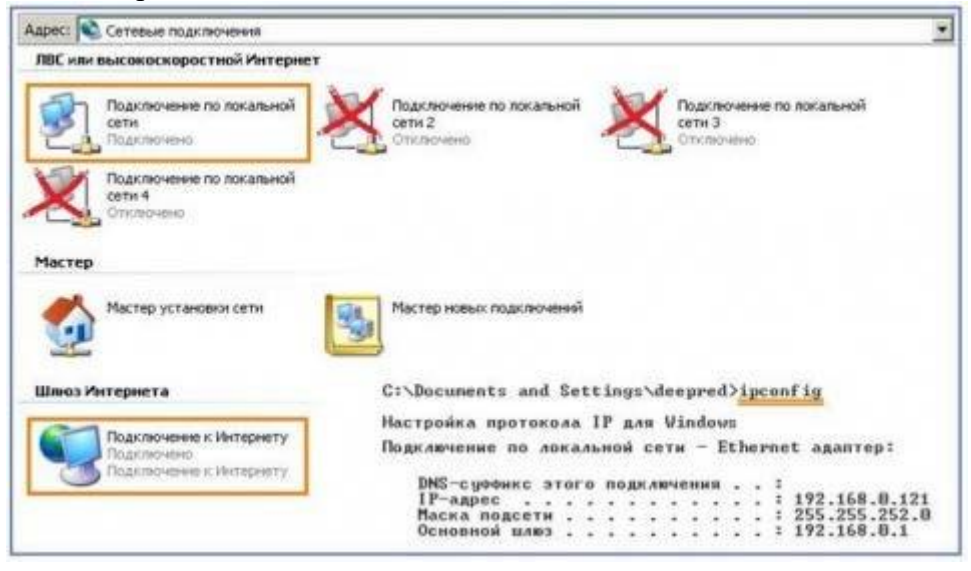

### Рис.18: Окончательная конфигурация сетевого интерфейса.

Для того чтобы удостовериться, что подключение к Интернету действительно активно, снова откроем окно командной строки и выполним команду **ping** для узл[а](http://ya.ru/) [ya.ru,](http://ya.ru/) результат вывода команды должен быть таким:

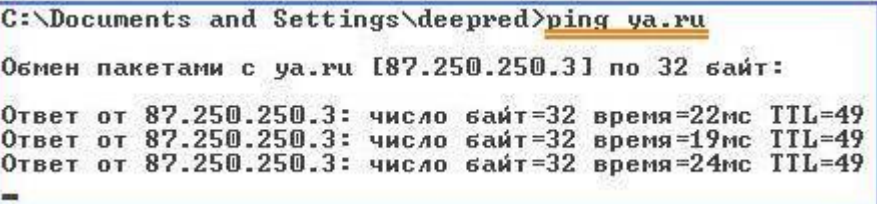

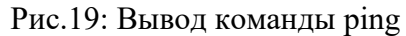

Таким образом, все работает, взаимодействует, находится в одной сети, и обе машины имеют доступ к глобальной сети.

**Примечание**. Если при запуске Вашей host-машины или виртуальной машины Вы обнаружили, что на одной из них или на обеих отсутствует подключение к Интернету, следует проверить настройки Вашего сетевого моста, как правило, проблема заключается в отсутствии записи адреса основного шлюза и решается вводом оного (198.162.0.1).

### <span id="page-55-0"></span>2.14 Практическое занятие № 14 Создание схемы сети предприятия. Создание корпоративной сети, настройка служб Web и FTP

#### Залание:

#### Краткие теоретические сведения

Программа 10-Strike LANState, позволяет осуществлять мониторинг сетевых служб и устройств, устранять неполадки в их работе, и сокращать простои.

Внезапные сбои в работе ответственных служб и протоколов сервера или активного сетевого оборудования часто оборачивается для компании немалыми убытками и подорванным доверием клиентов. В обязанности системного администратора входит задача своевременного обнаружения таких неполадок и их быстрого устранения. Но справиться с этой задачей без специальных программных инструментов подчас очень нелегко, и, можно сказать, невозможно. Решением проблемы автоматического мониторинга сети является программа 10-Strike LANState. Из под ее контроля не уйдет ни один сбой в работе сетевой службы или протокола. Программа вовремя обнаружит неполадку и сообщит о ней системному администратору.

В основе работы программы лежит механизм периодического выполнения заданных проверок контролируемых служб и протоколов на серверах и другом сетевом оборудовании. О результате проверок системный администратор оповещается несколькими альтернативными способами: электронной почтой, SMS, звуковым сигналом. Кроме этого, программой ведется фиксация всех событий в журналах с подробной расшифровкой неполадок и временем их происшествия.

10-Strike LANState обладает возможностями мониторинга работы серверов баз данных, систем управления базами данных, значений некоторых параметров производительности сетевого оборудования (например, трафик на коммутаторах), а также оперативного доведения информации до системного администратора о достижении критических значений этих параметров. Для устранения неполадок программа может автоматически выполнить заданные администратором действия: перезагрузку служб и запустить программу или скрипт. Кроме этого, отличительной компьютеров, особенностью 10-Strike LANState является то, что она наглядно отображает контролируемые устройства в виде графической карты сети со связями и условными обозначениями (имеется веб-интерфейс). Карта призвана визуализировать результаты мониторинга, и позволяет быстро определить местонахождение сбойного устройства.

В новой версии 10-Strike LANState реализована возможность отслеживания изменений в списке установленного программного обеспечения на серверах и рабочих станциях локальной сети. Системный администратор будет оповещен о фактах установки пользователями новых программ и удаления старых.

#### Порядок выполнения работы

Часть І. Построение схемы сети 1. Установите на свой компьютер программу **LANState** 

#### 2. Запустите программу.

Создание схемы сети автоматически

Начиная с версии 3.3, LANState поддерживает сканирование SNMP-устройств и может рисовать схему сети автоматически с созданием линий, соединяющих хосты. При этом номера портов коммутаторов проставляются в подписях к линиям.

Итак, как построим схему сети автоматически:

- **1. SNMP** должен быть включен на коммутаторах. Программа должна быть разрешена в брандмауэре для успешной работы по протоколу SNMP.
- **2.** Запустите **Мастер Создания Карты Сети (Файл – Мастер создания карты)**.
- **3.** В открывшемся окне выберите пункт Сканирование диапазона IP-адресов

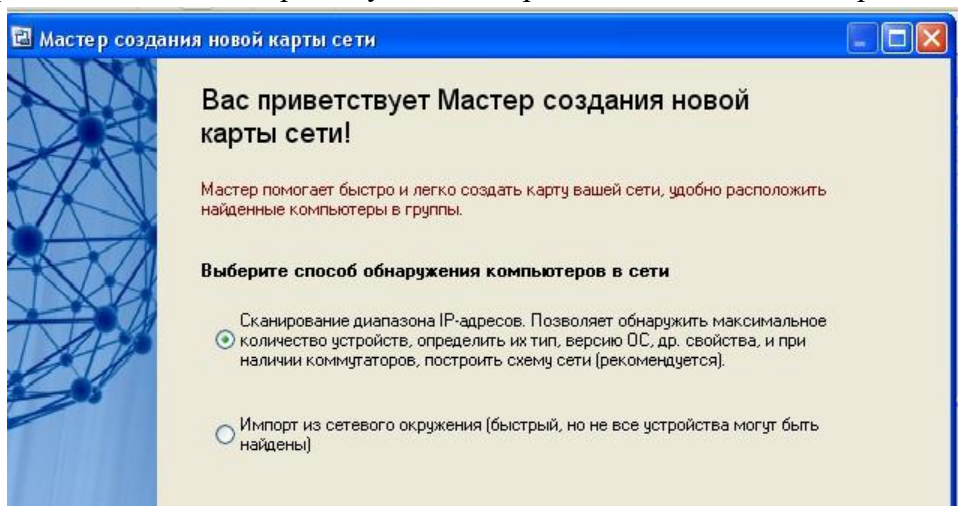

**4.** Выберите сканирование сети по диапазону IP-адресов. Укажите диапазоны ( от 192.168.100.1 до 192.168.100.254) Устройства с SNMP должны находиться внутри указанных диапазонов.

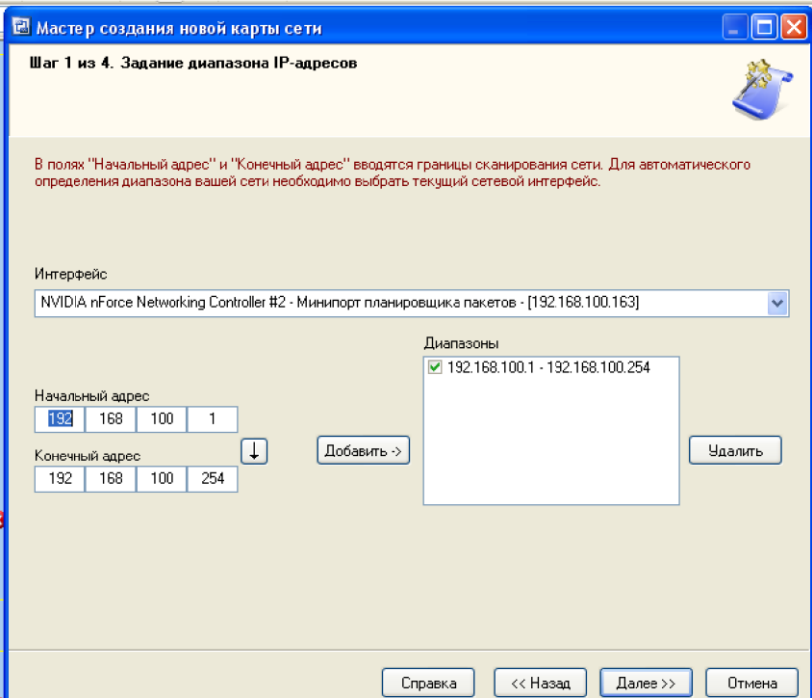

**4.** Выберите методы сканирования и настройте их параметры. Не забудьте поставить галочку рядом с опцией "**Поиск устройств с SNMP...**" и укажите правильные community strings для подключения к коммутаторам.

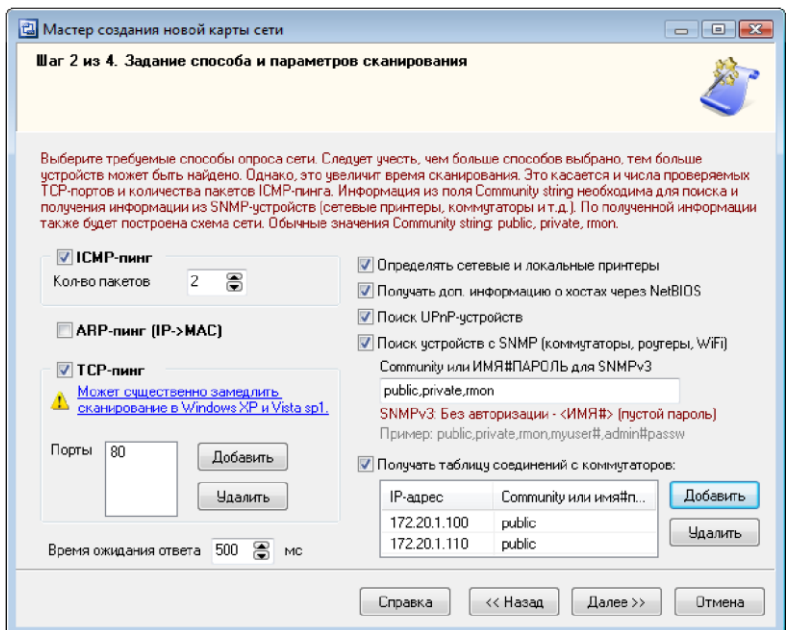

**5.** После сканирования программа должна нарисовать схему сети. Если сканирование SNMP прошло успешно, соединения между сетевыми устройствами будут нарисованы автоматически. Передвиньте мышкой устройства для лучшего восприятия схемы.

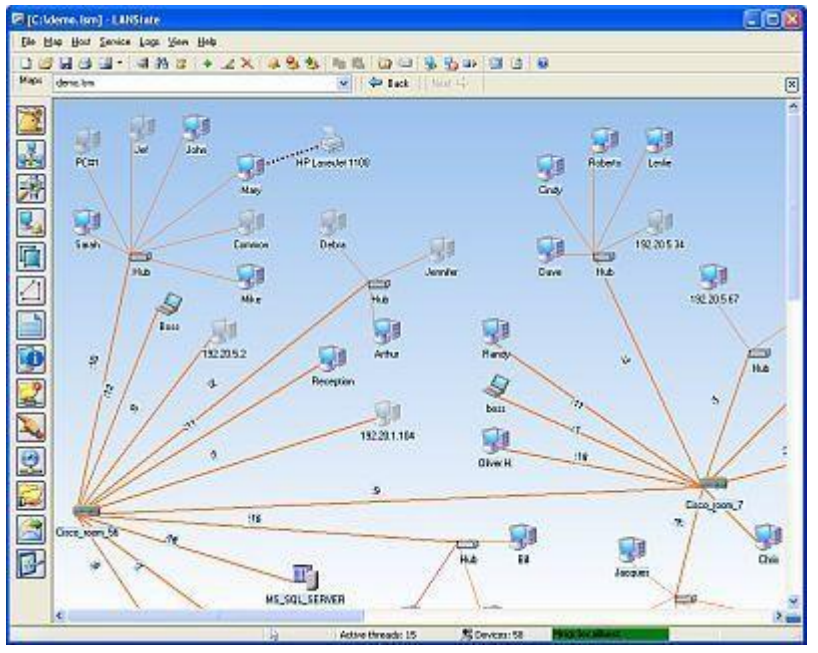

**6.** Схема сети может быть выгружена в картинку, либо в схему Microsoft Visio (только в LANState Pro). Полученную схему сохраните в отдельный файл.

# **Часть II. Построение диаграмм сети Краткие теоретические сведения**

Программа построения диаграмм сети EDraw Network Diagrammer

При проектировании сетей иногда используется EDraw Network Diagrammer – программа создания диаграмм сети с большим количеством примеров и шаблонов. Основные диаграммы:

- Топологические схемы сети
- 
- $\bullet$
- 
- 

58

Проектирование сетей Cisco Диаграммы кабельных сетей Диаграммы LAN (локальная компьютерная сеть) Диаграммы сетей WAN (глобальная сеть)

Сетевая диаграмма (граф сети) - графическое отображение работ проекта сети и их взаимосвязей. Отличием от блок-схемы является то, что сетевая диаграмма моделирует только логические зависимости между элементарными работами. Она не отображает входы, процессы и выходы.

Программа имеет как сходство с программой 10 Страйк: Схема Сети, так и принципиальные отличия. Например, в ней можно нарисовать не только изображение сети (рис. 1), но и изображение помещения, где эту сеть планируется установить (рис. 2).

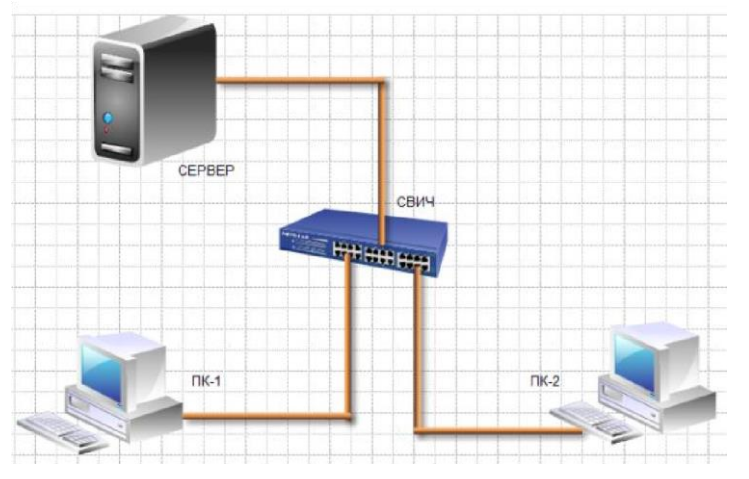

Рис. 1. Пример элементарной схемы сети, выполненной в **EDraw Network Diagrammer** 

Залание 1

- 1. Постройте схему, изображенную на рисунке 1.
- 2. Для выбора компьютеров и мониторов из библиотеки (Libraries) нужно выбрать команду NetworkComputers and Monitors, а для выбора кабелей - команду Network and Peripherals.

Задание 2 Нарисуйте схему помещения, изображенного на рисунке 2.

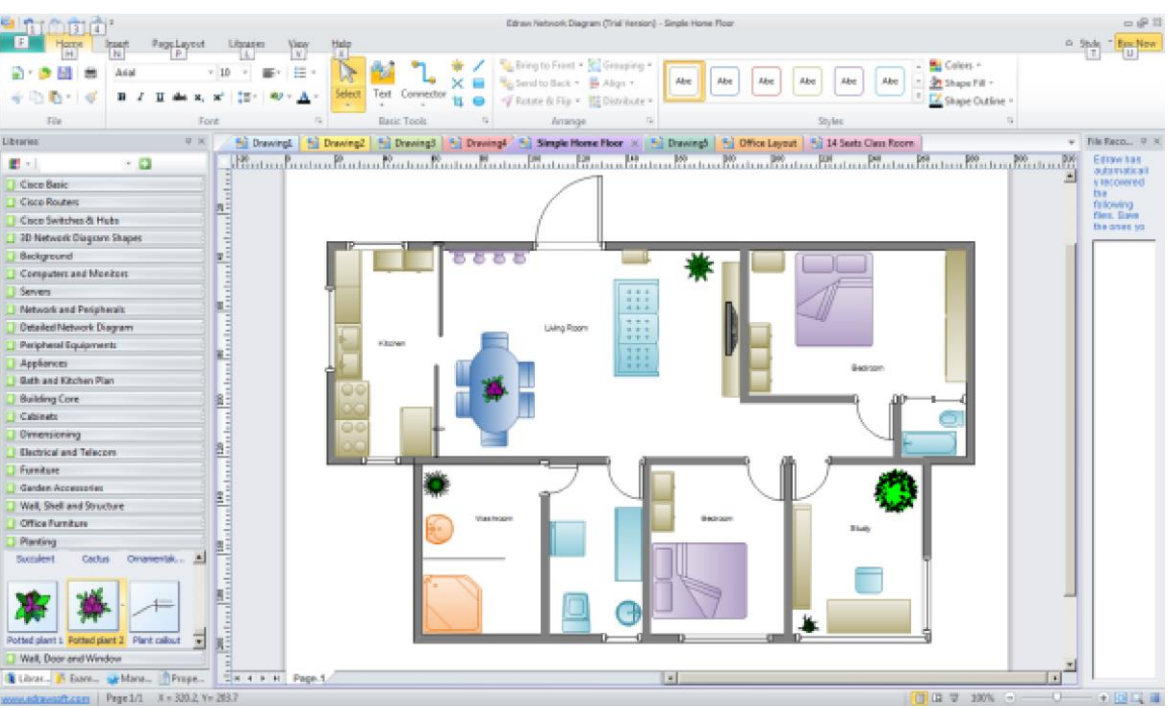

**Рис.2.** Изображение офисного помещения, нарисованного в EDraw Network Diagrammer

В этом случае из библиотеки нужно выбрать вариант **Floor Plans** [\( рис. 3\)](http://www.intuit.ru/studies/courses/3688/930/lecture/10628?page=3#image.8.17).

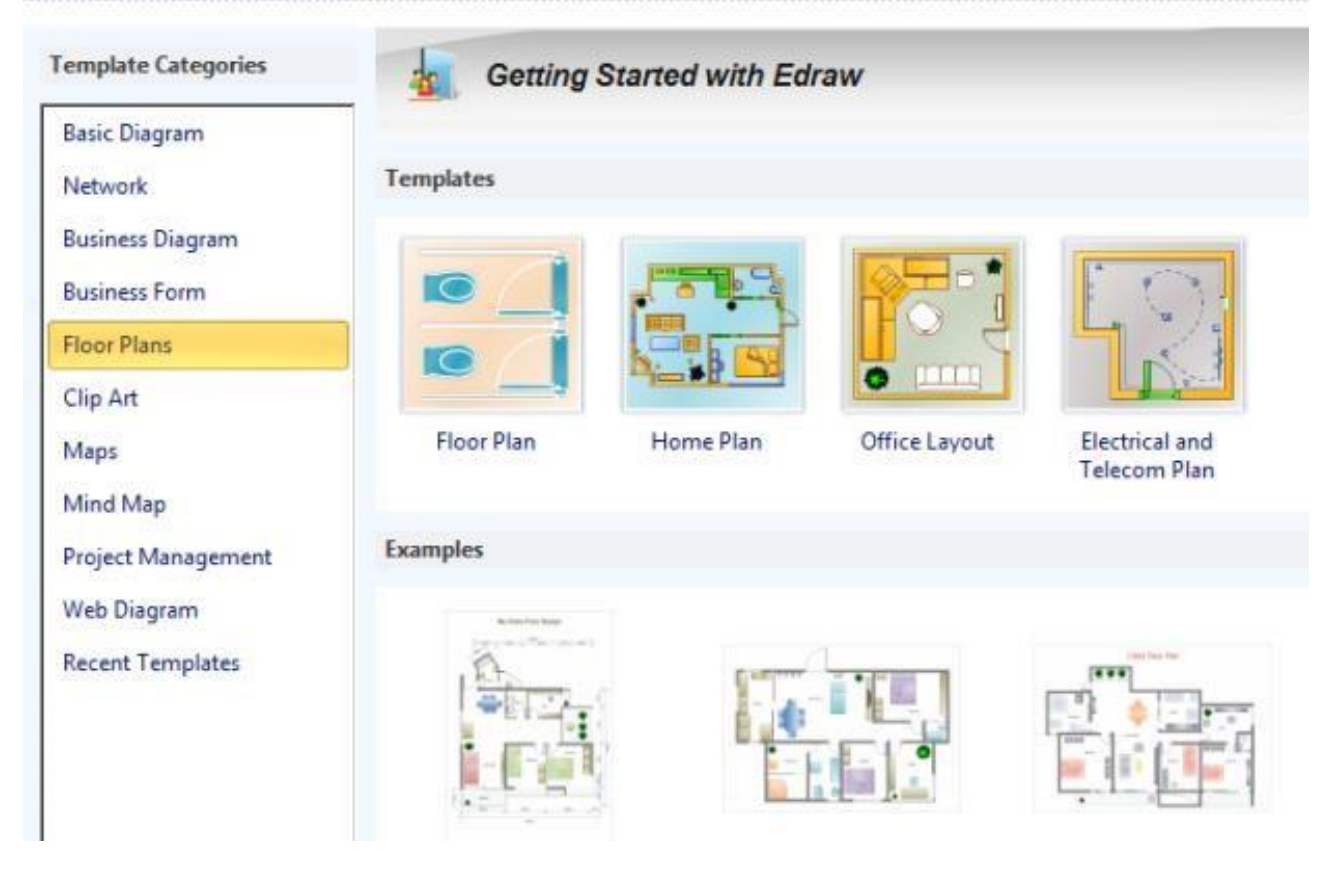

**Рис 3.** Различные схемы офисов, для размещения в них ПК

**Задание 3.** В программе EDraw Network Diagrammer повторите схему, показанную на рис.4. Поясните, что за устройства присутствуют в данной сети и как они работают.

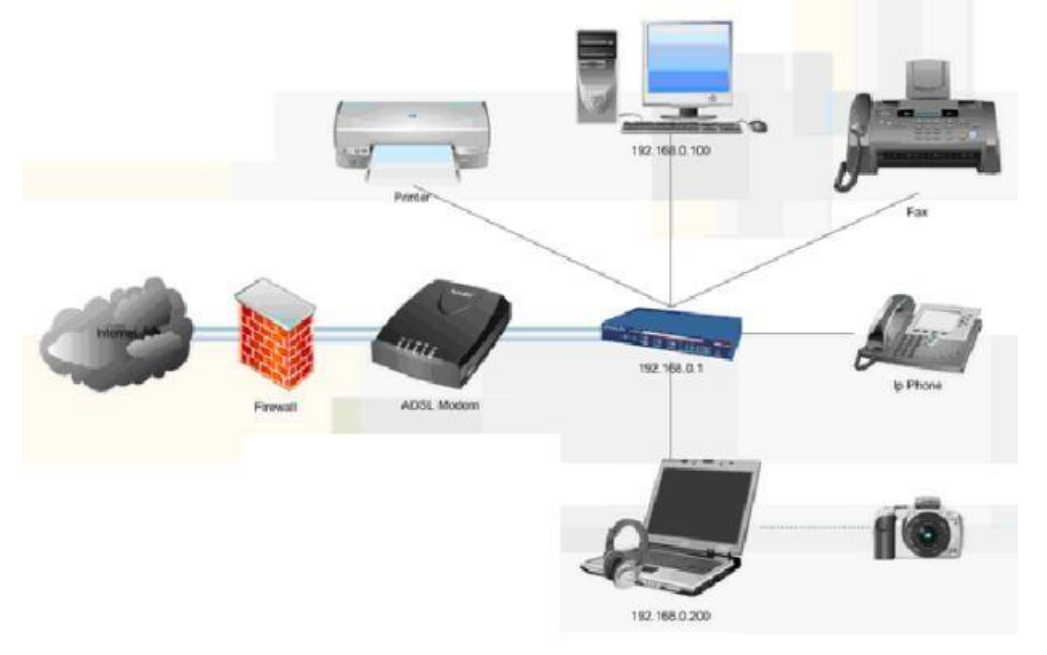

**Рис. 4.** Схема сети небольшого офиса

![](_page_60_Figure_3.jpeg)

![](_page_60_Figure_4.jpeg)

### **Рис. 5.** Расположение компьютеров в компьютерном классе

Контрольное задание

Используя возможности программы **EDraw Network Diagrammer** создайте схему помещения и расположения компьютерной техники в кабинете № 402 (по аналогии с рис. 5)

### <span id="page-61-0"></span>*2.15 Практическое занятие № 15 Топологии сети и ROUTING-диаграмма*

### **Задание:**

### **Правила маршрутизации**

Правила маршрутизации определяют куда и как должны посылаться пакеты для разных сетей.

Каждое правило состоит из следующих компонентов:

- Начальный адрес подсети, порядок достижения которой описывает правило.
- Маска подсети, которую описывает правило.

 Шлюз показывает, на какой адрес будут посланы пакеты, идущие в сеть назначения. Если пакеты будут идти напрямую, то указывается собственный адрес (точнее тот адрес того канала, через который будут передаваться пакеты).

 Интерфейс показывает через какой сетевой адаптер (его номер или IPадрес) должен посылаться пакет в заданную сеть;

 Метрика показывает время за которое пакет может достигнуть сети получателя (величина условная и может быть изменена при маршрутизации). Если имеется несколько правил достижения одной сети, пакеты посылаются по правилу с наименьшей метрикой.

Применение правила заключается в определении, принадлежит ли хост назначения сети, указанной в правиле, и если принадлежит, то пакет отправляется на адрес шлюза через интерфейс.

Правила маршрутизации сведены в таблицу маршрутизации (где расположены по степени уменьшения маски), которую можно посмотреть с помощью команды ROUTE PRINT.

Правила применяются в порядке уменьшения масок.

Правила с равными масками применяются в порядке увеличения метрики.

### **Пример таблицы маршрутизации**

Рассмотрим таблицу маршрутизации, имеющую следующий вид:

![](_page_61_Picture_158.jpeg)

![](_page_62_Picture_266.jpeg)

Проанализируем вышеприведенную таблицу маршрутизации, пересортировав правила:

![](_page_62_Picture_267.jpeg)

![](_page_62_Picture_268.jpeg)

Обратите внимание на маску сети в первом правиле. Она описывает подсеть размером в 1 хост с адресом 255.255.255.255 – это широковещательный адрес. Пакеты будут посылаться на адрес 192.168.200.47 через интерфейс 192.168.200.47. Это наш адрес, т.е. пакеты будут отправляться напрямую.

![](_page_62_Picture_269.jpeg)

![](_page_63_Picture_85.jpeg)

Класс D – отправляем напрямую.

![](_page_63_Picture_86.jpeg)

Нетрудно догадаться, что все адреса в колонке Адрес шлюза должны достигаться напрямую, т.е. входить в нашу подсеть.

### Разбиение сети на подсети

Одной из основных задач, стоящих при проектировании сетей, является распределение по подсетям сетевых адресов из заданного диапазона, т.е. разделение сети на подсети. При разделении сети на подсети следует учитывать следующие правила:

- Размер подсетей должен быть степенью двойки.
- Имеются запрещенные адреса.
- Начальный адрес подсети должен быть кратен ее размеру.

В качестве шлюза по умолчанию можно использовать любой узел, но, исходя из увеличения пропускной способности сети и уменьшения времени передачи пакетов, следует в качестве шлюза по умолчанию использовать либо ближайший узел, либо узел, соединенный с максимальным количеством сетей, т.е. следует учитывать топологию сети.

#### **Программа ROUTE**

Лля таблинами маршрутизации  $OC$ работы **COCTABE** имеется  $\mathcal{C}$  $\overline{R}$ программа route (упоминалась ранее). Выводит на экран и изменяет записи в локальной таблице IP-маршрутизации.

route [-f] [-p] [команда [конечная точка] [mask маска сети] [шлюз] [metric метрика]] [if интерфейс]]

Параметры:

-f - Очищает таблицу маршрутизации от всех записей, которые не являются узловыми маршрутами (маршруты с маской подсети 255.255.255.255), сетевым маршрутом замыкания на себя (маршруты с конечной точкой 127.0.0.0 и маской подсети 255.0.0.0) или маршрутом многоадресной рассылки (маршруты с конечной точкой 224.0.0.0 и маской подсети

64

240.0.0.0). При использовании данного параметра совместно с одной из команд (таких, как add, change или delete) таблица очищается перед выполнением команды.

 $-p$  – При использовании данного параметра с командой add указанный маршрут добавляется в реестр и используется для инициализации таблицы IP-маршрутизации каждый раз при запуске протокола ТСР/IР. При использовании параметра с командой print выводит на экран список постоянных маршрутов. Все другие команды игнорируют этот параметр.

команда – Указывает команду, которая будет запущена на удаленной системе. В следующей таблице представлен список допустимых параметров.

![](_page_64_Picture_95.jpeg)

конечная точка – Определяет конечную точку маршрута. Конечной точкой может быть сетевой IP-адрес (где разряды узла в сетевом адресе имеют значение 0), IP-адрес маршрута к узлу, или значение 0.0.0.0 для маршрута по умолчанию.

mask маска сети - Указывает маску сети в соответствии с точкой назначения. Маска сети может быть маской подсети соответствующей сетевому

шлюз - Указывает IP-адрес пересылки или следующего перехода, по которому доступен набор адресов, определенный конечной точкой и маской подсети

metric метрика – Задает целочисленную метрику стоимости маршрута (в пределах от 1 до 9999) для маршрута, которая используется при выборе в таблице маршрутизации одного из маршрутов, наиболее близко соответствующего адресу нескольких назначения пересылаемого пакета.

if интерфейс – Указывает индекс интерфейса, через который доступна точка назначения. В случае, когда параметр if пропущен, интерфейс определяется из адреса шлюза.

/? - Отображает справку в командной строке.

# 2. Выполнить задания

- 1) С помощью программы route print посмотрите таблицу маршрутизации Вашего компьютера. Объясните все правила.
- 2) Посмотрите таблицу маршрутизации хоста, имеющего несколько каналов. Объясните все правила.
- 3) Посмотрите таблицу маршрутизации маршрутизатора. Объясните все правила.
- 4) Добавьте новое правило в таблицу маршрутизации для сети 192.168.0.0/24 через шлюз в вашей сети с последним байтом в адресе 125 и метрикой 12.
- 5) Удалите это правило.

6) В соответствии с таблицей и схемами выполните задание на распределение адресов по подсетям (согласно варианта). Постройте таблицы маршрутизации для всех шлюзов и для одного хоста для каждого сегмента.

![](_page_65_Picture_163.jpeg)

7) Разделите сеть, состоящую из трех сегментов, имеющую диапазон адресов 192.168.0.32 – 192.168.0.159 на подсети, содержащие 64, 20 и 44 хостов (включая шлюзы).